# **Primjena tehnologija virtualne stvarnosti za skiciranje i modeliranje u razvoju proizvoda**

**Temelj, Tomislav**

**Undergraduate thesis / Završni rad**

**2021**

*Degree Grantor / Ustanova koja je dodijelila akademski / stručni stupanj:* **University of Zagreb, Faculty of Mechanical Engineering and Naval Architecture / Sveučilište u Zagrebu, Fakultet strojarstva i brodogradnje**

*Permanent link / Trajna poveznica:* <https://urn.nsk.hr/urn:nbn:hr:235:070774>

*Rights / Prava:* [In copyright](http://rightsstatements.org/vocab/InC/1.0/) / [Zaštićeno autorskim pravom.](http://rightsstatements.org/vocab/InC/1.0/)

*Download date / Datum preuzimanja:* **2023-11-15**

*Repository / Repozitorij:*

[Repository of Faculty of Mechanical Engineering](https://repozitorij.fsb.unizg.hr) [and Naval Architecture University of Zagreb](https://repozitorij.fsb.unizg.hr)

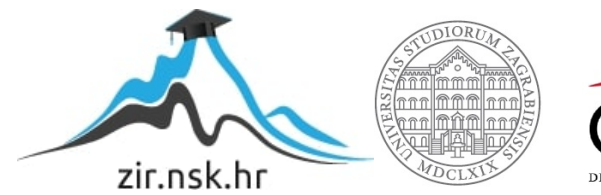

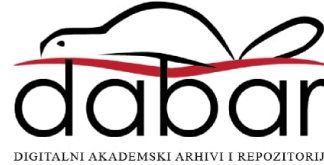

SVEUČILIŠTE U ZAGREBU FAKULTET STROJARSTVA I BRODOGRADNJE

# **ZAVRŠNI RAD**

**Tomislav Temelj**

Zagreb, 2021.

## SVEUČILIŠTE U ZAGREBU FAKULTET STROJARSTVA I BRODOGRADNJE

# **ZAVRŠNI RAD**

Mentor: Student:

Doc. dr. sc. Stanko Škec, mag. ing. mech. Tomislav Temelj

Zagreb, 2021.

Izjavljujem da sam ovaj rad izradio samostalno koristeći znanja stečena tijekom studija i navedenu literaturu.

Zahvaljujem se svom mentoru Doc.dr.sc. Stanku Škecu ponajprije na pruženoj prilici i pomoći te uloženom vremenu, trudu i strpljenju prilikom izrade završnog rada. Također se želim zahvaliti Nikoli Horvatu i Tomislavu Martinecu na pomoći kod postavljanja opreme.

Naposljetku, zahvaljujem se svojoj obitelji na podršci tijekom studiranja.

Tomislav Temelj

## SVEUČILIŠTE U ZAGREBU

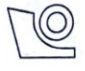

**FAKULTET STROJARSTVA I BRODOGRADNJE** 

Središnje povjerenstvo za završne i diplomske ispite

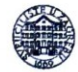

Povjerenstvo za završne i diplomske ispite studija strojarstva za smjerove: Procesno-energetski, konstrukcijski, inženjersko modeliranje i računalne simulacije i brodostrojarski

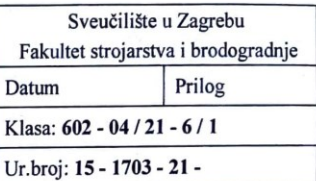

### **ZAVRŠNI ZADATAK**

Student:

**Tomislav Temeli** 

JMBAG: 0035213400

Primjena tehnologija virtualne stvarnosti za skiciranje i modeliranje u Naslov rada na hrvatskom jeziku: razvoju proizvoda

Naslov rada na engleskom jeziku:

Application of VR sketching and modelling tools in product development

Opis zadatka:

Posljednjih nekoliko godina znatno se povećalo korištenje tehnologija virtualne stvarnosti (VS, eng. virtual reality) u području konstruiranja i razvoja proizvoda. Tehnologije virtualne stvarnosti, koje se temelje na korištenju zaslona postavljenih neposredno na glavu korisnika (eng. Head-mounted display, HMD), postale su dostupnije većem broju tvrtki zbog manjih prostornih zahtjeva te niže cijene. Danas je njihova primjena vezana uz preglede složenijih konstrukcija te detaljne ergonomske analize korištenja proizvoda. Ipak, navedene tehnologije počinju se koristiti i za skiciranje te izradu modela. Cilj ovog završnog rada je proučiti primjenjivost tehnologije virtualne stvarnosti, koja se temelji na HMD principu, za skiciranje i modeliranje u razvoju proizvoda.

U radu je potrebno:

- Proučiti i usporediti postojeće alate za skiciranje i modeliranje (Autodesk Alias, Google Blocks,  $\bullet$ Flying shapes, Gravity Sketch, Microsoft Maquette) u okruženju virtualne stvarnosti temeljem pregleda literature.
- Odabrati modele dijelova i sklopova prikladne za modeliranje podržano tehnologijama virtualne stvarnosti.
- Izraditi modele dijelova i sklopova upotrebom različitih alata.
- Analizirati postupke izrade modela te usporediti s tradicionalnim načinima CAD modeliranja.
- Predložiti preporuke za uporabu tehnologija virtualne stvarnosti za skiciranje i modeliranje u razvoju proizvoda.

Opseg analize i interpretacije rezultata dogovorit će se tijekom izrade rada.

U radu navesti korištenu literaturu i eventualno dobivenu pomoć.

Zadatak zadan:

6. svibnja 2021.

Datum predaje rada:

2. rok (izvanredni): 5. srpnja 2021. 3. rok: 23. rujna 2021.

Predviđeni datumi obrane:

2. rok (izvanredni): 9.7.2021. 3. rok: 27.9. - 1.10.2021.

Predsjednik Povjerenstva:

 $\gamma$  Soho

Prof. dr. sc. Vladimir Soldo

Zadatak zadao:

Silo Br

Doc.dr.sc. Stanko Škec

# SADRŽAJ

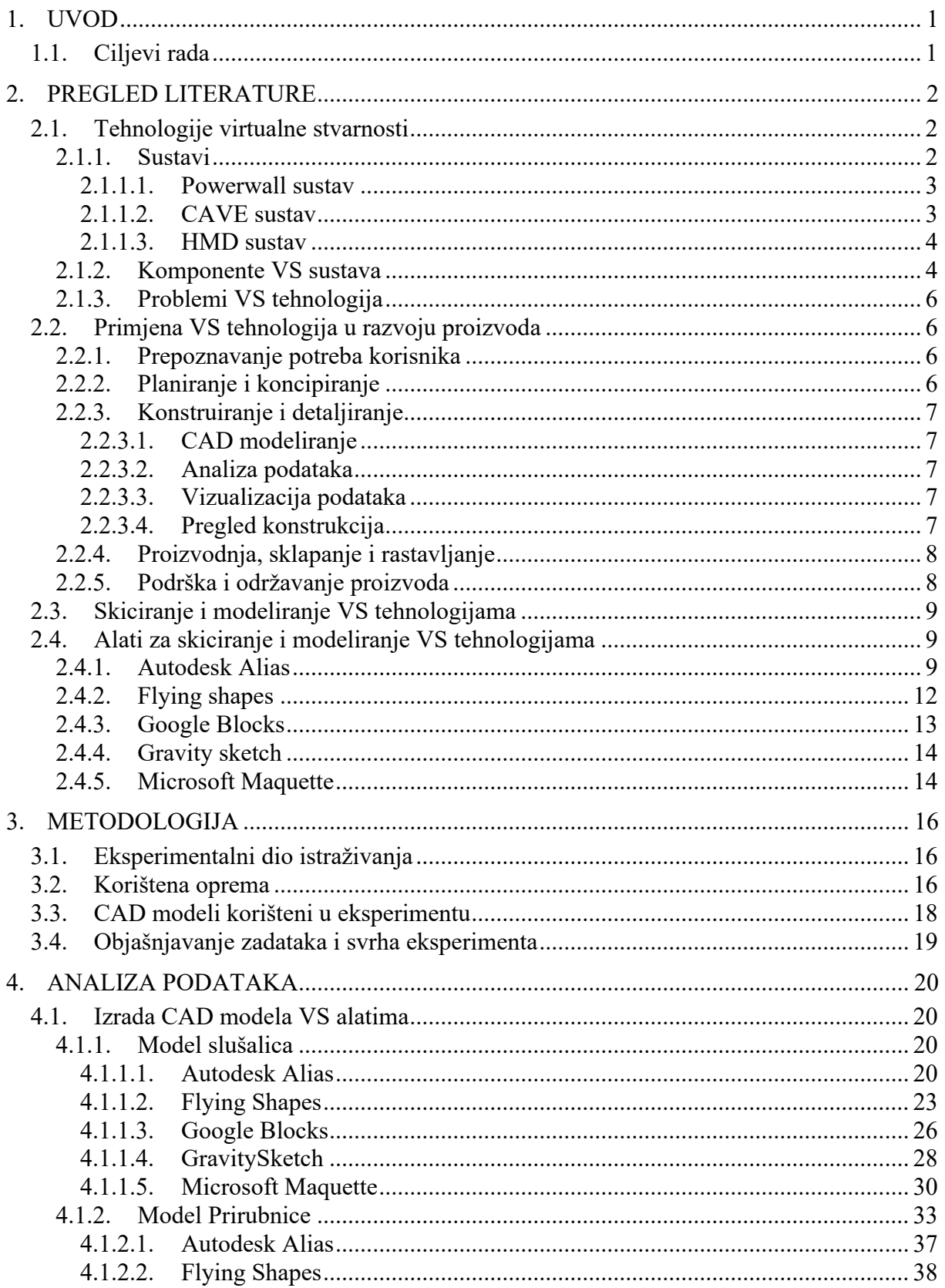

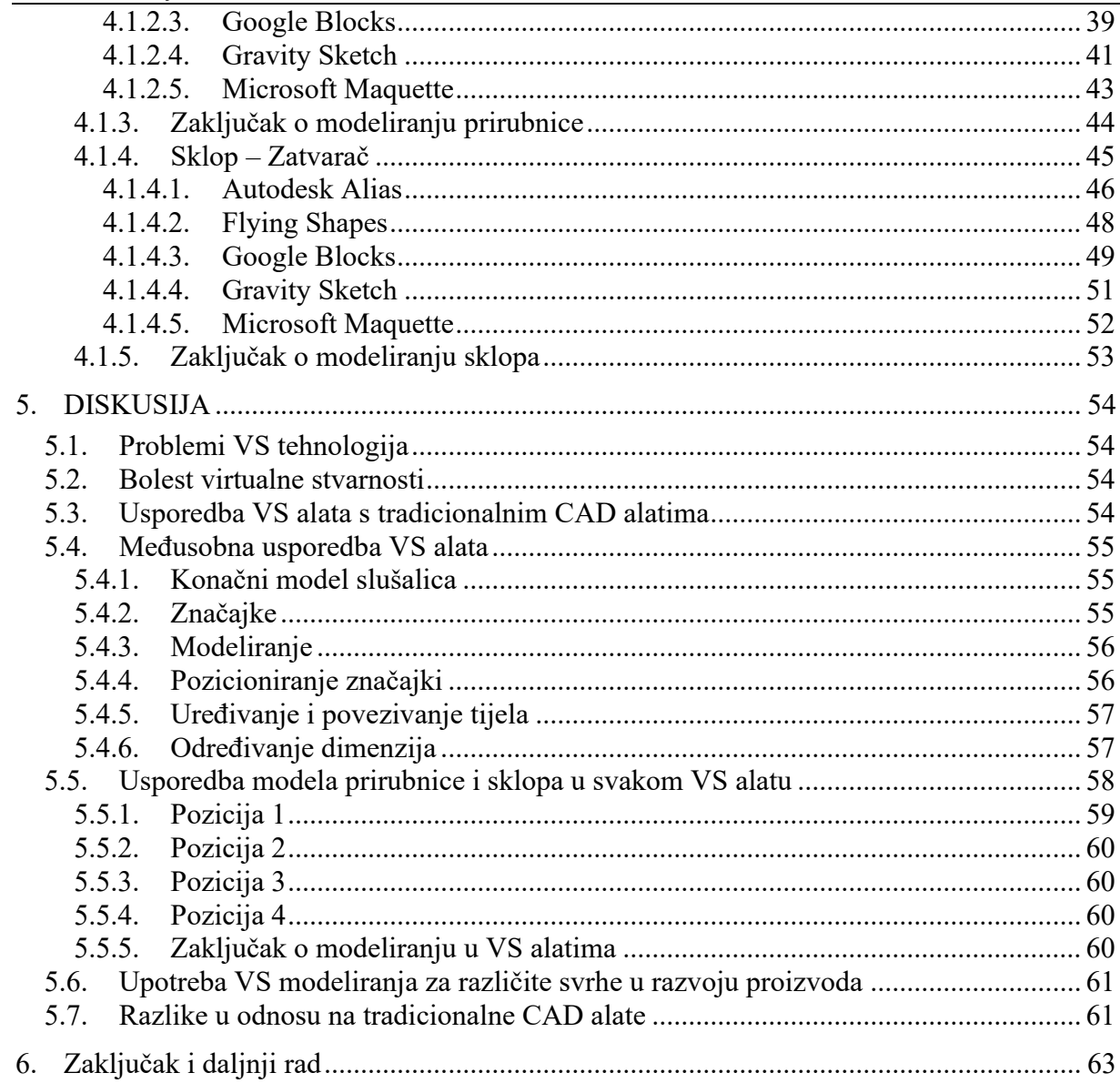

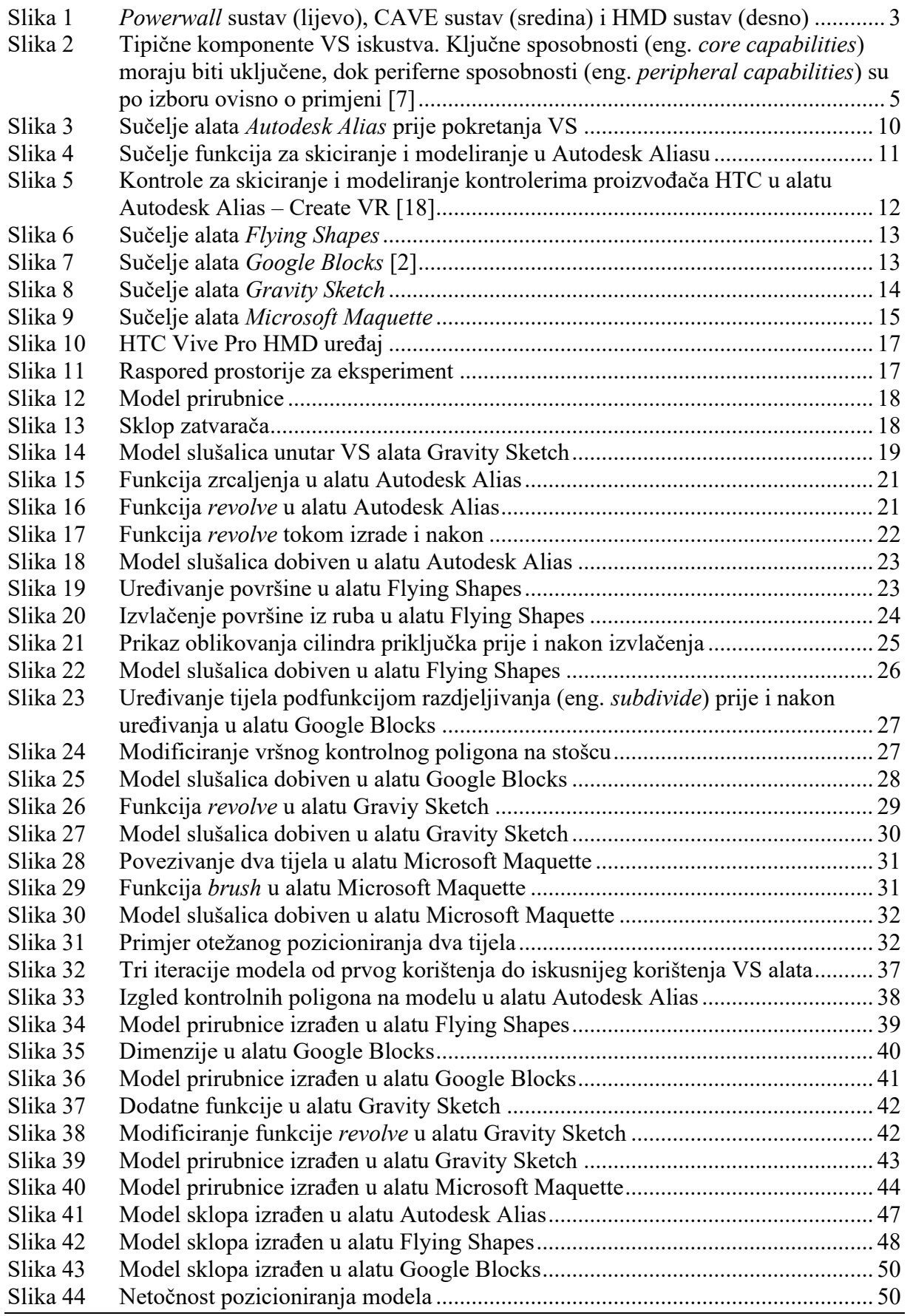

*Fakultet strojarstva i brodogradnje III*

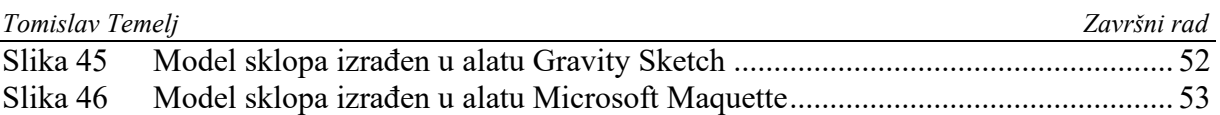

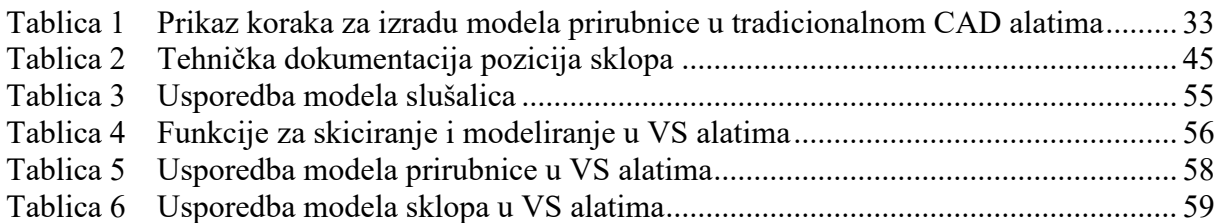

Virtualne tehnologije su danas dostupnije sve većem broju korisnika i tvrtki zbog smanjenja cijene i razvoja zaslona postavljenih neposredno na glavu korisnika (eng. *Head-mounted display, HMD*). Imaju znatno manje zahtjeve za veličinom prostora u odnosu na ostale sustave za virtualnu stvarnost. Zbog dostupnosti dolazi do razvoja novih alata za skiciranje, modeliranje i prikaz modela proizvoda unutar virtualne stvarnosti.

U ovom radu proučavamo primjenu alata za skiciranje i modeliranje u razvoju proizvoda. Tehnologije virtualne stvarnosti se najčešće koriste za detaljne ergonomske analize i pregled složenih CAD modela. Međutim, one se počinju koristiti i za izradu modela. Ovdje smo obuhvatili pet alata koji služe za skiciranje i modeliranje i to su Autodesk Alias, Google Blocks, Microsoft Maquette, Flying Shapes i Gravity Sketch. U svakom od tih alata smo replicirali tri CAD modela koja ćemo usporediti s tradicionalnim načinima CAD modeliranja. Imamo model slušalica kao primjer industrijskog proizvoda, model prirubnice kao strojarski proizvod i jedan model sklopa. Napravljena je analiza postupaka izrade modela u svakom alatu zasebno i u odnosu na CAD načine modeliranja. Također smo analizirali konačne modele koje smo dobili modeliranjem VS alatima. Na kraju ovog rada su predložene neke preporuke za uporabu tehnologija virtualne stvarnosti za skiciranje i modeliranje u razvoju proizvoda.

Ključne riječi: virtualna stvarnost (VS), skiciranje, modeliranje, konstruiranje pomoću računala (CAD), HMD uređaj, alati za skiciranje u virtualnoj stvarnosti, alati za modeliranje u virtualnoj stvarnosti, imerzivne tehnologije

Today, virtual reality (VR) technologies are available to more consumers and companies because of low costs and development of Head Mounted Displays, HMD. HMDs need less room space in comparison to other virtual systems. Because of the availability of these devices, new tools used for sketching and modelling are being developed.

In this thesis, we study the application of tools used for sketching and modelling in product development. VR technologies are mostly used for detailed ergonomic analyses and review of complex CAD models. However, they are starting to be used for creating CAD models. We have included five VR tools which can be used for sketching and modelling and they are Autodesk Alias, Google Blocks, Microsoft Maquette, Flying Shapes and Gravity Sketch. In every one of these tools, we replicated three CAD models which will be compared to traditional CAD modelling. First model is a headset as an industry product, second model is a flange as a mechanical product and third model is an assembly. Analysis of the modelling procedures of the three models is made between every VR tool and in relationship to traditional CAD modelling. Also, we analyzed final models made with VR tools. In the end of this thesis, we will propose recommendations for using VR tools in product design.

Key words: virtual reality (VR), sketching, modelling, Computer Aided Design (CAD), Head – mounted Displays (HMD), VR tools for sketching, VR tools for modelling, immersive technologies

## <span id="page-12-0"></span>**1. UVOD**

Tehnologije virtualne stvarnosti (VS) u posljednjih nekoliko godina se znatno više koriste za razvoj proizvoda [1]. Razvoj zaslona koji ide neposredno na korisnikovu glavu (eng. *Headmounted display, HMD*) zbog svoje pristupačne cijene i manjeg zahtjeva za prostorom omogućio je dostupnost sve većem broju korisnika i ubrzo nalazi primjenu. Neke od primjena su video igre, inženjerstvo i mnoge druge. Razmatrat ćemo primjenu u kontekstu inženjerstva i to u konstruiranju i razvoju proizvoda gdje se koristi za pregled složenih konstrukcija i provođenje detaljnih ergonomskih analiza [2]. Prednosti tehnologija VS-a su bolja percepcija veličine i unaprjeđenje perspektive za izradu VS prototipova [3]. VS prototipovi su izrađeni VS alatima. Alati za modeliranje u VS-u nam mogu ubrzati donošenje odluka i smanjiti vrijeme za razvoj proizvoda zbog čega ih je potrebno detaljnije proučiti i analizirati [3]. U ovom radu modeli se izrađuju tehnologijom koja koristi HMD zaslon i ima dva kontrolera koji se drže u rukama. Kontrolere koristimo za skiciranje i modeliranje tako da pomoću njih manipuliramo primitivnim tijelima, linijama, površinama i volumenima. Od primitivnih tijela koriste se kocka, kvadar, kugla, i ostala slična tijela. Linije, površine i volumeni postavljaju se slobodnom rukom u prostoru. Prethodna istraživanja su ukazala na nekoliko problema kod skiciranja tehnologijama VS-a. Neki od njih su bitni za dobro definiranje oblika. Na primjer, nemogućnost definiranja dimenzija i odnosa između površina kao što su okomitost, paralelnost i ostali zahtjevi. Međutim, postoje i prednosti kao što su bolja percepcija oblika i veličine proizvoda, te jednostavnije modeliranje kompleksnih površina u prostoru.

#### <span id="page-12-1"></span>**1.1. Ciljevi rada**

Cilj ovog rada je proučiti primjenjivost tehnologije virtualne stvarnosti, koja se temelji na HMD principu, za skiciranje i modeliranje u razvoju proizvoda i u kolikoj mjeri ona odgovara tradicionalnim načinima modeliranja u CAD-u. Primjenjivost ove tehnologije ćemo najprije proučiti temeljem pregleda literature i zatim usporediti postojeće alate za skiciranje i modeliranje u okruženju virtualne stvarnosti. Nakon toga odabiremo i izrađujemo modele dijelova i sklopova prikladne za modeliranje u tom okruženju upotrebnom različitih alata. Dobivene modele uspoređujemo s tradicionalnim načinima CAD modeliranja. Usporedbom tih načina modeliranja predlažemo preporuke za uporabu tehnologija virtualne stvarnosti za skiciranje i modeliranje u virtualnoj stvarnosti.

#### <span id="page-13-0"></span>**2. PREGLED LITERATURE**

Pregledom literature detaljnije analiziramo tehnologije VS-a i trenutne primjene u razvoju proizvoda. Proučavamo što je sve potrebno za korištenje VS i koje alate koristimo za skiciranje i modeliranje. Nakon toga ćemo objasniti koje tehnologije VS-a se koriste za skiciranje i modeliranje, te koji alati se mogu koristiti za to. Naposljetku, odabrani alati za skiciranje u VSu su opisani tako da prikažemo osnovne mogućnosti i korisnička sučelja.

#### <span id="page-13-1"></span>**2.1. Tehnologije virtualne stvarnosti**

Jedna definicija VS-a je prema Dionisiou koja glasi "VS je računalom generirana simulacija trodimenzionalnih objekata ili okoline s naočigled stvarnom fizičkom interakcijom", a druga je prema Abdelhameedu i ona glasi "VS je *human-computer* sučelje u kojem računalo kreira imerzivnu okolinu koja je interaktivna i kontrolirana pokretima korisnika" [1]. Prvo korištenje VS tehnologija s HMD zaslonima ide do unazad više od pedeset godina s prvim HMD uređajem "*Sword of Damocles*" kojeg je napravio Ivan Sutherland [1]. Taj uređaj je imao mehaničko praćenje pozicije i pokreta koje je ugrađeno u strop prostorije [4]. Prva primjena VS tehnologija bila je u područjima video igara, marketinga i oglašavanja, dok se u industriji koristi za pregled modela proizvoda [5]. VS tehnologije počinju se koristiti i za izradu virtualnih prototipova (VS prototipovi) ili virtualnog pregleda konstrukcija koji se mogu koristi ranije u razvoju proizvoda. U zadnjih nekoliko godina dostupnost uređaja VS-a i povećano korištenje u video igrama dovelo je do eksponencijalnog razvoja VS tehnologija [1].

#### <span id="page-13-2"></span>*2.1.1. Sustavi*

Postoje tri glavne vrste sustava VS tehnologija koje ćemo navesti po razini imerzivnosti [2]. Prva vrsta sustava je *Powerwall* koji se sastoji od jednog ili više velikih međusobno povezanih zaslona ili projekcijskih platna. Kombinacijom tih zaslona s 3D naočalama moguće je dobiti percepciju dubine [2]. Drugi sustav je CAVE (eng. *Cave Automatic Virtual Environment* ) gdje su zidovi prostorije zapravo projekcijska platna i uz 3D naočale se sudionici mogu kretati kroz prezentiranu okolinu [6]. Treći sustav je HMD (eng. *Head Mounted Displays*) u kojem korisnik cijelo vrijeme mora imati uređaj sa zaslonima na glavi. HMD ima najvišu razinu imerzivnost zbog toga što je vidno polje korisnika unutar HMD uređaja [2]. Za određivanje pozicije u prostoru potrebno je imati senzore kojima određujemo poziciju korisnika. Potpuna imerzija u

virtualni svijet postiže se tako da uključimo sva osjetila u iskustvo [6]. Međutim, današnji VS sustavi se fokusiraju na dva osjetila – vid i sluh [6].

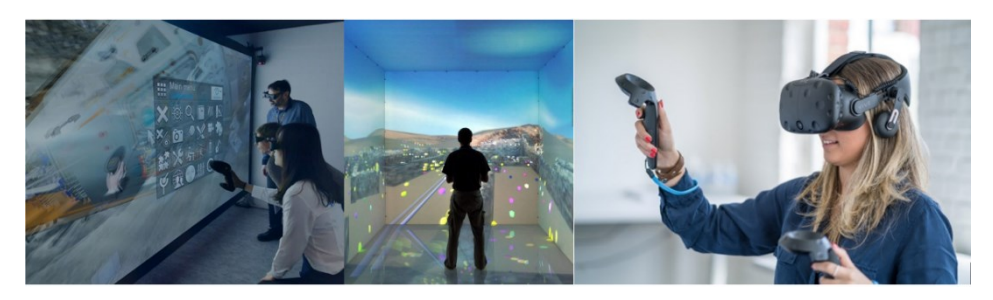

<span id="page-14-2"></span>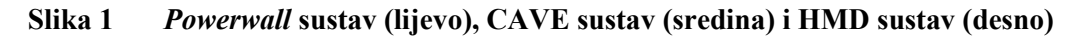

#### <span id="page-14-0"></span>*2.1.1.1. Powerwall sustav*

Ovaj sustav se sastoji od nekoliko međusobno povezanih zaslona ili projekcijskih platna što smo već spomenuli. Zasloni mogu biti u obliku monitora ili projekcijskih platna koji imaju visoku razlučivost. Kako bi dobili sliku na platnu koriste se projektori koji se postavljaju sa stražnje strane projektora zbog čega je potrebno osigurati prostor za to. Potrebne su specijalne naočale za prikaz stereoskopskih slika. Interakcija s ovim sustavom vrši se dodirom, posebnim uređajem koji služi kao pokazivač ili preko tableta. Jako je sličan CAVE sustavu uz razliku što se koristi samo jedna površina prostorije za generiranje virtualnog svijeta dok kod CAVE sustava koristimo više površina. Veći broj zaslona nam daje veću imerzivnost, ali otežava kolaboraciju zbog toga što je kapacitet prostorija za samo nekoliko osoba kod CAVE sustava. Tu je prednost *Powerwall* sustava u kontekstu kolaboracije. Mana ovog sustava je cijena koja raste ovisno o kvaliteti slike koju želimo.

#### <span id="page-14-1"></span>*2.1.1.2. CAVE sustav*

Kao što je već spomenuto ovaj sustav se sastoji od prostorije gdje su sva četiri zida, strop i pod projekcijska platna ili zasloni. Uz pomoć specijalnih naočala koje se sinkroniziraju s projektorima prikazujemo stereoskopske slike. Postoji poseban sustav koji određuje lokaciju i pogled gledatelja koji nosi specijalne naočale. Na kraju nam je još potrebno specijalizirano računalo za izračun i iscrtavanje prizora te za pokretanje projektora [7]. Projektori se nalaze iza projekcijskih platna isto kao i kod *Powerwall* sustava. Vidno polje korisnika u ovom sustavu obuhvaćeno je sa svih strana odnosno kut vidnog polja iznosi 360° što je najbolje u usporedbi s ostalim VS sustavima. Korištenjem nekoliko projektora ili zaslona moguće je dobiti veliku vizualnu oštrinu na svakom od njih. Tako na primjer CAVE sustav četvrte generacije koristi 60 LCD zaslona rezolucije 1600x1200 piksela [8]. CAVE sustavi imaju manju primjenu u praksi zbog nedostataka kao što su visoka cijena i problemi kod kolaborativnog rada. Problemi kod

kolaboracije su opstrukcija i iskrivljenje. Opstrukcija nastaje kada osobe koje se kreću kroz CAVE sustav blokiraju pogled drugom korisniku prema projekcijskom platnu čime se narušava stereoskopski pogled i korisnost simulacije [7]. Iskrivljenje nastaje zbog toga što se prati samo jedan korisnik u klasičnom postavu gdje svi ostali korisnici vide stereo sliku s mjesta na kojem je taj jedan korisnik [7]. Iskrivljena slika na platnu nastaje zato što više osoba ne može biti na istom mjestu u isto vrijeme unutar CAVE sustava. Ovaj problem se može riješiti tako da za svaku osobu posebno računamo poziciju i smjer pogleda. Računanje je moguće za dvije ili najviše tri osobe dok za više osoba trenutno dostupni hardver ne može postići i održati dovoljno visoku učestalost osvježavanja (eng. *refresh rate*) [7]

#### <span id="page-15-0"></span>*2.1.1.3. HMD sustav*

Ovi sustavi se postavljaju korisniku neposredno na glavu. Oni se tipično sastoje od dva mala zaslona koji su blizu oči - jedan zaslon prikazuje sliku lijevom oku i jedan zaslon koji prikazuje sliku desnom oku [7]. Kako bi se ljudsko oko moglo fokusirati na objekte koji se nalaze blizu oka potrebno je postaviti optiku između zaslona i ljudskog oka. Optika je inače uključena u samim uređajima i ona može izazvati iskrivljenje slike na rubovima koja se ispravlja pomoću softvera. Ona također služi za povećanje slike što povećava piksele i prostor između piksela [7]. Za praćenje orijentacije korisnikove glave koriste se inercijske mjerne jedinice (eng. *Inertial Measuring Unit, IMU*) koje se sastoje od troosnog akcelerometra i troosnog žiroskopa. Kao ulazna jedinica za interakciju s virtualnim svijetom mogu se koristiti kontroleri, rukavice, štapovi, *force-balls* [9] , glasovne komande ili infracrvene kamere [7]*.* Kod HMD sustava mogu se dodati tehnologije kao što su haptički osjet (eng. *Haptic feedback* ili *force-feedback*), zvukovi, olfaktivni ili gustativni osjeti i slično kako bi povećali imerzivnost simulacije. Nedostatak HMD sustava je što korisnik mora biti povezan za računalo za vrijeme korištenja HMD uređaja. To može smanjiti imerzivnost simulacije. Najveće prednosti ovog sustava su značajno manje cijene naprema CAVE sustavima, mogućnost korištenja standardnih računala, manji prostorni zahtjevi, jednostavnost prilikom postavljanja i premještanja opreme i kompatibilnost s trenutno postojećim alatima.

#### <span id="page-15-1"></span>*2.1.2. Komponente VS sustava*

Svaki sustav za VS ima tri glavna tipa komponenti i to su ulazni uređaji, izlazni uređaji i softver. Ulazni uređaji su bitni za korištenje VS zbog toga što preko njih vršimo interakciju s virtualnim svijetom. Primjer takvih uređaja su kontroleri i uređaji za praćenje pokreta kontrolera i zaslona. Izlazni uređaji su zasloni, kontroleri (*haptic feedback*), rukavice (*haptic feedback*), zvučnici i

drugi. *Haptic feedback* je način komuniciranja s korisnicima pomoću osjeta dodira koji se može ostvariti vibrotaktilnim (eng. *vibrotactile haptics*) motorima, ultrazvukom, mikrofluidima (eng. *microfluids*), mehaničkim napravama (eng. *force feedback*) i preko površina (eng. *surface haptics*) [10]. Ti uređaji su bitni kako bi postigli imerzivnost u VS tako da nam daju vizualne, taktilne, haptične, akustične i druge informacije. Ulazni i izlazni uređaji spadaju u hardver sustava za VS, ali nam je još potreban softver preko kojeg ćemo generirati simulaciju virtualnog svijeta. Softver se sastoji od dvije komponente i to su *runtime* okruženje (primjer: SteamVR), koje nam osigurava komunikaciju između hardvera i softvera, i VS *engine* (primjer: WeAre koji je baziran na *Unity game engine*-u) koji generira virtualni svijet [2]. Minimalni zahtjevi za imerzivno VS iskustvo su stereoskopski prikaz i mogućnost praćenja smjera u kojem gleda korisnik (slika 2). Stereoskopski prikaz je nužan zahtjev zbog toga što vid ima relativno veliku ulogu u našoj percepciji svijeta i interakciji s njim. Iz tog razloga stereoskopski prikaz i praćenje smjera gledanja nazivamo ključnim sposobnostima VS iskustva, dok periferne sposobnosti nam nisu nužne ali mogu unaprijediti iskustvo i one ovise o primjeni.

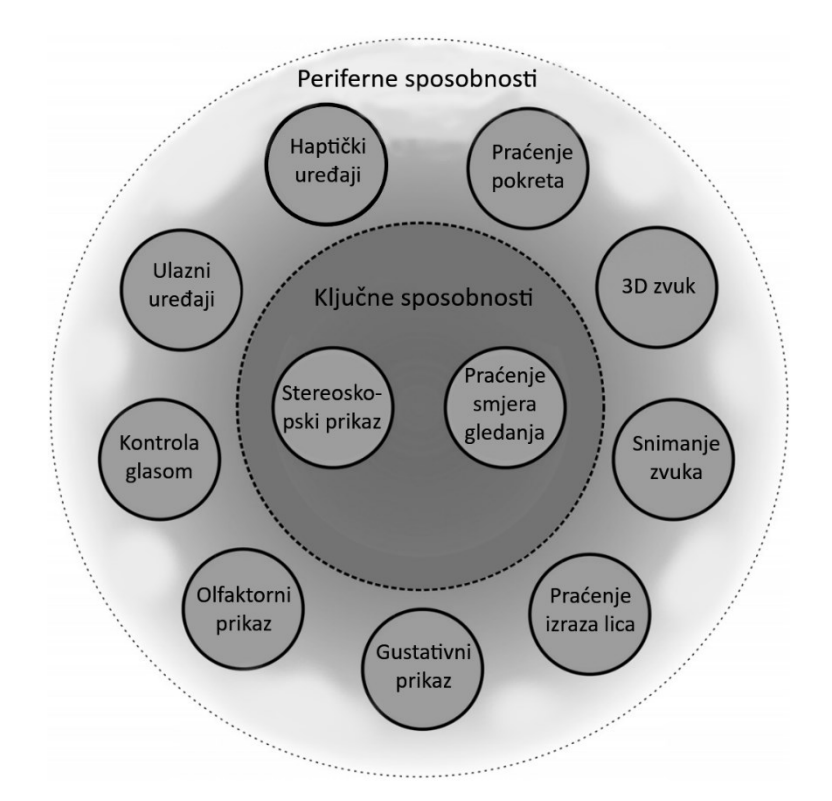

<span id="page-16-0"></span>**Slika 2 Tipične komponente VS iskustva. Ključne sposobnosti (eng.** *core capabilities***) moraju biti uključene, dok periferne sposobnosti (eng.** *peripheral capabilities***) su po izboru ovisno o primjeni [7]**

Zasloni su obično u centru VS iskustva i oni su prva komponenta za koju se dizajnira VS aplikacija [7]. Za razliku od običnih zaslona, koje koristimo na računalima, oni prikazuju različite slike svakom oku pa iz tog razloga korisnik ima dojam kao da gleda u fizičku 3D okolinu [7].

#### <span id="page-17-0"></span>*2.1.3. Problemi VS tehnologija*

Za simulaciju virtualnog svijeta potrebno je računalo visokih performansi koje osigurava konstantan broj prikaza slika u sekundi (eng. *frames per second,* fps) od najmanje 60, a još bolje od 90 fps [2]. Broj slika u sekundi manji od 60 može dovesti do percepcije trzanja i otežava korištenje [2]. Trzaji mogu dovesti do mučnine. Postoji pojam bolesti virtualne stvarnosti kod koje korisnik vizualno percipira da se kreće, dok on zapravo miruje. Simptomi te bolesti su nelagoda, glavobolja, mučnina, znojenje, dezorijentacija i naprezanje očiju [11].

#### <span id="page-17-1"></span>**2.2. Primjena VS tehnologija u razvoju proizvoda**

Tehnologije VS se danas najčešće koriste u AEC industriji (eng. *Architecture, Engineering and Construction*) i to za pregled proizvoda [2]. Pregledavanje prototipova u realističnom okruženju prije fizičke izrade je moguće upotrebom VS-a što smanjuje broj fizičkih prototipova koji se moraju izraditi. Pregledavanjem prototipova u virtualnom okruženju možemo napraviti izmjene i unaprjeđenja na proizvodu. Dodatno možemo uključiti sudionike u proces razvoja proizvoda kao što su korisnici i dobavljači. Oni mogu pomoći u prilagodbi ergonomskog dizajna ili estetike proizvoda [2]. Dalje ćemo opisati primjenu VS tehnologija u fazama razvoja proizvoda i mogućnostima koje nam nude.

#### <span id="page-17-2"></span>*2.2.1. Prepoznavanje potreba korisnika*

Ako želimo razviti uspješan proizvod potrebno je razviti empatiju s krajnjim korisnicima [7]. Empatija je presudna za razumijevanje korisnikovih potreba i uz to motivira konstruktora da konstruira s obzirom na te potrebe. Iako je moguće da konstruktor razvije empatiju putem zajedničkih iskustava tu postoje situacije u kojima to nije moguće. Virtualna stvarnost nudi novu mogućnost konstruktorima da razviju empatiju s korisnikovim potrebama zbog toga što se doslovno može stati u tuđe cipele odnosno možemo vidjeti sve što korisnik vidi u virtualnoj stvarnosti [7].

#### <span id="page-17-3"></span>*2.2.2. Planiranje i koncipiranje*

U ranim fazama razvoja proizvoda konstruktori uzimaju inspiraciju iz raznolikih izvora (pregled patenata, postojećih konstrukcija,…) i sve nove ideje su sintetizirane iz iskustva i stečenog znanja [7]. Ulaganjem više vremena za prolaženje inspiracije pozitivno utječe na kvalitetu i kvantitetu ideja koje nastanu [7]. Jedan primjer ovoga je biomimetika ili bio

inspirirani proizvodi, koji su inspirirani mehanizmima i uzorcima iz prirode. Trenutna tehnologija može olakšati proces inspiracije korištenjem slika i koncepata na računalu. Proces inspiracije moguće je još olakšati korištenjem VS tehnologija tako da konstruktori dobiju imerzivno iskustvo. Sama simulacija je dovoljna da pruža inspiraciju za generiranje ideja pregledom objekata u virtualnom prostoru.

#### <span id="page-18-0"></span>*2.2.3. Konstruiranje i detaljiranje*

#### <span id="page-18-1"></span>*2.2.3.1. CAD modeliranje*

CAD modeliranje u virtualnom okruženju ima potencijal biti efektivnije i intuitivnije za početnike, ali i za iskusne korisnike [7]. Razlog je što vizualizacija modela unutar VS je jednostavnija od tradicionalnih CAD alata koji prikazuju 3D modele na 2D zaslonu za što nam je potrebna dobra prostorna percepcija (eng. *spatial reasoning*). Za prikaz CAD modela možemo upotrijebiti VS kojom demonstriramo novi proizvod osobama koje nisu iskusne u korištenju CAD alata [7].

#### <span id="page-18-2"></span>*2.2.3.2. Analiza podataka*

VS uređaji nam daju mogućnost prikaza podataka u stereoskopskom 3D načinu omogućujući bolje korištenje treće dimenzije podataka [12]. Olakšava nam uređivanje i popravljanje mreže konačnih elemenata za što nam je potrebna prostorna percepcija [7]. VS nam pruža nove i prirodnije načine kako gledamo i koristimo rezultate. Iz istraživanja na ovu temu vidimo da je fokus bio na korištenju VS u analizama proizvoda. Neke od analiza koje su provedene uključuju zračni tunel korištenjem računalne mehanike fluida (eng. *computational fluid mechanics, CFD*), metodu konačnih elemenata gdje se može gledati i djelovati na analizu konačnih elemenata (eng. *finite element analysis, FEA*) i slične analize [7].

#### <span id="page-18-3"></span>*2.2.3.3. Vizualizacija podataka*

Vizualizacija podataka u VS je tema o kojoj se raspravlja od nastanka VS tehnologija. Postoje brojna istraživanja na tu temu. Tako je istraživanje [13] pokazalo da VS značajno unaprjeđuje prostorno razumijevanje 3D podataka [7]. U literaturi [12] ispitana je mogućnost identificiranja strukture multivarijatnih podataka u statistici gdje je zaključak da korištenje VS-a daje bolje rezultate.

#### <span id="page-18-4"></span>*2.2.3.4. Pregled konstrukcija*

U ovoj fazi dolazi do najvažnijih odluka za ishod razvoja proizvoda zbog čega je ona najatraktivnija za primjenu VS tehnologija. Načini na koje možemo primijeniti VS tehnologije

za unaprjeđenje pregleda konstrukcija su mogućnost za boljom komunikacijom između distribuiranih timova (timovi na različitim geografskim lokacijama) i unaprijeđena vizualizacija podataka. Istraživanje [1] je pokazalo da korištenje VS-a u razvoju proizvoda poboljšava rad u distribuiranim timovima. Sastanci koji su do sada bili fizički mogu se uvelike zamijeniti sa sastancima u virtualnom okruženju [1]. Virtualni sastanci u smislu pregleda konstrukcija omogućuju međusobnu kolaboraciju s različitih lokacija u virtualnom 3D prostoru za pregled virtualnih prototipova. Jedan od rezultata toga su smanjeni troškovi.

Izradom matematičkih modela, modela s konačnim elementima i prototipova identificiramo greške na modelu koje treba otkloniti. Tehnologije VS nam mogu pomoći kao dodatni alat u kojem radimo isto. VS prototipovi su reprezentacija proizvoda unutar VS-a, za razliku od virtualnih prototipova koji se prikazuju na zaslonu računala, koji nam omogućuju analize i testiranja kao na stvarnom proizvodu. Proizvod je moguće simulirati u virtualnom okruženju koje je nalik prostoru u kojem bi se koristio što nam daje bolji kontekst. Također, moguće je proizvod vidjeti u različitim mjerilima ovisno o tome što želimo analizirati. Istraživanje koje je proveo Volvo je pokazalo da pregled automobila u stvarnom mjerilu je efektivnija metoda za procjenu estetskog utjecaja tolerancija panela na tijelu automobila od tradicionalnih metoda [1]. Zbog visoke cijene izrade detaljnih fizičkih prototipova oni se ne izrađuju u ranim fazama detaljiranja. Ti troškovi se mogu smanjiti uvođenjem VS prototipova koji su bazirani na CAD geometriji gdje možemo relativno brzo pregledati različite koncepte i varijante jednog modela [1]. Pregled CAD modela u VS-u može se koristiti i za istraživanje tržišta gdje korisnici umjesto jednog fizičkog prototipa mogu pregledati veći broj prototipova u VS. Tako možemo dobiti povratne informacije iz aspekta funkcionalnosti, estetike ili ergonomije proizvoda.

#### <span id="page-19-0"></span>*2.2.4. Proizvodnja, sklapanje i rastavljanje*

Povećan fokus prilikom konstruiranja na proizvodnju i sklapanje smanjuje troškove i vrijeme potrebno da proizvod dođe na tržište. Upotrebnom VS tehnologija možemo simulirati proces proizvodnje i korake sklapanja proizvoda i tako brzo iterirati konstrukciju koju ćemo proizvesti [7]. Isto tako možemo simulirati i procijeniti jednostavnost rastavljanja proizvoda i tako proizvesti proizvod koji je ekološki prihvatljiviji.

#### <span id="page-19-1"></span>*2.2.5. Podrška i održavanje proizvoda*

Sustavi postaju sve kompleksniji što otežava popravke i održavanje proizvoda. Zato je važno voditi računa o tome prilikom konstruiranja proizvoda. Jedan od većih problema je analiza održavanja koju nije moguće provesti sve dok se ne proizvede prototip visoke točnosti [7]. Korištenjem VS tehnologija možemo riješiti taj problem tako da omogućimo detaljnu analizu

popravaka i održavanja proizvoda u ranijim fazama razvoja proizvoda. Scenarije održavanja provodimo simulacijom u kojoj možemo utjecati na modele sklopa gdje procjenjujemo popravljivost konstrukcije.

#### <span id="page-20-0"></span>**2.3. Skiciranje i modeliranje VS tehnologijama**

VS tehnologije ispituju se za skiciranje i modeliranje CAD modela koncepata. Skiciranje i modeliranje VS tehnologijama vrši se krivuljama, površinama, primitivnim tijelima i volumenima. Dostupnost funkcija kojima skiciramo ovisi o alatu koji želimo koristiti. Skicirati u prostoru se može slobodnom rukom, na ploči ili stolu i druge različite izvedbe. Prva istraživanja o skiciranju i modeliranju su provedena u CAVE sustavima gdje je u velikom broju njih zaključeno da skiciranje slobodnom rukom nije efikasno i precizno za izradu 3D oblika u VS [14]. Prvi eksperiment u istraživanju [15] pokazao je da skiciranje slobodnom rukom u VS ima preko dva puta veću nepreciznost s obzirom na tradicionalno skiciranje. Dolaskom HMD sustava napravljena su nova istraživanja o ovoj temi gdje su dobiveni ponovno isti rezultati kao kod CAVE sustava. Korisnici često izražaju nezadovoljstvo i frustraciju sa *stroke-based* imerzivnim 3D skiciranjem zbog poteškoća kod izrade preciznih 3D oblika [14]. Velik broj korisnika zbog toga zahtjeva nekoliko osnovnih funkcija kao što su hvatanje karakterističnih točaka linija (eng. *stroke snapping*), promjena mjerila, haptički osjet, znak za vizualnu dubinu (eng. *visual depth cue*), paralaksa gibanja (eng. *motion parallax*) i funkcije za uređivanje [14]. Međutim, većina korisnika je preferirala 3D skiciranje nasuprot 2D skiciranja zbog jednostavnije vizualne percepcije. Pokazano je da je lakše pronaći rješenja u imerzivnom 3D prostoru i jednostavnija je komunikacija ideja [14]. Neke od pomoći kod skiciranje su olovka i tablet koji su praćeni infracrvenim senzorom prema istraživanju [16], korištenje fizičkih ravnina kao površinama za skiciranje prema [15] ili dodavanjem ravnina kao pomoć pri skiciranju u VS što je opisano u [17].

#### <span id="page-20-1"></span>**2.4. Alati za skiciranje i modeliranje VS tehnologijama**

Alate koje smo koristili su Autodesk Alias, Flying Shapes, Google Blocks, Gravity Sketch i Microsoft Maquette. Odabrali smo ih zato što su oni jedni od najčešće korištenih alata.

Navedene alate smo koristili u HMD sustavu HTC Vive pro. Skiciranje smo provodili kontrolerima zbog čega smo opisali kontrole na njima. Dalje ćemo ukratko opisati alat i pokazati izgled sučelja kojim se služimo za modeliranje u svakom od alata.

#### <span id="page-20-2"></span>*2.4.1. Autodesk Alias*

Alat za skiciranje i modeliranje u VS-u tvrtke Autodesk. Primarno se koristi u auto industriji za industrijski dizajn. Ovaj alat stvara krivulje koristeći Bézierove površine i NURBS. Mogućnost

korištenja VS tehnologija je napravljeno u postojećem 3D alatu koji se zove Autodesk Alias u kojem se izrada modela u VS pokreće tako da se izabere opcija *Create VR*. Ta opcija je na tržištu od 2019. godine.

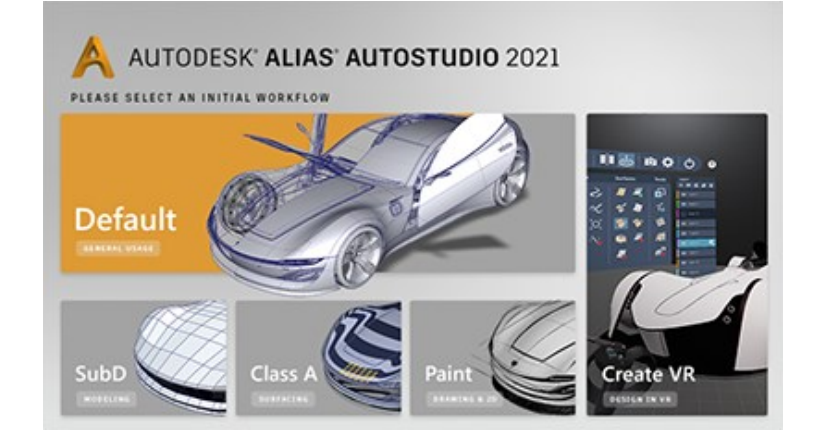

**Slika 3 Sučelje alata** *Autodesk Alias* **prije pokretanja VS**

<span id="page-21-0"></span>Izgled sučelja u VS možemo vidjeti na slici ispod. Ono što je prikazano su razne funkcije kojima možemo skicirati i modelirati ili utjecati na postojeće modele. Pod brojem 1 je alatna traka u kojoj možemo otvoriti postojeći ili novi projekt, dalje možemo trenutni projekt spremiti ili fotografirati. Ostale funkcije alatnoj traci su pomoć, postavke i izlaz iz alata. Broj 2 nam predstavlja traku u kojoj možemo mijenjati boje i materijale. Uključivanje simetrije i zrcaljenja prikazani su pod brojem 3 uz dodatne postavke za volumene. Simetrija podrazumijeva skiciranje dva ili više simetričnih oblika oko jedne osi za 360° gdje je uvijek jednaka udaljenost između svakog oblika. Slična funkcija postoji u tradicionalnim CAD alatima pod nazivom *circular pattern* (u SolidWorks-u). U traci pod brojem 4 možemo duplicirati ili obrisati dijelove ili cijeli model koji smo napravili. Alatne trake pod oznakom 5, 6 i 7 su za skiciranje i modeliranje gdje možemo koristiti krivulje, površine i volumene (SUB-DS). Krivulje se izrađuju tako da u prostoru skiciramo željeni oblik. Uređivanje oblika možemo definirati na nekoliko načina prije skiciranja. Prvi način je da krivulja bude izrađena slobodnom rukom koju nije moguće urediti. Drugi način je da krivulja koju skiciramo dobije kontrolne poligone kojima se može urediti. Površine možemo izraditi slobodnim postavljanjem u prostoru, izvlačenjem iz jedne krivulje ili izvlačenjem između dvije krivulje. Oblik površina također je moguće urediti kontrolnim poligonima. Volumeni se izrađuju isto kao i površine. Na kraju pod brojem 8 moguće je svaki dio koji modeliramo podijeliti u zasebne "slojeve" (eng. *layer*) koji mogu predstavljati jedan dio modela ili nekoliko njih zajedno.

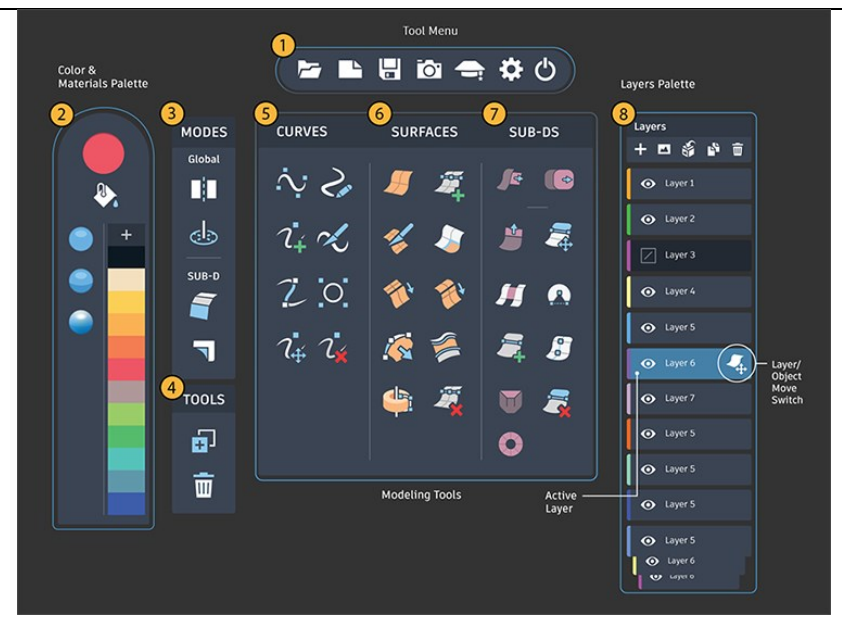

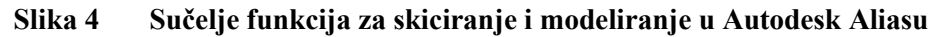

<span id="page-22-0"></span>Na slici 5 prikazane su kontrole koje se koriste za interakciju s virtualnim svijetom. Na dominantnoj ruci povlačenjem okidača (Aktivna funkcija) odabiremo funkcije u sučelju i koristimo tu funkciju. Sučelje se otvara tako da držimo okidač na nedominantnoj ruci. Bočne gumbe na svakom od kontrolera koristimo za pomicanje modela u prostoru ovisno o tome želimo li pomaknuti sve ili samo neke dijelove. Na mjestu gdje se nalaze funkcije poništi i ponovi (slika 5) nalazi se dodirna podloga. Dodirna podloga ima i četiri gumba (lijevo, desno, gore, dolje) što nam omogućuje korištenje više funkcija na jednom kontroleru. Dodirnu površinu i gumbe možemo koristiti za povećanje ili smanjenje vrha na kojem skiciramo čime mijenjamo debljinu linija, broj kontrolnih poligona i udaljenost među njima na površini.

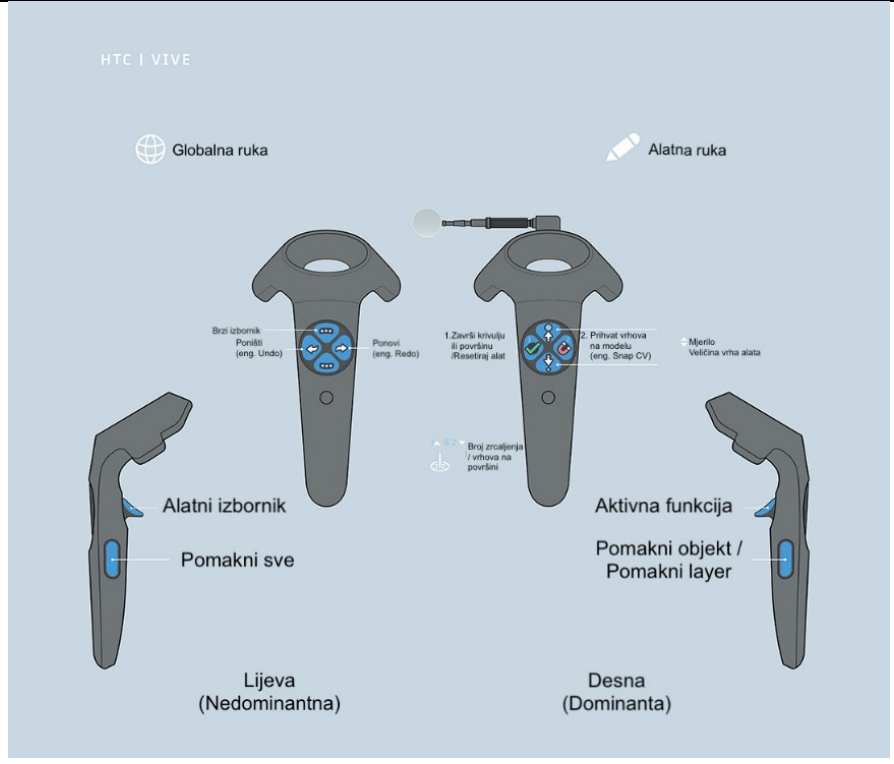

<span id="page-23-1"></span>**Slika 5 Kontrole za skiciranje i modeliranje kontrolerima proizvođača HTC u alatu Autodesk Alias – Create VR [18]**

Jedna prednost ovog alata je njegova povezanost s tradicionalnim CAD alatom istog naziva tako da je moguće direktno ubacivanje 3D CAD modela iz jednog u drugi alat. To znači da je moguća izmjena podataka između tradicionalnog CAD alata i VS alata. Izlazni format koji možemo koristiti je .fbx.

#### <span id="page-23-0"></span>*2.4.2. Flying shapes*

Flying shapes je alat kojeg je napravila tvrtka Flying Shapes GmbH 2019. godine. Ovaj alat se koristi za skiciranje, modeliranje i dorađivanje 3D modela koji je napravljen za profesionalnu primjenu prilikom izrade koncepata [19]. Sučelje je prikazano na slici ispod na kojoj možemo vidjeti funkcije. Za skiciranje i modeliranje koristimo krivulje, površine i trake. Ovdje nemamo mogućnost izrade volumena. Krivulje je jedino moguće postavljati slobodno u prostoru i nije ih naknadno moguće oblikovati. Površine se postavljaju tako da prije skiciranja odaberemo želimo li 2, 3 ili 4 kontrolna poligona. Zatim površinu postavljamo slobodno u prostor nakon čega je moguće detaljnije oblikovati kontrolnim poligonima. Više površina u prostoru mogu se povezati kontrolnim poligonima. Trake se također postavljaju slobodno u prostoru. One se koriste kao 2D ravne površine koje se ne mogu oblikovati. Na vrhu izbornika nalazi se funkcija zrcaljenja pomoću koje zrcalimo sve što skiciramo i samo kada skiciramo. Trenutno nema mogućnost zrcaljenja postojećih modela. Lijevi dio sučelja koristimo za izradu novog projekta ili korištenje nekih dodatnih alata. Na desnom dijelu sučelja možemo mijenjati boju i postaviti "slojeve" (eng. *layer*).

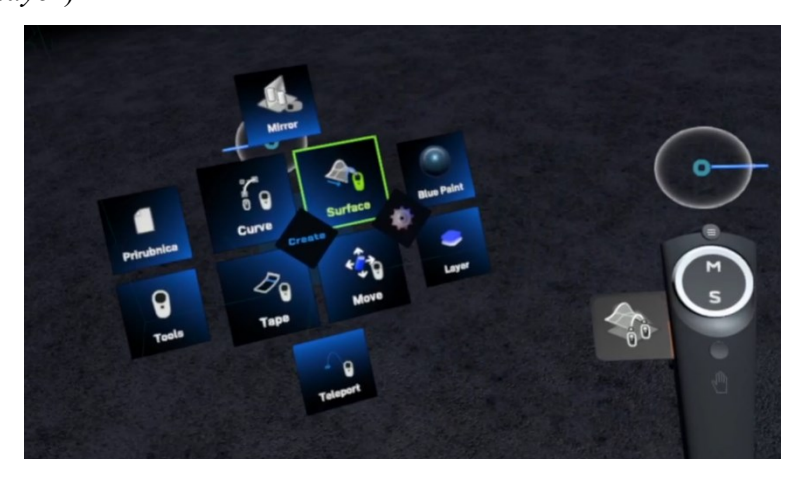

**Slika 6 Sučelje alata** *Flying Shapes*

<span id="page-24-1"></span>Flying shapes podržava velik broj izlaznih formata koji se koristi u industriji [19]. Neki od njih su .step, .stl, .iges i ostali industrijski formati.

#### <span id="page-24-0"></span>*2.4.3. Google Blocks*

*Google blocks* je besplatan alat napravljen od tvrtke Google u 2017. godini [2]. U sučelju (slika 7) imamo šest funkcija koje koristimo za skiciranje i modeliranje – skiciranje primitivnim oblicima, skiciranje krivuljama, bojanje, pomicanje, modificiranje i brisanje. Za skiciranje primitivnim oblicima postoje stožac, kugla, kocka, cilindar i torus. Svaki od njih moguće je modificirati u kompleksnije oblike funkcijom za modificiranje tako da na tijelu dobijemo kontrolne poligone koje možemo pomicati. Skiciranje šupljom krivuljom vrši se slobodno u prostoru. Sučelje je uvijek prikazano na nedominantnoj ruci koja na poleđini ima različite boje koje je se biraju prije postavljanja tijela ili funkcijom za bojanje kada želimo promijeniti boju.

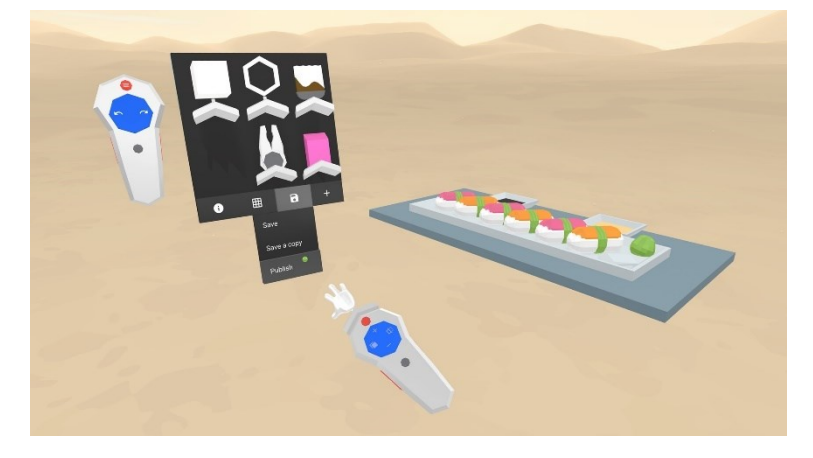

**Slika 7 Sučelje alata** *Google Blocks* **[2]**

<span id="page-24-2"></span>Kreirane modele možemo spremiti kao .gif ili .obj izlazne formate. Jedan od velikih problema kod ovog alata je taj da napravljeni modeli kada se spreme se ne mogu više uređivati. Ne postoje

informacije o performansama kada učitavamo velike ili kompleksne modele iz tradicionalnih CAD alata i nedostaju reference o veličini modela [2].

#### <span id="page-25-0"></span>*2.4.4. Gravity sketch*

*Gravity sketch* je alat koji je napravila tvrtka Sketch Limited 2014. godine. Na slici 8 je kao i do sada prikazano sučelje alata na kojem vidimo funkcije za skiciranje i modeliranje. Funkcije koje postoje su tinta (eng. *ink*), krivulja (eng. *stroke*), *revolve*, površine, volumeni i primitivna tijela. Razlika između funkcija tinta i krivulja je što je tinta linija koja služi za nepravilnije oblike i ima manje mogućnosti uređivanja, dok krivulja ima pravilniji oblik i više mogućnosti za uređivanje. Tintu i krivulju skiciramo pritiskom i držanjem okidača na dominantnoj ruci u oblik koji želimo. Uređivanje oblika krivulje vršimo pomoću kontrolnih poligona na krivulji. *Revolve* je poznata funkcija iz tradicionalnih CAD alata gdje dobijemo tijelo koje se dobije rotacijom profila oko središnje osi. Oblik tijela također uređujemo kontrolnim poligonima. Površine i volumeni postavljaju se slobodno u prostoru koji na sebi imaju kontrolne poligone kojima uređujemo njihov oblik. Primitivna tijela koja možemo postaviti su kocka, kvadar, stožac, torus i ublaženi oblik svakog njih. Ublaženi oblici imaju zaobljenja na mjestima oštrih bridova.

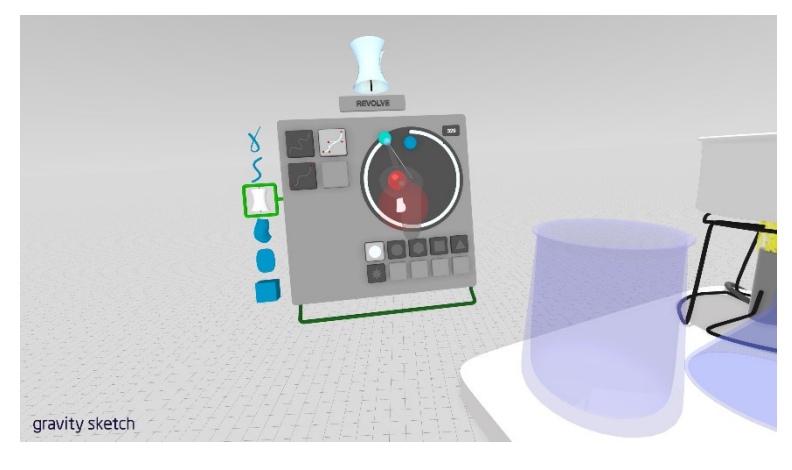

**Slika 8 Sučelje alata** *Gravity Sketch*

<span id="page-25-2"></span>Ovaj alat, zbog velikog raspona različitih funkcija, može se koristiti u industrijskom dizajnu, ali nije pogodan za kolaboraciju i korištenje u inženjerske svrhe jer uvezeni modeli imaju značajno manji broj kontrolnih poligona za uređivanje od modela koji su napravljeni unutar alata [2]. Iz tog razloga nije moguće uređivati modele u dovoljno detalja. Izlazne formate koje podržava su .obj, .fbx i .iges. Više detalja se može pronaći u [20].

#### <span id="page-25-1"></span>*2.4.5. Microsoft Maquette*

Microsoft maquette je besplatan alat napravljen od tvrtke Microsoft 2018. godine. Po običaju opisat ćemo sučelje alata. Na lijevom kontroleru na slici 9 vidimo paletu boja kojom možemo mijenjati boje modela. Do toga s desne strane mijenjamo način na koji želimo birati boje kao što je ova kružna paleta, unaprijed određene boje poslagane u oblik rešetke ili RGB klizač. U središtu na lijevom kontroleru imamo funkcije kao što su funkcija *select*, kloniranje, linije, brisanje, bojanje, kapaljka za uzimanje boje, tekst i fotografiranje. Odmah ispod toga imamo primitivna tijela koje su ista kao već opisana u ostalim alatima. Za skiciranje i modeliranje koriste se funkcija *brush* i primitivna tijela. Funkcija *brush* nudi izradu linija (koje su po izgledu sličnije uskim površinama) i volumena. Linije mogu biti s ravnim bridom (eng. *straight edge*), slobodnom rukom (eng. *free hand*) i u obliku cijevi dok volumene izrađujemo podfunkcijama *hull* i *volume*. Podfunkcijom *hull* izrađujemo tijelo tako da se oko linije koju skiciramo prostor popunjava volumenom. Podfunkcijom *volume* izrađujemo liniju koja ima volumen. Oblike tijela možemo urediti jedino povećavanjem ili smanjivanjem po XYZ koordinatama. Dva tijela povezujemo tako da koristimo funkciju *snap*. Tu funkciju uključujemo prilikom pomicanja tijela. Zatim jedno tijelo postavimo blizu plohe drugog tijela na koju želimo povezati njihove plohe. Tijela povezana na zajedničku plohu mogu se pomicati zasebno. Nedostatak funkcije *snap* je nemogućnost centriranja dva tijela na zajedničku središnju os.

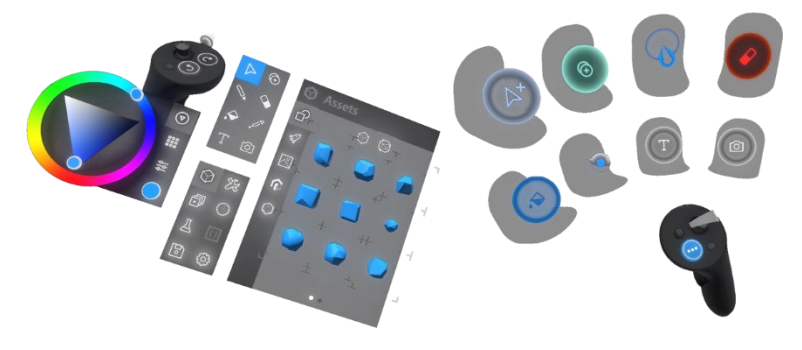

**Slika 9 Sučelje alata** *Microsoft Maquette*

<span id="page-26-0"></span>Razlika ovog alata naspram ostalih je taj da nema kontrolnim poligonima po kojima je moguće detaljniji uređivati oblike. Tako na primjeru uređivanja kocke možemo dobiti jedino kvadar zbog toga što samo izdužujemo ili skraćujemo stranice po osima. To drastično smanjuje kompleksnost modela i otežava primjenu. Microsoft Maquette podržava većinu CAD formata (.step, .iges,…) uz mogućnost izvoza u 3D printere[21]. Dodatne informacije o ovom alatu može se pronaći u [21].

Opisane alate ćemo koristiti u VS-u za izradu CAD modela. U sljedećem ćemo opisati kako smo proveli eksperimentalni dio istraživanja.

### <span id="page-27-0"></span>**3. METODOLOGIJA**

Definiranjem ciljeva rada i pregledom literature ulazimo u metodologiju istraživanja koja će biti objašnjena u nastavku ovog poglavlja. U nastavku ćemo opisati provedeni eksperiment i opremu koju smo koristili za provedbu istog.

#### <span id="page-27-1"></span>**3.1. Eksperimentalni dio istraživanja**

Pregledom literature vidimo da skiciranje i modeliranje VS tehnologijama nije dovoljno istraženo. Brojna istraživanja koja uključuju neku vrstu skiciranja i modeliranja koriste mali broj VS alata kod ispitivanja – tipično jedan ili dva. Kako bi saznali razlike i sličnosti između tradicionalnog CAD i VS načina modeliranja uspoređujemo pet različitih VS alata uključujući postupak modeliranja i kvalitetu dobivenih modela.

Odgovor na to pokušat ćemo dobiti repliciranjem nekoliko modela izrađenih u tradicionalnim CAD alatima i pokušamo dobiti isto u VS alatima. Nakon dobivenih modela uspoređujemo karakteristike važne u razvoju proizvoda kao što su točnost dimenzija, odnosi između površina i linija, preciznost i ostale slične. Modele koje smo izabrali prikazani su u 3.3..

#### <span id="page-27-2"></span>**3.2. Korištena oprema**

Za skiciranje i modeliranje koristili smo HMD uređaj HTC Vive Pro koji je prikazan na slici ispod. Vidimo da se sastoji od dva kontrolera, dvije infracrvene kamere i HMD uređaja koji se postavlja neposredno na glavu korisnika. HMD uređaj se postavlja na glavu pomoću podesivog pojasa i elastične trake. Podešavanje se vrši preko kotača koji se nalazi na stražnjoj strani uređaja. Na bočnim stranama nalaze se slušalice koje su ugrađene u sam uređaj. Na unutarnjoj strani imamo zaslone i leće. Unutra se nalaze po jedan AMOLED 3.5" zaslon rezolucije 1440x1600 piksela za svako oko što je zajedno 2880x1600 piksela. Također, stopa osvježavanja iznosi 90Hz [23]. Vidno polje iznosi 110° [23]. Na prednjoj strani imamo kotačić kojim mijenjamo udaljenost zaslona od očiju što pomaže ako korisnici imaju dioptrijske naočale. Na prednjoj strani se nalaze dvije kamere kojima možemo prikazati prostor ispred uređaja. Dvije kamere pokazuju stvaran prostor kada želimo ili ako izađemo iz virtualne sobe. Također je moguće pomicati leće kako bi ostvarili bolji fokus. Dvije infracrvene kamere koristimo za praćenje pokreta. One se postavljaju u suprotne kutove prostorije kako bi generirali virtualnu sobu. Moguće je napraviti sobe do 10x10 m s najnovijim SteamVR Base Station 2.0 kamerama ili do 5x5 m s kamerama Base Station proizvođača HTC [23].

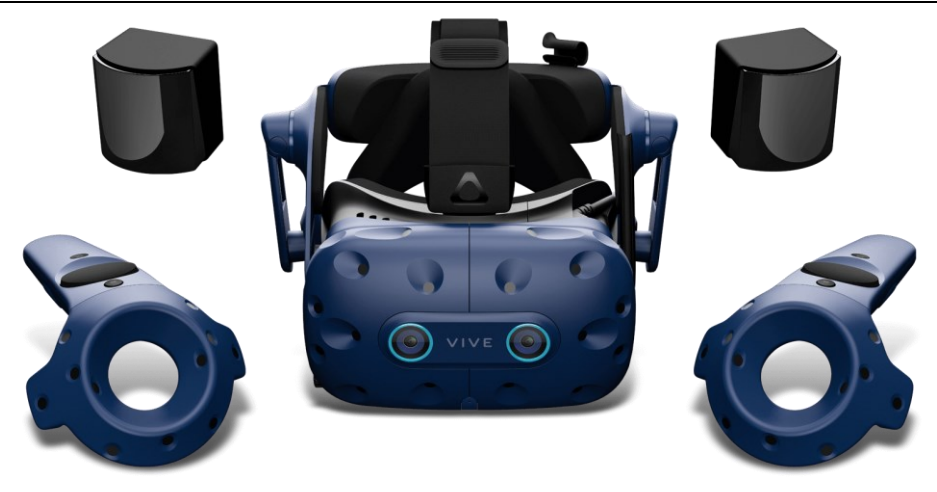

**Slika 10 HTC Vive Pro HMD uređaj**

<span id="page-28-0"></span>Raspored prostorije koji smo koristili za provođenje eksperimenta prikazan je na slici broj 14. Veličina virtualne prostorije je bila približno 3x3 m. Alate smo pokrenuli preko SteamVR okruženja. Većina alata je bila dostupna preko Steam digitalne distribucijske platforme osim Autodesk Alias-a koji je korišten zasebno.

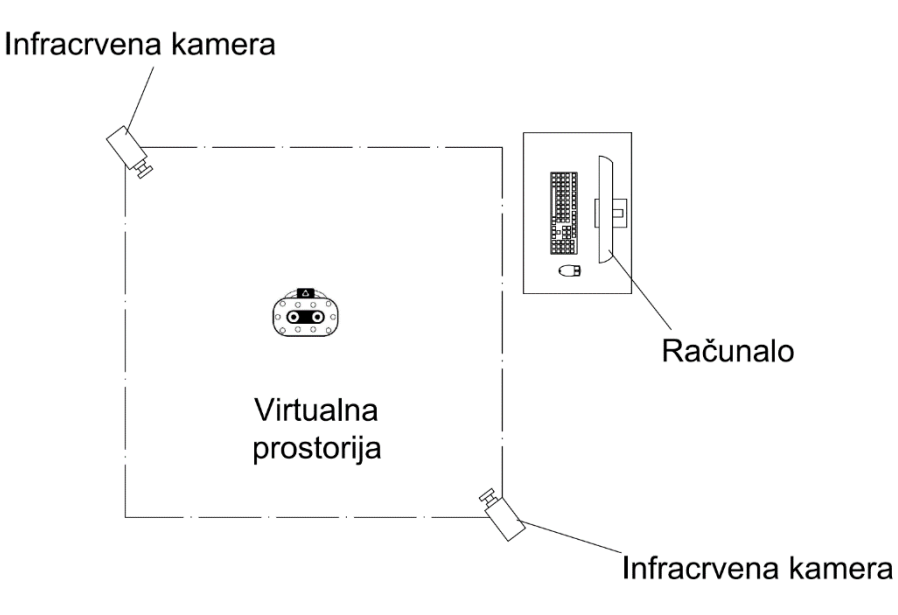

**Slika 11 Raspored prostorije za eksperiment**

<span id="page-28-1"></span>Računalo koje smo koristili za provedbu eksperimenta je HP Z G1 radna stanica koja je namijenjena za korištenje VS tehnologija. U njoj se nalazi grafička kartica Quadro P5200, 32GB RAM-a i procesor i7 7820HQ. Ove računalne komponente omogućuju korištenje VS tehnologija po konstantnoj stopi osvježavanja od 90 Hz.

#### <span id="page-29-0"></span>**3.3. CAD modeli korišteni u eksperimentu**

Prvi CAD model koji smo koristili je prikazan na slici ispod. On je jednostavan model kojeg smo izradili prema literaturi [22] kolegija "oblikovanje pomoću računala" koji uči studente tradicionalnom CAD modeliranju na Fakultetu Strojarstva i Brodogradnje u Zagrebu.

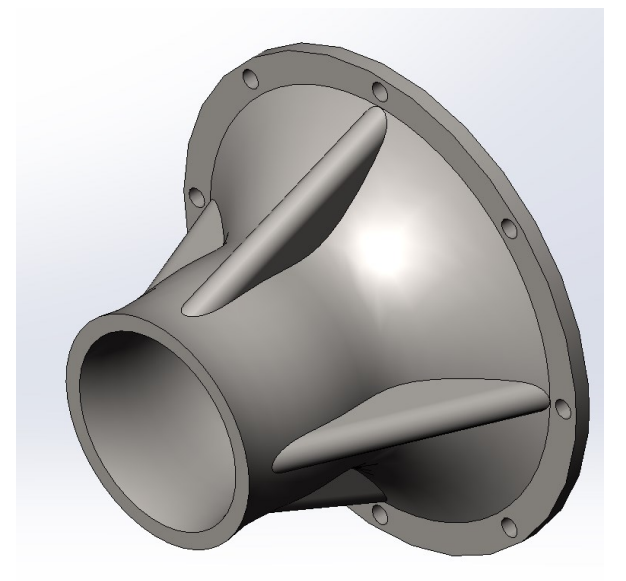

**Slika 12 Model prirubnice**

<span id="page-29-1"></span>Drugi CAD model je nešto složeniji od prvog modela, zbog toga što je sklop za kojeg je potrebno modelirati svaki dio zasebno te ga sklopiti u konačan proizvod.

<span id="page-29-2"></span>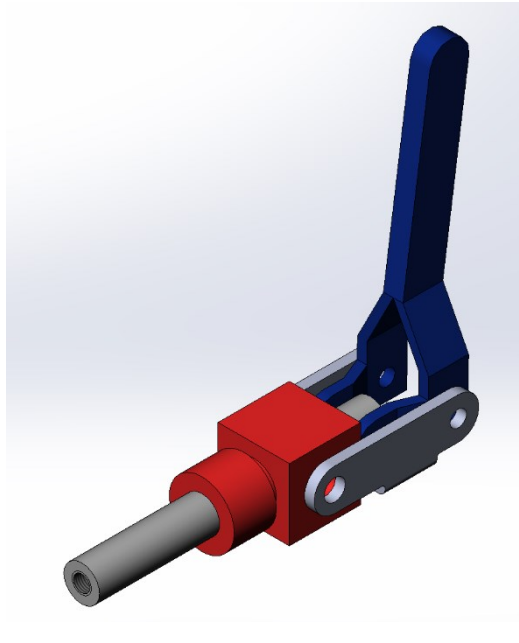

**Slika 13 Sklop zatvarača**

Posljednji model je primjer industrijskog dizajna koji nije napravljen u tradicionalnim CAD alatima već koristeći VS alate. Na slici 14 je prikazan pojednostavljeni oblik modela slušalica koji se koristi za učenje u VS alatu Gravity Sketch. Pojednostavili smo model zato što četiri ostala VS alata nemaju dovoljnu razinu detaljnog uređivanja kao Gravity Sketch. Izradu potpunog modela slušalica može se pronaći u literaturi [24].

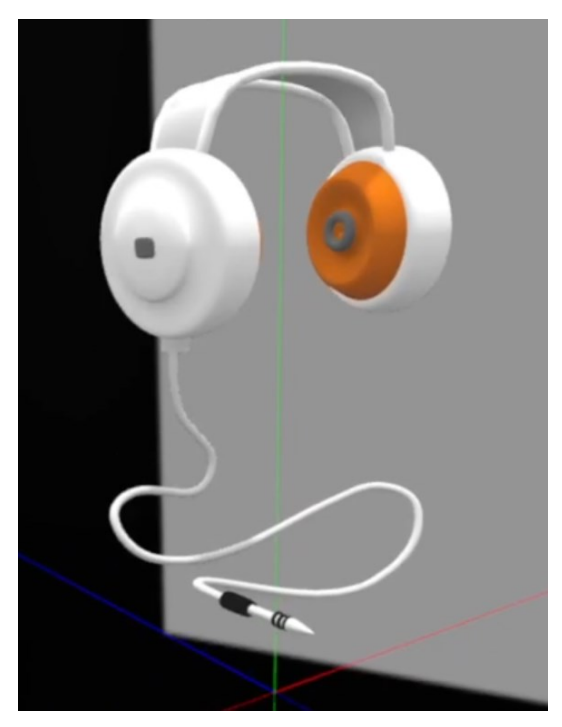

**Slika 14 Model slušalica unutar VS alata Gravity Sketch**

<span id="page-30-1"></span>Svaki od navedenih modela je napravljen u pet VS alata te uspoređen s njegovim tradicionalnim CAD modelom. Modeliranje prirubnice i zatvarača uspoređujemo s tradicionalnim CAD modeliranjem dok modelom slušalica uspoređujemo VS alate.

#### <span id="page-30-0"></span>**3.4. Objašnjavanje zadataka i svrha eksperimenta**

Glavni zadatak koji je ovdje potrebno ispitati je skiciranje i modeliranje pomoću VS tehnologija u razvoju proizvoda. To ćemo napraviti tako da modele prirubnicu i zatvarač napravljenih tradicionalnim CAD načinom repliciramo u pet VS alata. Pokušat ćemo modele izraditi što točnije možemo te usporediti načine modeliranja u VS alatima s tradicionalnom CAD alatima. Modelom slušalice ćemo usporediti pet navedenih VS alata s obzirom na mogućnosti koje nude. Dimenzije CAD modela imamo u literaturi [22] po kojima ćemo se voditi prilikom skiciranja i modeliranja dok model slušalica je izrađen procijenjenih dimenzija. Svrha provođenja ovog eksperimenta je doznati koji od VS alata i u kolikoj mjeri se može koristiti u fazama razvoja proizvoda. VS alate koje ispitujemo su Autodesk Alias, Flying Shapes, Google Blocks, Gravity Sketch i Microsoft Maquette.

<span id="page-31-0"></span>U ovom poglavlju analizirat ćemo načine modeliranja i modele koje smo dobili provođenjem eksperimenta. To ćemo napraviti tako da u svakom od alata opišemo način na koji smo modelirali u VS alatima. Na kraju ćemo prikazati razlike u načinu modeliranja i dobivenih modela između VS alata i tradicionalnih CAD alata.

#### <span id="page-31-1"></span>**4.1. Izrada CAD modela VS alatima**

Kao što smo već spomenuli u svakom od VS alata smo napravili tri različita modela. Njih ćemo u nastavku prikazati i opisati kako smo dobili koji oblik na modelu.

#### <span id="page-31-2"></span>*4.1.1. Model slušalica*

Izgled ovog modela u alatu Gravity Sketch koji ćemo pokušati dobiti ostalim VS alatima prikazuje [Slika 14](#page-30-1). Prilikom modeliranja pokušali smo pratiti osnovne korake kojima je model nastao u Gravity Sketch-u. S obzirom na specifičnosti VS alata nije moguće direktno pratiti korištenje funkcija. To ćemo odrediti ovisno o mogućnostima VS alata. Koraci su slijedeći:

- 1. Izraditi kućište slušalica (bijeli dio na slušalicama)
- 2. Izraditi jastuk (narančasto tijelo) koji se postavlja oko uha korisnika i zaštitu zvučnika (torus u središtu)
- 3. Na kraju izraditi okvir slušalica i postaviti AUX izlaz (cilindrični oblik ispod slušalica, kabel i AUX priključak)

Za svaki od alata koristili smo osnovne korake koji su navedeni. U nastavku opisujemo kako smo dobili svaki od tih modela i kojim funkcijama.

#### <span id="page-31-3"></span>*4.1.1.1. Autodesk Alias*

Model smo krenuli izrađivati s funkcijom zrcaljenja. Uključivanjem te funkcije u prostoru nastaje površina koja je postavljena vertikalno u prostoru. Pozicija te površine je unaprijed definirana u samom alatu (ne možemo je pomicati). Sve što skiciramo zrcali se na drugu stranu te površine dok je funkcija zrcaljenja uključena. Prije nego što smo krenuli s izradom modela napravili smo skicu slušalica pomoću linija po kojima ćemo modelirati dijelove slušalica. Skicu izrađujemo krivuljama (slobodnom rukom u prostoru) tako da napravimo konturu slušalica kojom ćemo se voditi dok budemo oblikovali model. Na slici 15. imamo prikazanu površinu oko koje se zrcali i skicu koju smo dobili krivuljom.

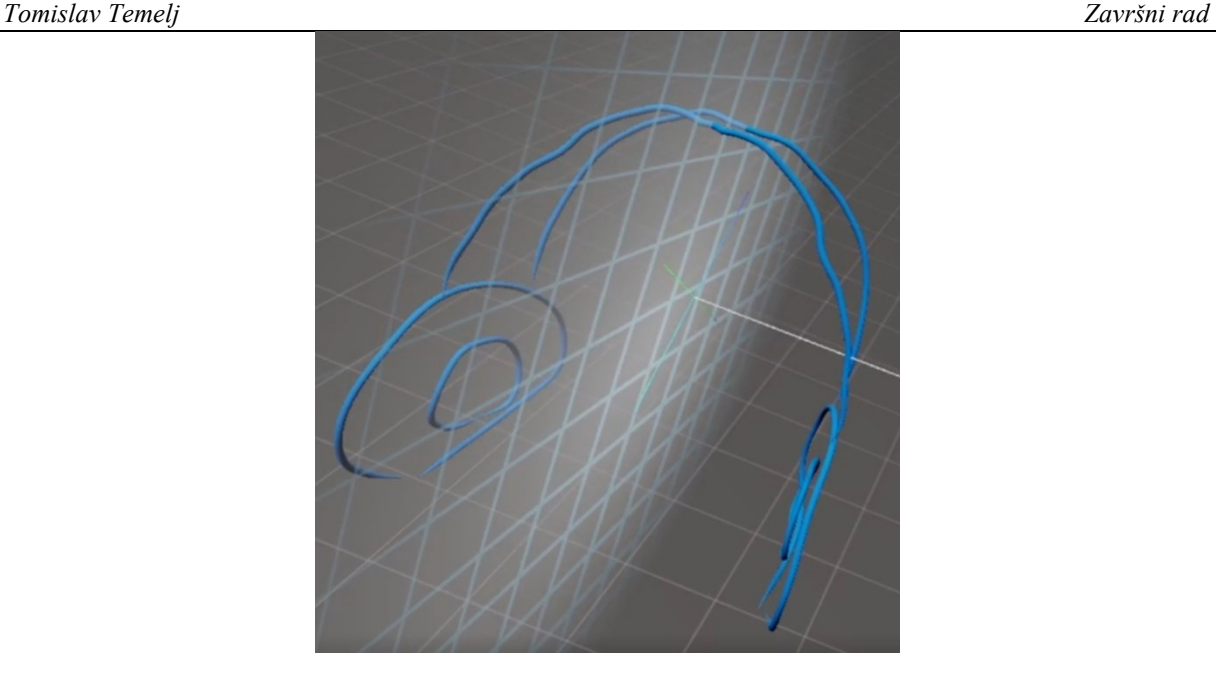

**Slika 15 Funkcija zrcaljenja u alatu Autodesk Alias**

<span id="page-32-0"></span>Prvi i drugi korak su napravljeni uz pomoć funkcije *revolve*. Nju koristimo tako da postavimo os u prostoru (svijetlo plava deblja linija – slika 16) slobodnom rukom odnosno pozicija naše ruke u prostoru određuje poziciju osi (bez mogućnosti da se poklapa s nekom od glavnih osi). Kada smo zadovoljni s pozicijom osi okidačem dominantom kontroleru postavljamo os u prostoru. Nakon toga, pomicanjem kontrolera povećavamo ili smanjujemo radijus oblika koji želimo kreirati. Držanjem okidača na dominantnoj ruci i pomicanjem kontrolera izrađuje se površina. Tim postupkom napravljeno je kućište i jastuk. Torus je izrađen funkcijom *circle* kojom se u prostoru postavlja zaštita zvučnika. Funkcija *circle* izrađuje tijelo torusa.

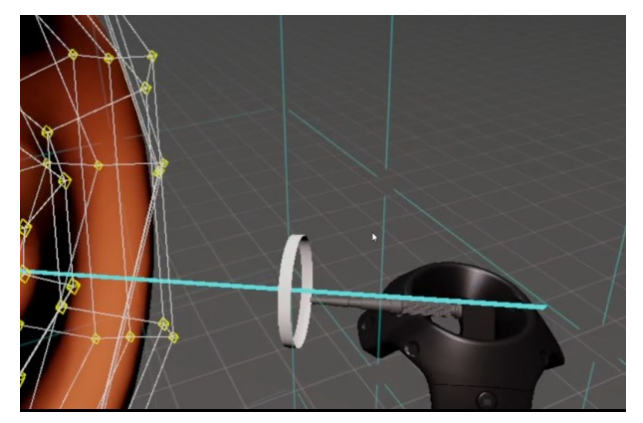

**Slika 16 Funkcija** *revolve* **u alatu Autodesk Alias**

<span id="page-32-1"></span>U trećem koraku okvir slušalica izrađujemo tako da postavimo dvije linije koje možemo uređivati preko kontrolnih poligona. Dvije linije uređujemo tako da dobijemo oblik koji će ići preko glave korisnika. Između tih dviju linija izvlačimo površinu funkcijom *align*. Ta funkcija povezuje dvije površine, površinu i krivulju ili dvije krivulje tako da između njih postavi

površinu. Na kraju je potrebno izraditi AUX izlaz. Započinjemo tako da isključimo funkciju zrcaljenja i postavimo torus funkcijom *circle* na dno slušalice. Funkcijom izvlačenja iz torusa dobivamo površinu cilindra. Cilindar još zatvaramo s donje strane gdje ćemo početi sa skiciranjem kabela. Kabel smo skicirali krivuljom slobodnom rukom. Na kraju krivulje kabela izrađujemo priključak. Njega smo pokušali izraditi funkcijom *revolve*. Za izradu tijela tom funkcijom moramo prvo odrediti poziciju osi. Poziciju osi postavljamo tako da smjer odgovara smjeru u kojem završava krivulja kabela. Oko te osi pokušavamo dobiti oblik AUX priključka. Oblik AUX priključka nije moguće dobiti jednim korištenjem funkcije. Razlog toga je što NURBS izrađuje površine koje imaju glatke prijelaze. To znači da ne dozvoljava izradu oštrih bridova na tijelima izrađenih funkcijom *revolve*.

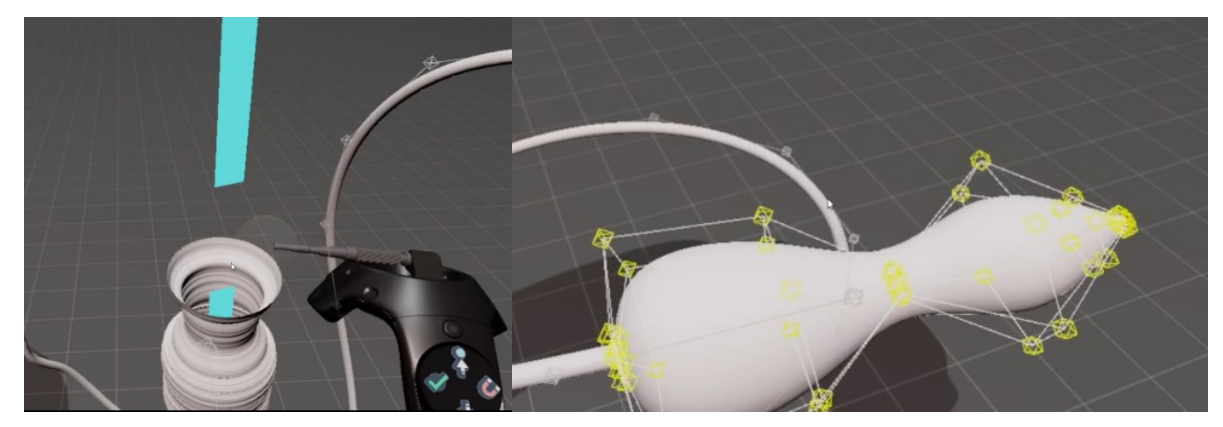

**Slika 17 Funkcija** *revolve* **tokom izrade i nakon**

<span id="page-33-0"></span>Na slici 17 pokazan je taj problem. Na lijevoj slici vidimo izgled modela prilikom izrade i nakon što završimo oblik. Završni oblik (slika 17 – desna slika) vidimo da je zaobljeniji nego oblik kojeg smo imali tijekom izrade. Zbog tog zaobljenja morali smo koristiti tu funkcije nekoliko puta kako bi dobili oblik sličan AUX priključku. Tu dolazi do problema zbog toga što korištenjem funkcije *revolve* nije moguće izraditi više od jednog oblika s iste osi. Ponovnim korištenjem funkcije moramo odabrati poziciju osi koju nije moguće postaviti na isto mjesto kao u prethodnom korištenju ili u središte tijela. Zbog nemogućnosti postavljana osi nije moguće izraditi tijela tako da budu koaksijalna. Taj problem koaksijalnosti je izradu AUX priključka napravio nemogućim.

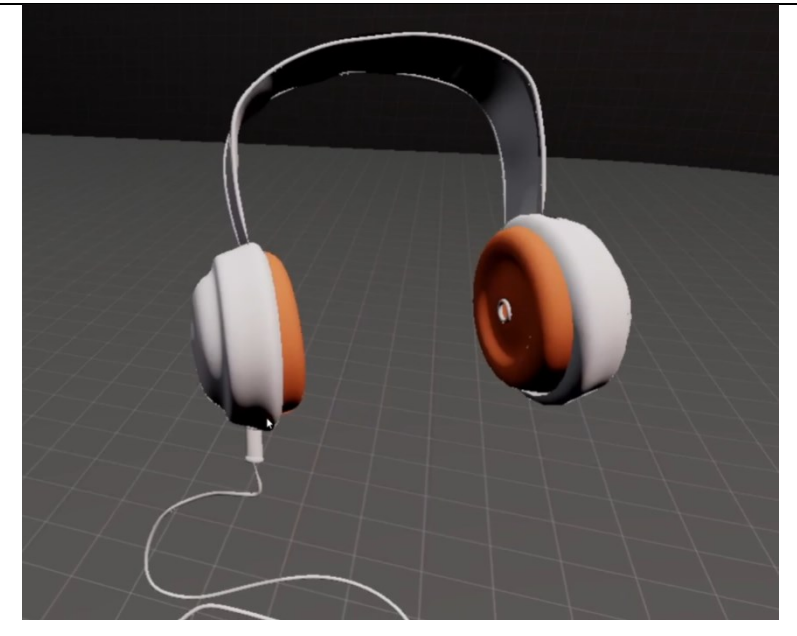

**Slika 18 Model slušalica dobiven u alatu Autodesk Alias**

<span id="page-34-1"></span>Nedostatak primitivnih tijela je otežao izradu cilindričnih oblika. Izrada tijela funkcijom *revolve* nije moguće dobiti više oblika korištenjem iste osi zbog čega nismo uspjeli izraditi AUX priključak. Teško je raspoznati koji kontrolni poligon želimo urediti kod kompleksnijih oblika zbog vizualnog preklapanja.

#### <span id="page-34-0"></span>*4.1.1.2. Flying Shapes*

Kućište izrađujemo tako da uključimo funkciju zrcaljenja i funkcijom površina izradimo površinu. Nastalu površinu postavljamo u blizinu površine zrcaljenja. Nju oblikujemo u polu cilindričan oblik kontrolnim poligonima koji se nalaze na njoj. Kontrolne poligone koji su blizu površine zrcaljenja povezujemo nakon čega dobivamo cilindričan oblik.

<span id="page-34-2"></span>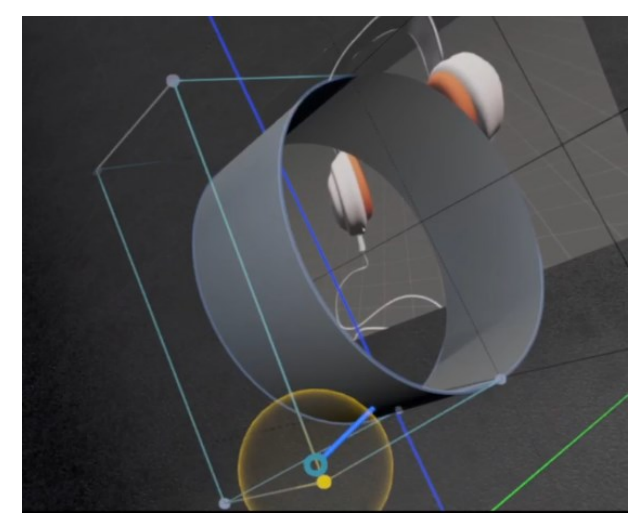

**Slika 19 Uređivanje površine u alatu Flying Shapes**

S desne strane oblika sa slike 19 izvlačimo površinu iz ruba cilindričnog dijela koju oblikujemo tako da bude okomita na površinu cilindra i ima polu kružni oblik. Izbočeni dio na kućištu izrađujemo izvlačenjem površine iz okomite površine koju je potrebno oblikovati u željeni oblik. Na lijevoj strani sa slike 19 izrađujemo narančasto tijelo. Njega dobijemo tako da izvučemo površinu iz ruba cilindra kojoj unutrašnje kontrolne poligone povezujemo na površini zrcaljenja. Povezivanjem dobijemo bazu cilindra (puni kružni oblik) koju je potrebno oblikovati tako da ima izbočenja na vanjskom dijelu. To ćemo napraviti uređivanjem kontrolnih poligona između unutrašnjih i vanjskih kontrolnih poligona na bazi cilindra. Zaštitu zvučnika izrađujemo površinom koju postavljamo na jastuk (narančasto tijelo - slika 22). Nju dobivamo tako da površinu oblikujemo u polu cilindričan oblik i povežemo kontrolne poligone na površini zrcaljenja. Prije izrade okvira dupliciramo tijela iz koraka 1 i 2 (kućište, jastuk i zaštitu za zvučnik) i postavimo na procijenjenu udaljenost od prvog tijela. Okvir slušalica izrađujemo tako da postavimo površinu (paralelno s površinom zrcaljenja) na vrh slušalice. Iz vrha te površine izvlačimo površinu koju oblikujemo u traku za glavu (eng. *headband*). Traka za glavu je dio slušalica koji sjedi na glavi korisnika. Potrebno je još povezati tu površinu s drugim kućištem kojeg smo duplicirali. Okvir završavamo tako da iz rubova površina koje smo dobili za okvir izvučemo površine koje povezujemo kontrolnim poligonima na površini zrcaljenja.

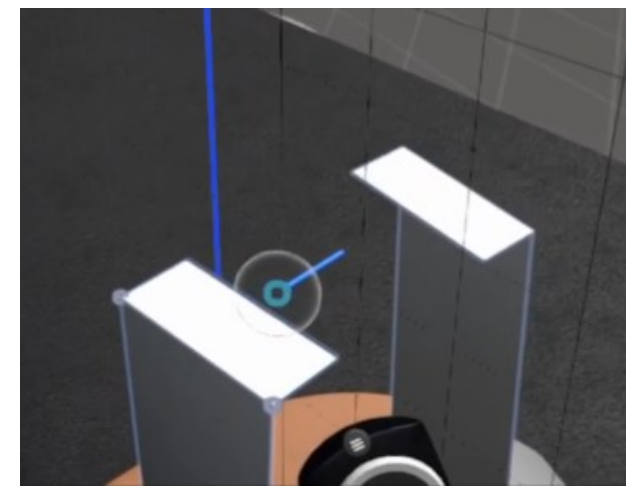

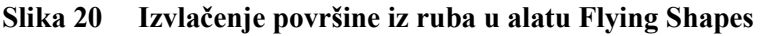

<span id="page-35-0"></span>AUX izlaz na slušalicama izrađujemo tako da površinu postavljamo s donje strane lijeve slušalice koju oblikujemo u polu cilindričan oblik. Polu cilindar povezujemo na površini zrcaljenja. Izvlačimo površinu s donjeg dijela cilindričnog oblika i ponovno povezujemo na površini zrcaljenja čime dodajemo bazu cilindra. Isključujemo funkciju zrcaljenja i funkcijom krivulje skiciramo kabel. Skicu izrađujemo tako da krenemo iz cilindričnog oblika i završimo u prostoru ispod slušalica. Na kraju, AUX priključak je dobiven postavljanjem površine koje
oblikujemo u cilindar. To ćemo dobiti tako da jednu površinu oblikujemo u polu cilindar iz kojeg izvlačimo površinu i povezujemo kontrolne poligone. Površina koju dobijemo je cilindričnog oblika. Još moramo izvući površinu iz dijela gdje dolazi kabel tako da kontrolne poligone povežemo i središtu cilindričnog oblika. Povezivanjem kontrolnih poligona dobijemo bazu cilindra.

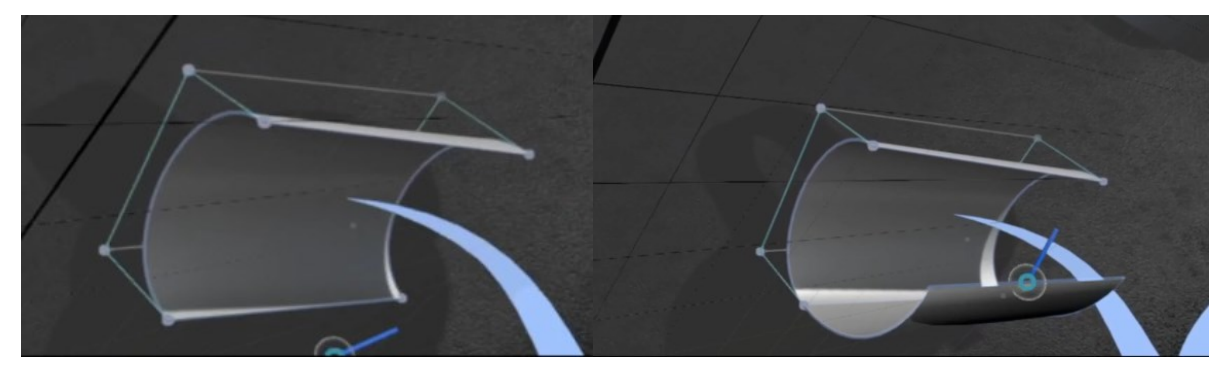

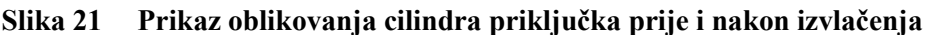

Postupak izvlačenja površine iz polu cilindra kojemu povezujemo kontrolne poligone prikazano je na slici 21. Istim postupkom kao na toj slici radimo još jedan cilindričan oblik na kojega dodajemo vrh AUX priključka. Na vrhu moramo dobiti jedan oblik konusa i jedan oblik sličan stošcu. To ćemo pokušati dobiti jednom površinom istim postupkom kao i prva dva cilindrična oblika. To nismo uspjeli dobiti jer je nastao velik broj kontrolnih poligona koji su se vizualno preklapali. Zbog preklapanja nismo mogli odabrati kontrolne poligone koji su bili potrebni za oblikovanje u željeni oblik. Na vršnom dijelu još nedostaju tri torusa zbog nedostatka primitivnih tijela. Oblikovanje površinama takvih tijela je teško zbog velike količine kontrolnih poligona koje je potrebno postaviti na odgovarajuće mjesto.

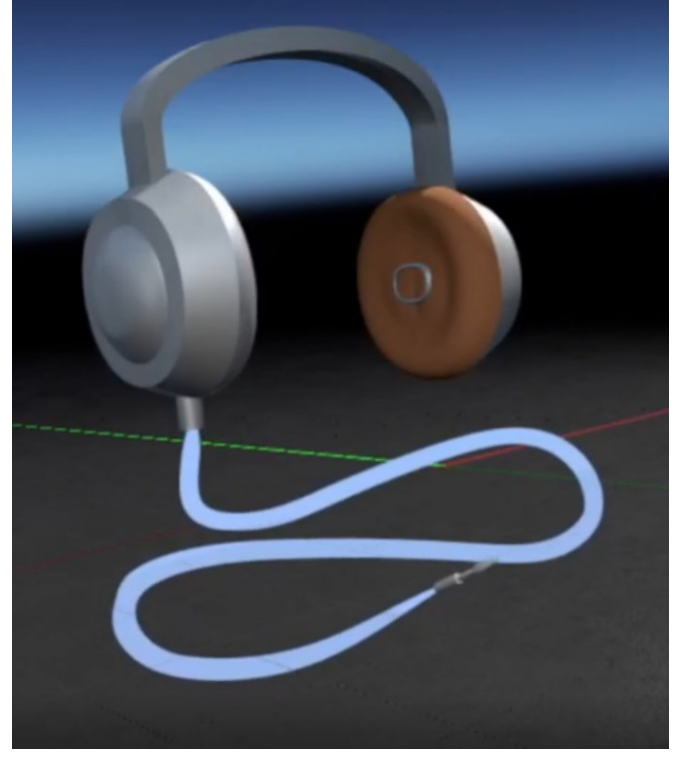

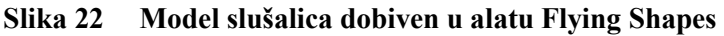

Nedostatak funkcija kao *revolve* ili primitivnih tijela otežalo je oblikovanje torusa i cilindričnih tijela. Alat omogućava izmjenu malog broja boja i materijala čime su ograničene mogućnosti pri definiranju izgleda modela.

## *4.1.1.3. Google Blocks*

Kao i kod prijašnjih modela opisan je način modeliranja i funkcije koje su korištene. Oblici ovog modela napravljeni su primitivnim tijelima i funkcijom *stroke*. Kućište se izrađuje korištenjem tijela cilindra kojeg uređujemo funkcijom modificiranja i podfunkcijom razdjeljivanja (eng. *subdivide*) u složeniji oblik. Na slici 22 prikazani su kontrolni poligoni na cilindru koje tom funkcijom dijelimo na pola. Razlog te podjele je da središnje kontrolne poligone izvučemo od središta cilindra i dobijem zaobljeni oblik na tom dijelu kućišta. Također je moguće urediti oblike po glavnim osima (duljina, širina i visina). Na primjer, cilindru možemo promijeniti duljinu bez da pomičemo svaki kontrolni poligon zasebno.

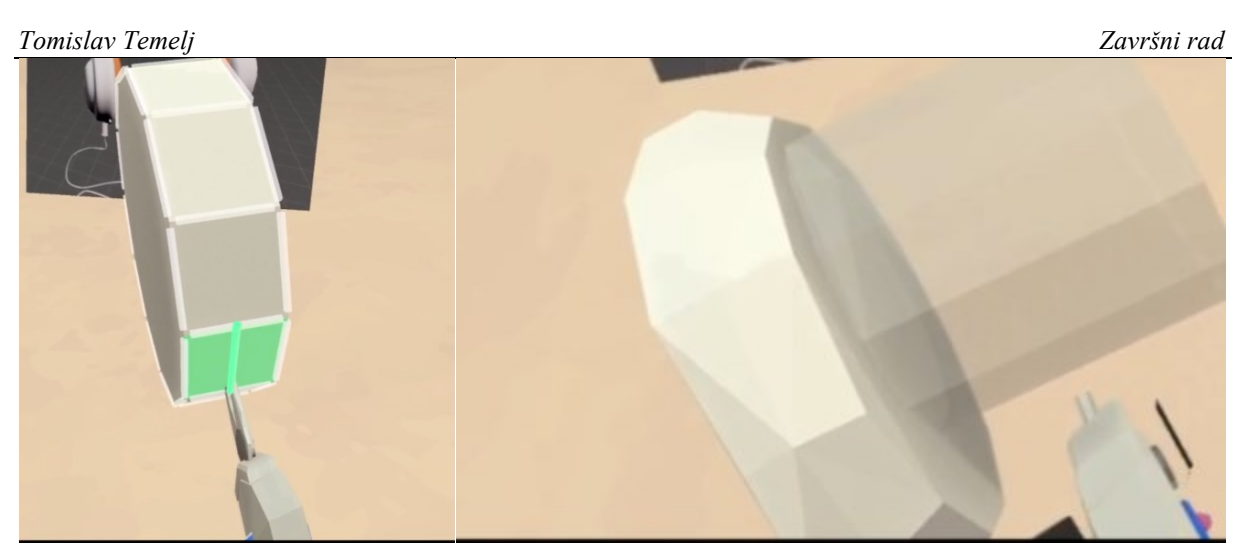

**Slika 23 Uređivanje tijela podfunkcijom razdjeljivanja (eng.** *subdivide***) prije i nakon uređivanja u alatu Google Blocks**

<span id="page-38-0"></span>Nakon toga dodajemo stožac na bok prethodnog cilindra kojeg uređujemo tako da mu smanjimo visinu i modificiramo vrh i to tako da napravimo podjelu kontrolnih poligona u blizini njega. Vršni kontrolni poligon zatim pomičemo tako da površina koja nastane tim pomicanje bude paralelna s površinom cilindra.

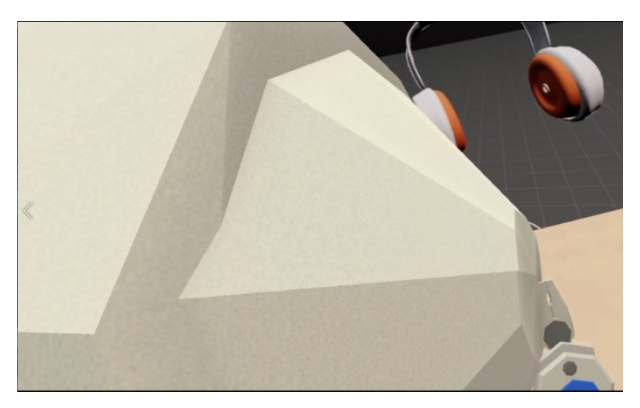

**Slika 24 Modificiranje vršnog kontrolnog poligona na stošcu**

Izradu jastuka i zaštite za zvučnik započinjemo s postavljanjem cilindra na suprotni bok od stošca i istim načinom modificiranja kao prvi cilindar radimo zaobljenja. Nakon toga još mijenjamo boju u narančastu funkcijom za bojanje. Dio za izlaz zvuka je napravljen tijelom torusa koji se postavlja u središte narančastog dijela slušalica. Okvir izrađujemo funkcijom *stroke*. Tom funkcijom se izrađuje linija kojoj je moguće mijenjati presjek od trokutnog, četverokutnog pa sve do okruglog. Za naše potrebe smo koristili okrugli presjek koji smo postavili na vrh jedne slušalice do procijenjene pozicije gdje ćemo postaviti drugu slušalicu. Zatim dupliciramo liniju paralelno u odnosu na prvu liniju. Unutar funkcije pomicanja nalazi podfunkcija za dupliciranje. Nakon što smo napravili taj dio okvira dupliciramo slušalicu i postavljamo je na drugi kraj. Između dvije linije koje smo napravili još moramo postaviti traku za glavu (eng. *headband*) koji će se nalaziti na glavi korisnika. Taj dio smo napravili

*Fakultet strojarstva i brodogradnje 27*

primitivnim tijelom kocke koju smo oblikovali tako da prati krivulje koje smo izradili od jednog kraja do drugog. Na dno slušalice izrađujemo cilindričan oblik iz kojeg izlazi kabel. Kabel izlaza je napravljen funkcijom *stroke* okruglog presjeka kojeg postavljamo slobodnom rukom u prostoru. Na kraj te linije postavljamo AUX izlaz. Njega smo dobili tako da smo koristili cilindre. Izradili smo jedan cilindar kojeg smo postavili na kraj kabela. Na njega smo postavili manji cilindar. Na manji cilindar smo postavili još jedan identičan cilindar. Kraj cilindra je uređen tako da promjer bude veći od kraja gdje je povezan s drugim cilindrom. Na veći promjer postavljamo stožac kojemu oblikujemo visinu. Na kraju još postavljamo tri torusa. Oni su postavljeni preko konusa (cilindar koji ima različite promjere).

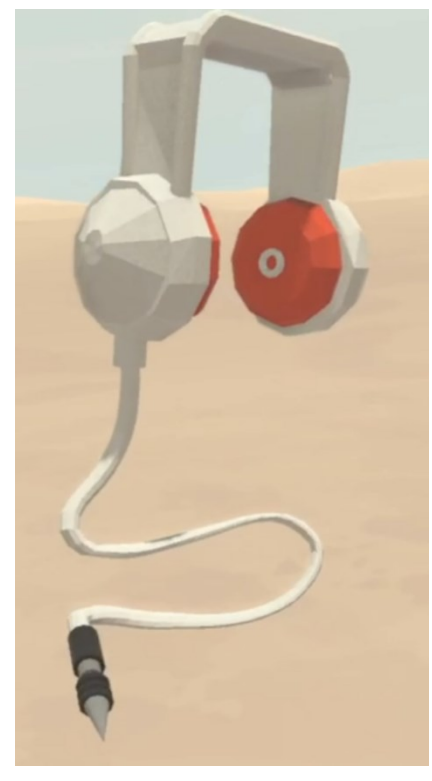

**Slika 25 Model slušalica dobiven u alatu Google Blocks**

Vidimo da je model jednostavnog oblika koji se sastoji od primitivnih tijela. Njih je moguće uređivati u nešto kompleksnije oblike. Međutim, zakrivljene površine nije moguće dobiti i tijela koji bi trebala imati okrugli oblik su zapravo mnogokuti.

## *4.1.1.4. GravitySketch*

*Fakultet strojarstva i brodogradnje 28* Modeliranje započinjemo postavljanjem modela glave na kojem ćemo modelirati slušalice. Uključujemo funkciju zrcaljenja kojom zrcalimo sve što skiciramo i modeliramo. Prvo smo napravili torus koji je uzet iz funkcije za primitivna tijela i postavili ga u blizinu uha modela glave. Njega smo najprije izradili zato što kućište i jastuk izrađujemo zajedno. Kućište i jastuk izrađujemo funkcijom *revolve* za koju je potrebno postaviti os u prostoru prije izrade tijela. Na

slici 39 crvena linija predstavlja os oko koje će se modelirati i može se postaviti na jednu od tri glavne osi. Postavljamo ju pomicanjem i zakretanjem kontrolera. Nama je potrebno da os bude horizontalna u odnosu na smjer uha modela glave.

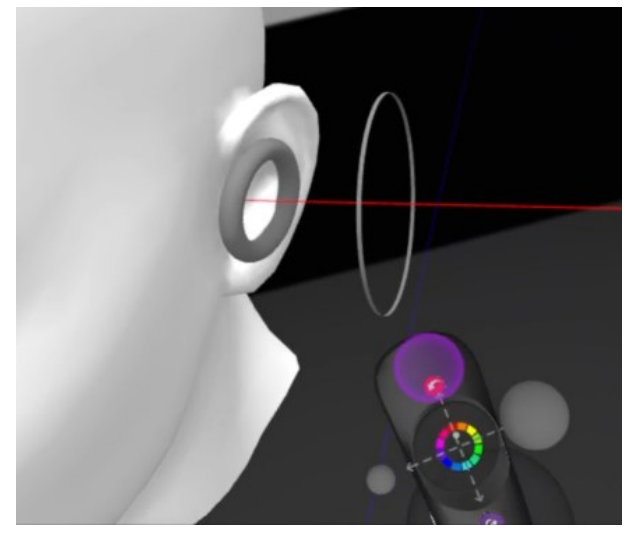

**Slika 26 Funkcija** *revolve* **u alatu Graviy Sketch**

Počeli smo s oblikovanjem jastuka i završili s kućištem. Jastuk smo krenuli izrađivati od glave modela. Oblikovali smo ga odmah funkcijom *revolve*. Nismo naknadno uređivali kontrolne poligone tijela.

Nadovezujemo kućište slušalica na jastuk uz to da promijenimo boju. Kućište smo također napravili odmah. Okvir i AUX izlaz započinjemo linijama (funkcija *stroke*) koje skiciramo preko glave modela. Linije oblikujemo tako da budu na glavi modela. Njih povezujemo funkcijom površine koja izrađuje površinu omeđenu s dvije linije. AUX izlaz izrađujemo tako da isključimo funkciju zrcaljenja. Na dno lijeve slušalice postavljamo cilindar odabirom iz funkcije za primitivna tijela. Iz cilindra skiciramo kabel koji ćemo dobiti izradom linije. Kabel skiciramo slobodno u prostoru. Na kraj kabela izrađujemo AUX priključak. Priključak dobivamo funkcijom *revolve*. Skiciramo tri oblika koja postavljamo u blizinu jedan drugog koji su slični željenim oblicima. Taj oblik zatim uređujemo kontrolnim poligonima tako da dobijemo jedan veći cilindrični dio na početku kabela. Nakon većeg cilindra oblikujemo manji cilindar. Kraj toga oblikujemo u stožac koji ima zaobljeni prijelaz između baze i plašta. Veći cilindar, manji cilindar i stožac povezujemo međusobno kontrolnim poligonima. Na priključak dodajemo tri torusa iz funkcije primitivnih tijela. Njih postavljamo na prijelazu između manjeg cilindra i stošca.

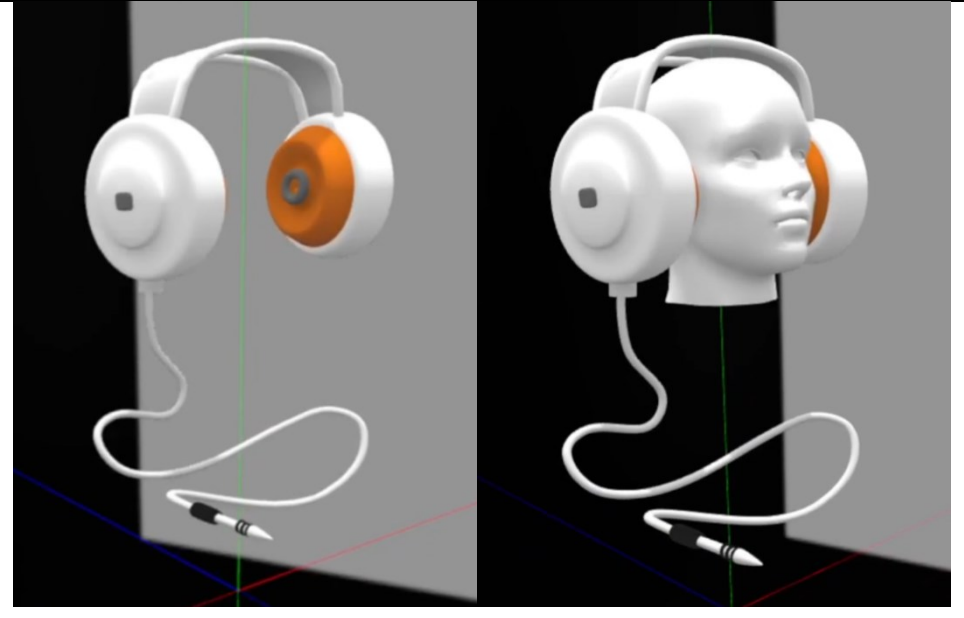

**Slika 27 Model slušalica dobiven u alatu Gravity Sketch**

Ovo je do sada jedini alat kojim smo mogli prva dva koraka provesti jednim korištenjem iste funkcije. Korištenje modela glave uvelike je pomoglo kod percepcije dimenzija i odnosa između oblika slušalica. Model slušalica je velikih proporcija s obzirom na model glave jer smo ovaj model izrađivali prilikom upoznavanja VS alata.

## *4.1.1.5. Microsoft Maquette*

U ovom alatu jedini način modeliranja je primitivnim tijelima koji su limitirani u kontekstu uređivanja u složenije oblike. Taj nedostatak je nadomješten većim izborom primitivnih tijela. Kućište je napravljeno korištenjem jednog cilindra i polukugle koji su postavljeni jedan na drugi funkcijom za povezivanje dva tijela. Povezivanje tijela na jednu zajedničku plohu vrši se funkcijom *snap* kada su dva tijela u blizini. To je moguće kada se prikaže plavi krug s točkom u sredini koji je prikazan na slici 28. Plavi krug s točkom označuje površinu na koju će se povezati tijelo koje pomičemo.

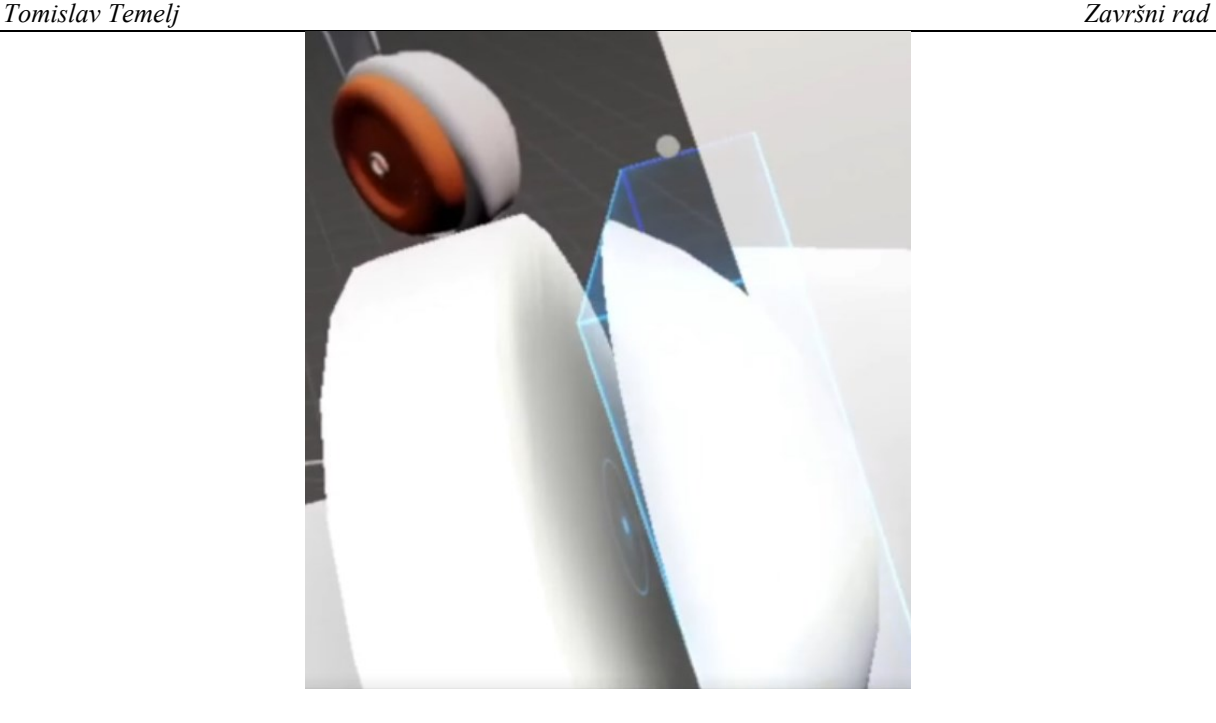

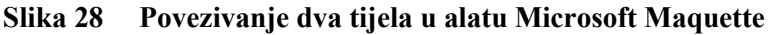

Jastuk i zaštita zvučnika napravljeni su istim principom povezivanja tijela. Za jastuk smo koristili jedan cilindar i jedan torus koje smo obojili u narančastu boju. Cilindar smo povezali na površinu prvog cilindra, ali na suprotnu površinu od polukugle. Na rub narančastog cilindra postavili smo torus. U središte jastuka postavljamo zaštitu zvučnika tako da postavimo torus. Tijelo slušalice koje smo dobili do sada dupliciramo i postavljamo na pretpostavljenu udaljenost od prvog modela. Okvir izrađujemo tako da koristimo primitivno tijelo zakrivljene površine. Zakrivljenu površinu postavljamo za okvir slušalica. Površinu oblikujemo tako da bude na oba tijela slušalica. Na prednju i stražnju stranu zakrivljene površine još dodajemo linije funkcijom *brush* prikazanoj na slici 28. Za naš model koristili smo podfunkciju *tube*. Podfunkcija izrađuje liniju koja ima šuplju unutrašnjost (oblik cijevi). Jednom kada se postavi linija u prostoru nije je moguće urediti po kontrolnim poligonima kao u ostalim alatima nego samo po glavnim osima te krivulje. Isto to vrijedi i za sva primitivna tijela.

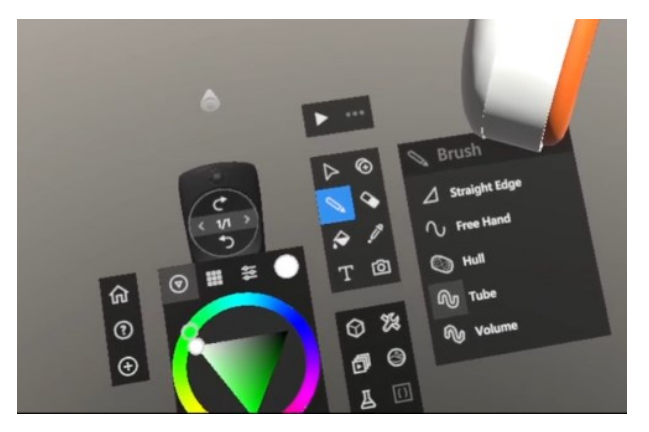

**Slika 29 Funkcija** *brush* **u alatu Microsoft Maquette**

*Fakultet strojarstva i brodogradnje 31*

#### *Tomislav Temelj Završni rad*

Cilindričan oblik na dnu slušalice dobivamo postavljanjem cilindra. Iz donjeg cilindra funkcijom *brush* - podfunkcijom *tube* skiciramo kabel. Kabel je skiciran slobodnom rukom. AUX priključak izrađujemo tako da na kraj kabela postavljamo veći cilindar. Na veći cilindar funkcijom *snap* postavljamo manji nakon čega na manji cilindar postavljamo tijelo oblika kapsule. Kapsulu oblikujemo tako da smanjimo duljinu i na kraj kapsule postavimo stožac kojem oblikujemo visinu. Na manji cilindar i kapsulu postavljamo tri torusa.

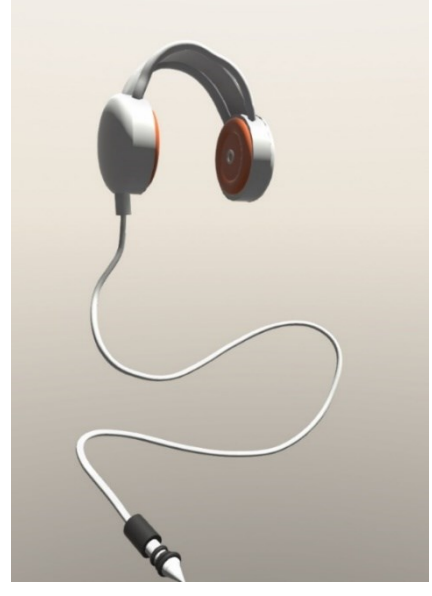

**Slika 30 Model slušalica dobiven u alatu Microsoft Maquette**

U ovom alatu modeliranje provodimo tako da primitivna tijela slažemo jedne na druge kako bi dobili model. Cijeli model prikazan na slici 30 nastao je primitivnim tijelima. Uređivanje tijela u alatu provodi se samo po glavnim osima i nije moguće uređivanje po kontrolnim poligonima. To značajno smanjuje kompleksnost modela. Nedostatak funkcija za preciznije pozicioniranje tijela otežava izradu preciznih modela. Primjer problema s pozicioniranjem je prikazan na slici 31.

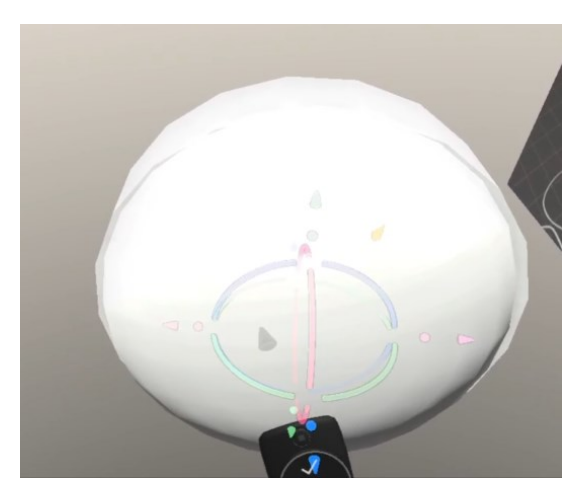

**Slika 31 Primjer otežanog pozicioniranja dva tijela**

## *4.1.2. Model Prirubnice*

Model prirubnice smo izradili u tradicionalnom CAD alatu SolidWorks koji je prikazan na slici [Slika 12.](#page-29-0) Model ćemo pokušati replicirati u svakom od VS alata.

<span id="page-44-0"></span>

| Izraditi ploču promjera 150 mm i debljine 5 mm. | Koraci u<br>tradicionalno<br>m CAD alatu | Slika koraka |  |  |  |  |  |
|-------------------------------------------------|------------------------------------------|--------------|--|--|--|--|--|
| $\oslash$ 150,00<br>1. korak                    |                                          |              |  |  |  |  |  |

**Tablica 1 Prikaz koraka za izradu modela prirubnice u tradicionalnom CAD alatima**

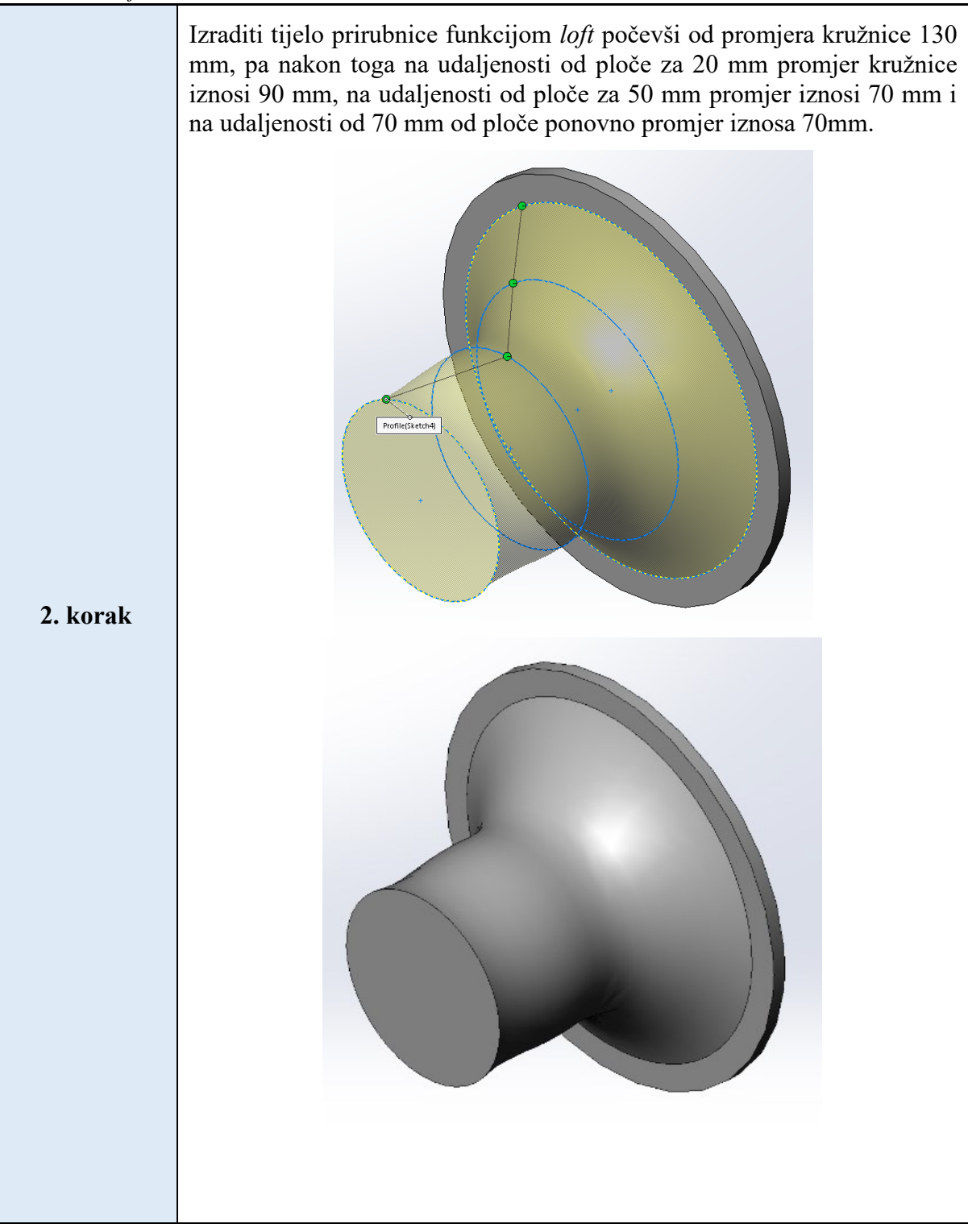

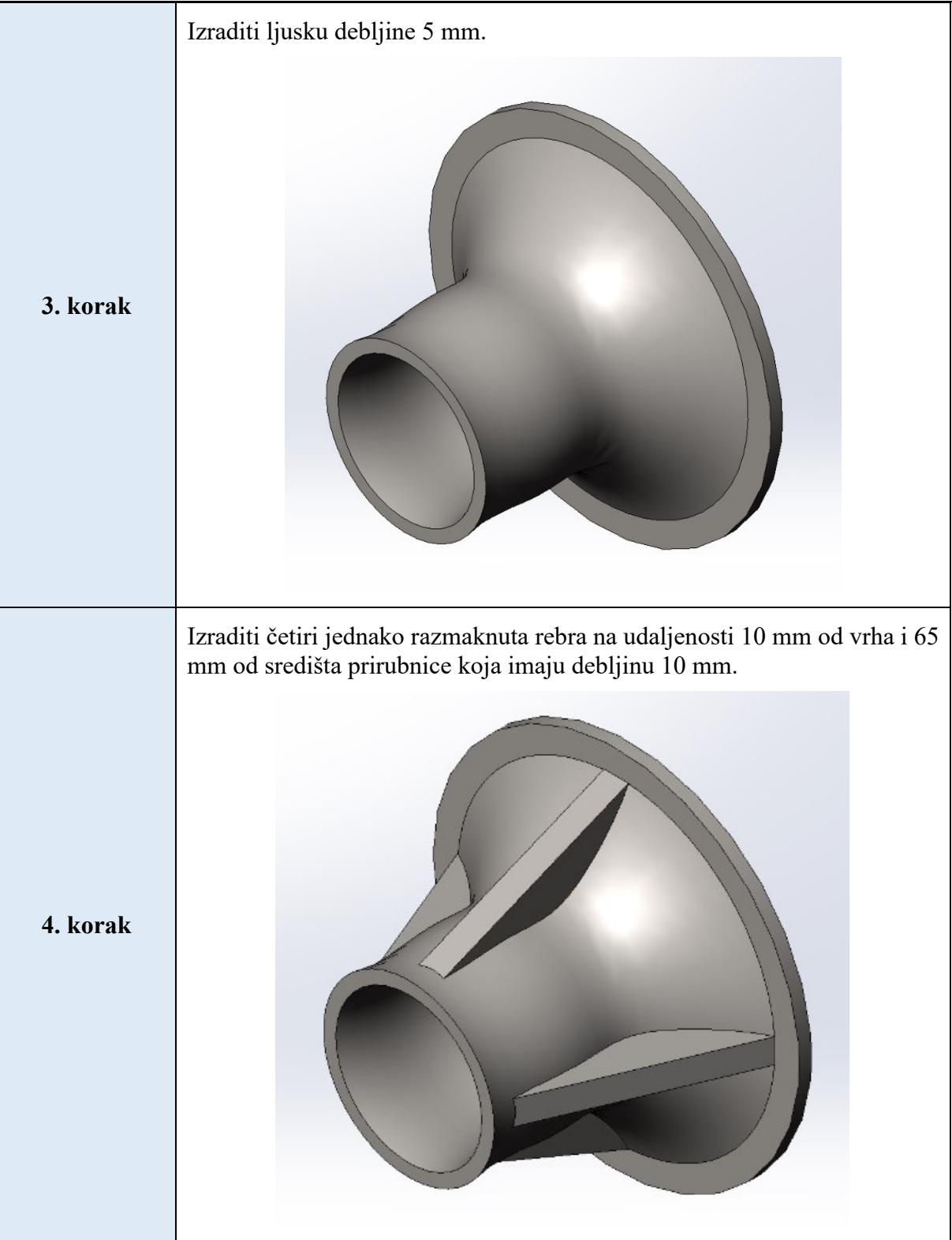

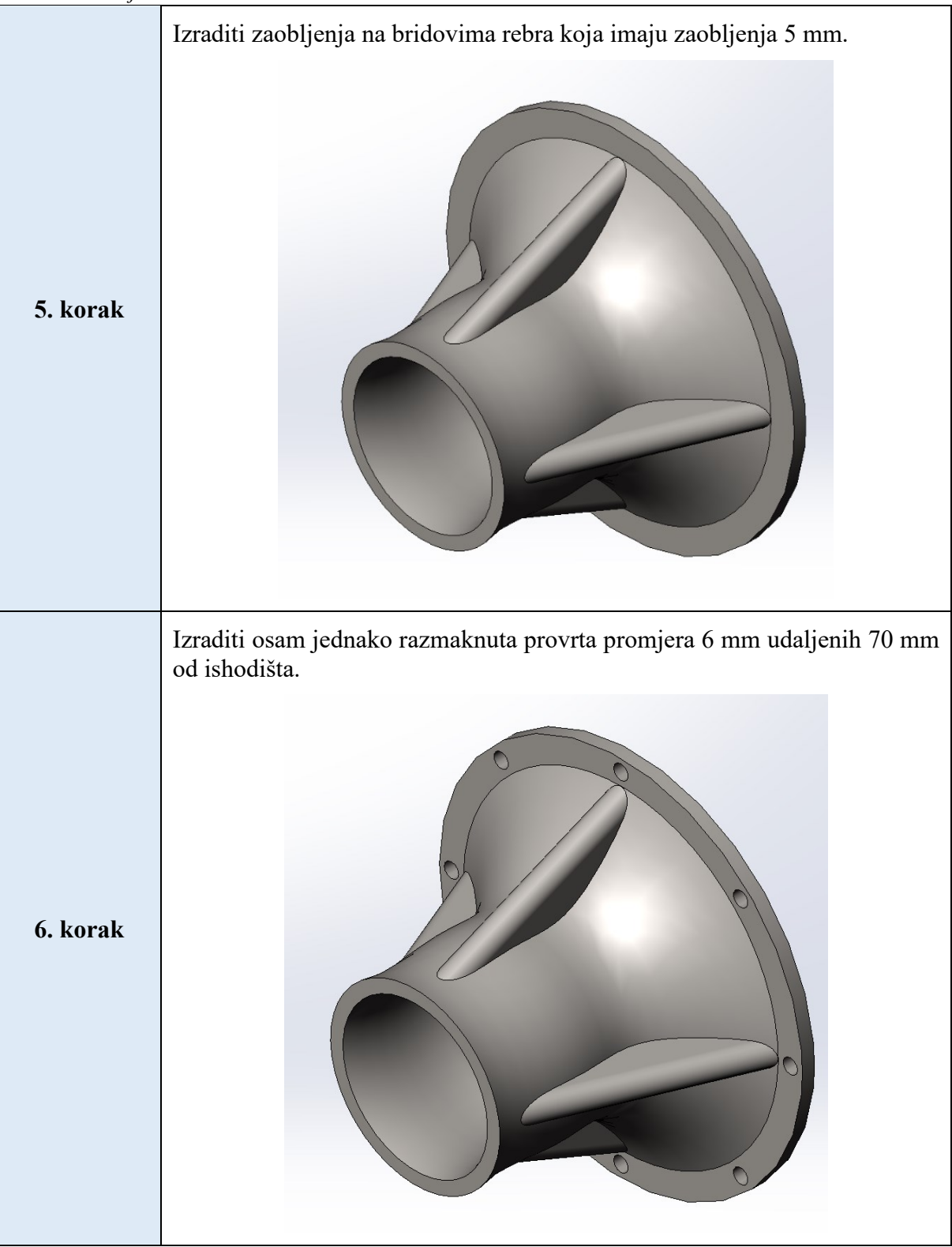

U tablici 1 uz svaki korak postavljena je slika iznad koje je dan kratak opis izrade u tradicionalnom CAD alatu. Istim koracima ćemo izraditi značajke u VS alatima kako bi jednostavnije mogli usporediti načine na koji smo ih dobili u VS-u i tradicionalnim načinom CAD modeliranja.

### *4.1.2.1. Autodesk Alias*

U ovom alatu smo izradili model prirubnice tri puta zato što prva dva modela nisu nalikovali CAD modelu kojeg smo trebali replicirati. Prvi model je napravljen na samom početku korištenja VS alata dok je drugi model napravljen s nešto više iskustva u modeliranju VS alatima i treći model je napravljen kada smo se bolje upoznali s VS alatom.

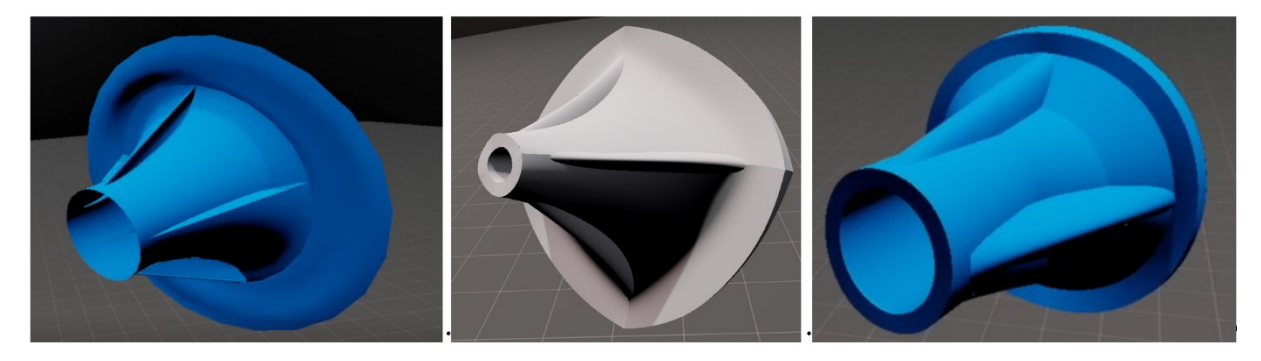

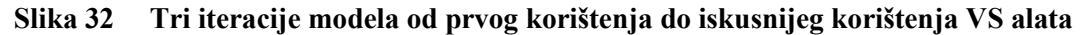

U prvom modelu (lijevo na slici 32) vidimo kako nedostaje značajki kao što su debljine stijenki, rebra su kreirane kao površinske značajke, ploča iz 1. koraka nije simetrična i još drugih nedostataka. Na drugom modelu (sredina na slici 32) pokušali smo funkcijom simetrije izraditi model. Funkcija simetrije omogućuje da skiciranjem izradimo dva ili više puta simetrična tijela. Vidimo da je model po izgledu bliži CAD modelu, ali i dalje imamo nedostataka kao što su nemogućnost precizne izrade dimenzija, površine na tijelu prirubnice su povezane tako da imaju oštre rubove i kao kod prve iteracije ploča nije simetrična. Na zadnjem modelu (desno na slici 32) smo već jako blizu izgledu CAD modela, ali tu također imamo nekoliko nedostatka kao što su netočni odnosi između značajki (površine nisu paralelne, …), udaljenosti između rebra nisu jednake i ostali slični nedostatci. Izradu modela opisati ćemo na zadnjem modelu.

Prema koracima iz tablice 1 krenuli smo korištenjem funkcije zrcaljenja tijekom provođenja svih koraka. Prvi korak provodimo tako da izradimo jednu površinu u blizini površine zrcaljenja koju uređujemo u polukružni oblik. Zatim na isti način povezujemo kontrolne poligone površine na površini zrcaljenja kako je opisano u 4.1.1.2 (u alatu Flying Shapes). Istim postupkom izrađujemo površine za provođenje 2. i 3. koraka. Rebra iz 4. i 5. koraka radimo površinom gdje su dva rebra napravljena na površini zrcaljenja i jedno koje nije. To smo izradili tako jer dobijemo dva rebra koja su udaljena za kut od 180° i jedno rebro (koje se zrcali) koje sami pozicioniramo na kut od približno 90° od dva rebra. Za dva rebra smo koristili 3x4 mrežu kontrolnih poligona, a za jedno rebro koje nije na površini zrcaljenja koristili smo mrežu od 4x4 kontrolna poligona. Kontrolni poligoni na površini se mogu dodavati ili oduzimati funkcijom za brisanje poligona na površinama (postoji posebna funkcija za brisanje poligona

*Fakultet strojarstva i brodogradnje 37*

na krivuljama). Izvlačenjem središnjih kontrolnih poligona dobili smo zaobljeni oblik središnjeg dijela te površine, a sve ostale kontrolne poligone smo postavili na tijelo prirubnice održavajući bokove rebra međusobno paralelnim.

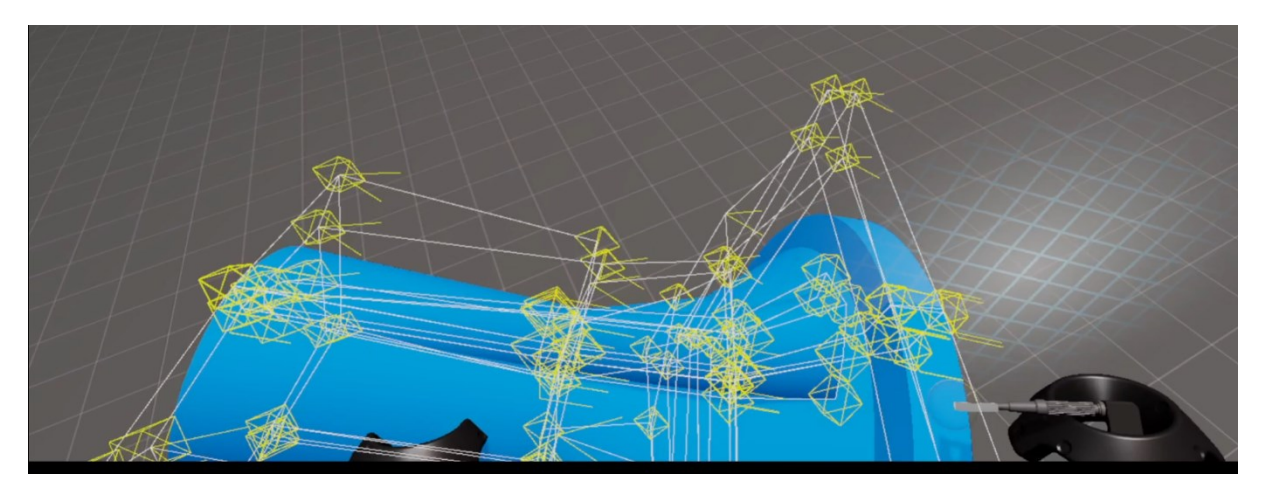

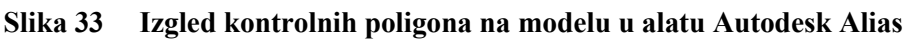

Autodesk Alias je alat kod kojeg smo model skicirali i modelirali površinama. Nedostatak primitivnih tijela otežava izradu, u ovom slučaju, cilindričnih tijela. Velika količina kontrolnih poligona uvijek je vidljiva na modelu (slika 33). To uzrokuje nepreglednost i otežava odabir kontrolnih poligona koje želimo urediti.

## *4.1.2.2. Flying Shapes*

U ovom alatu smo modelirali istim načinom kao kod alata Autodesk Alias. Taj način modeliranja provodi se korištenjem funkcije zrcaljenja gdje je pozicija površine zrcaljenja definirana programski (nije moguće pomicati zrcalnu površinu). Površine u 1. koraku isto povezujemo kontrolnim poligonima na površini zrcaljenja kao u 4.1.2.1. Istim načinom modeliranja 1. koraka proveli smo sve ostale korake. U ovom alatu imamo mogućnost korištenja funkcije koja se zove mjerenje (eng. *measure*). Tom funkcijom odabiremo dvije točke između kojih se prikazuje udaljenost u centimetrima. Moguće je dobiti udaljenosti dimenzijske točnosti od 0,1 cm. Funkcija mjerenja je namijenjen za određivanje dimenzija gotovih modela. Tu funkciju smo iskoristili kao alat za postavljanje dimenzija koje želimo dobiti. Nedostatak te funkcije je nemogućnost povezivanja kontrolnih poligona na istom mjestu na kojem smo postavili točke (dobivene funkcijom mjerenja). Iz tog razloga morali smo procijeniti da li je kontrolni poligon na istom mjestu kao točka mjerenja ili nije. Kontrolne poligone uredili smo postavljanjem na mjesto u neposrednoj blizini točaka. Takvim načinom određivanja dimenzija smo izradili cijeli model.

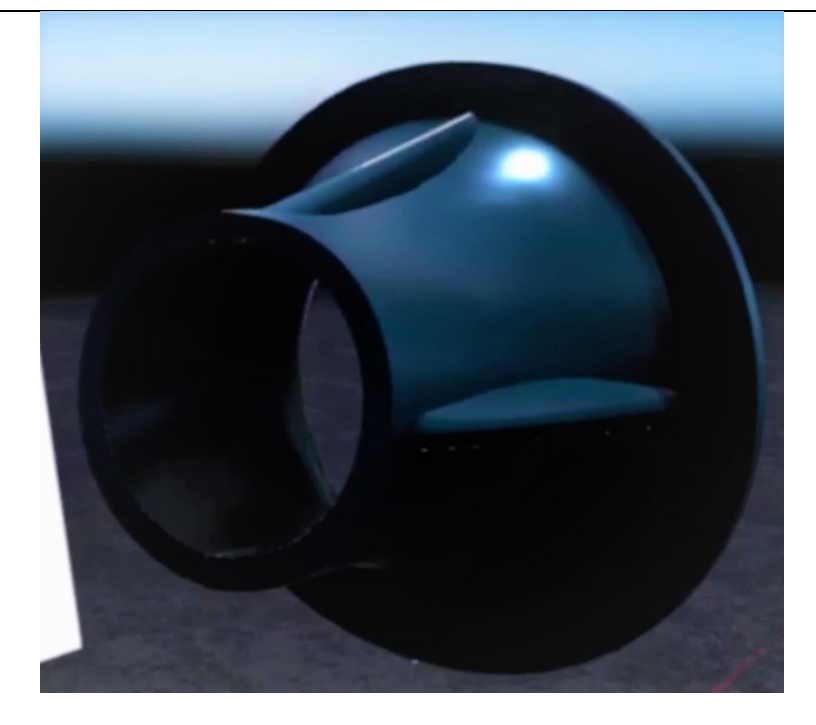

**Slika 34 Model prirubnice izrađen u alatu Flying Shapes**

Flying Shapes je alat u kojem smo, kao kod prethodnog alata, koristili površine za skiciranje i modeliranje. Također, nedostatak primitivnih tijela otežava izradu cilindričnih i ostalih geometrijskih tijela. U ovom alatu postoji funkcija mjerenja koja nam pomaže u definiranju dimenzija čime dobivamo dimenzijski približan model. Međutim, nije jednak CAD modelu kojeg smo morali replicirati iz razloga kojeg smo opisali.

## *4.1.2.3. Google Blocks*

Značajke u ovom alatu izrađujemo primitivnim tijela. To izrađujemo tako jer krivuljama nije moguće dobiti željeni oblik. Sve korake smo proveli jednim primitivnim tijelom - cilindrom, odnosno prema izgledu u alatu to je dekagon (desterokut). Tim tijelom je moguće dobiti oblike koji su nam potrebni za izradu modela prirubnice. Prilikom izrade korisitit ćemo se s mogućnosti prikazivanja dimenzija tijela neposredno prije postavljanja u prostor. Najmanja moguća dimenzija je 0,08 m. Moguće je naknadno promijeniti dimenzije na nepoznate brojčane vrijednosti. Dimenzije je moguće mijenjati po inkrementu od 0,01 m.

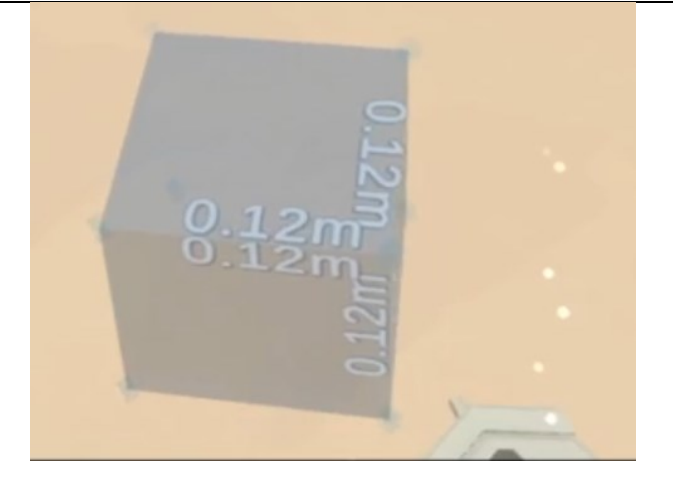

#### **Slika 35 Dimenzije u alatu Google Blocks**

<span id="page-51-0"></span>Prikaz dimenzija tijela prije postavljanja prikazana je na slici 35. Krenuli smo od 1. koraka gdje smo kreirali cilindar. Prije postavljanja odabrali smo dimenziju promjera cilindra. Duljinu cilindra ne možemo brojčano odrediti naknadnim uređivanjem. Nju ćemo odrediti izradom kocke koja će nam pomoći kod uređivanja tijela (u daljnjem tekstu kocku nazivamo pomoćna kocka). Pomoćnu kocku ćemo koristiti za određivanje duljine na tijelima koje budemo uređivali. Za svaku novu dimenziju potrebno je postaviti novu pomoćnu kocku, dok prijašnju brišemo. Dimenzije te kocke postavljamo tako da budu jednake duljini cilindra kojeg želimo dobiti. Pomoćnu kocku postavljamo pored cilindra kojem mijenjamo duljinu tako da se poklapa s duljinom kocke. Uređivanja cilindara vrši se preko kontrolnih poligona koje smo objasnili i prikazali kod izrade slušalica u 4.1.1.3. Za korak 2 [\(Tablica 1\)](#page-44-0) koristili smo tri cilindra. Prvi cilindar postavljamo na cilindar iz 1. koraka. Postavljamo ih jedan na drugi nakon čega smo uredili promjere na mjestima gdje se trebaju povezati. Promjere smo uredili uređivanje kontrolnih poligona dok nismo dobili kontinuirani oblik. Na kraju postavljamo rebra koja su izrađena cilindrima iz razloga što alat nema primitivno tijelo koje je nalik rebru. Njih postavljamo po obodu tijela prirubnice.

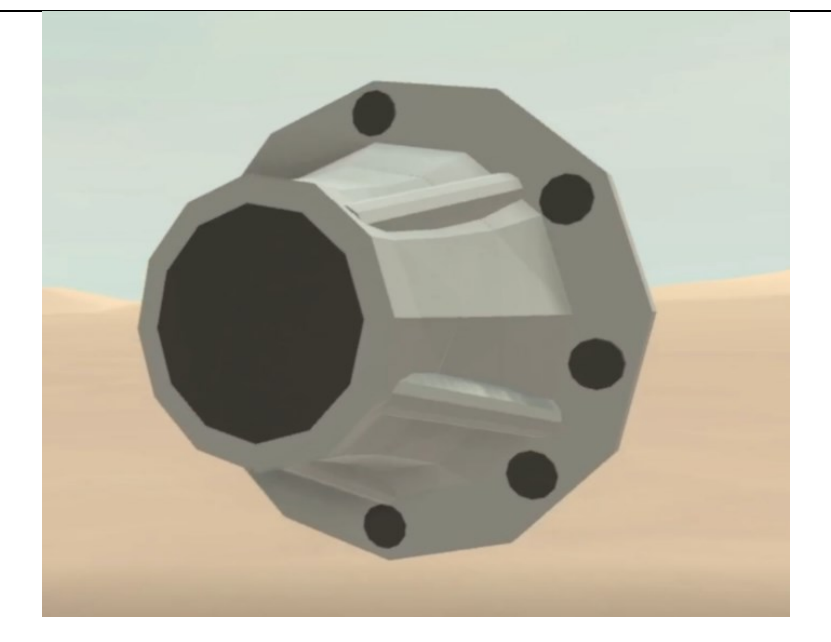

**Slika 36 Model prirubnice izrađen u alatu Google Blocks**

Google Blocks je jednostavan alat kod kojeg se za skiciranje i modeliranje koriste samo primitivna tijela. Korištenjem samo njih teško je dobiti oblike koji su potrebni za izradu ovog CAD modela. To vidimo kod tijela prirubnice gdje smo povezali tri cilindra i kod izrade rebra. Ako bi tijelo prirubnice htjeli izraditi od jednog cilindra kojeg bi uredili, dobili bi oštre bridove. Oštre bridove bi uklonili tako da cilindar podijelimo na velik broj kontrolnih poligona što nije praktično.

## *4.1.2.4. Gravity Sketch*

U ovom alatu smo se koristili raznim funkcijama – primitivnim tijelima, funkcijom *revolve* i volumenima. Volumeni, za razliku od primitivnih tijela, se izrađuju tako da mi sami kreiramo oblik tijela koji želimo. Taj oblik je moguće naknadno uređivati. Ploču iz prvog koraka smo napravili primitivnim tijelom - cilindrom. Funkcijom za podjelu, koja se naziva rezanje (eng. *cut* – slika 37), postavili smo nekoliko kontrolnih poligona oko središta tijela. Time smo htjeli dobiti raspored kontrolnih poligona koji idu po kružnici. Središnji dio cilindra koji je omeđen novim kontrolnim poligonima napravili smo šupljim tako da obrišemo poligon u središtu cilindra. Nakon uklanjanja središnjeg kontrolnog poligona došlo je do nastanka šupljine nepravilnog oblika izmaknutog od središta. Tu poteškoću smo prevladali funkcijom za izglađivanje (eng. *smooth*) koja služi za bolje pozicioniranje kontrolnih poligona. Tom funkcijom smo pozicije kontrolnih poligona (dobivene funkcijom rezanja) pomicali sve dok nisu postigli oblik koji više nalikuje kružnici. Nakon toga možemo izbrisati središnji kontrolni

poligon na cilindru gdje dobivamo prolaznu rupu. Takvim principom moguće je dobiti jedino otvore u središtu cilindra ili nekog tijela dok na drugim pozicijama to trenutno nije moguće.

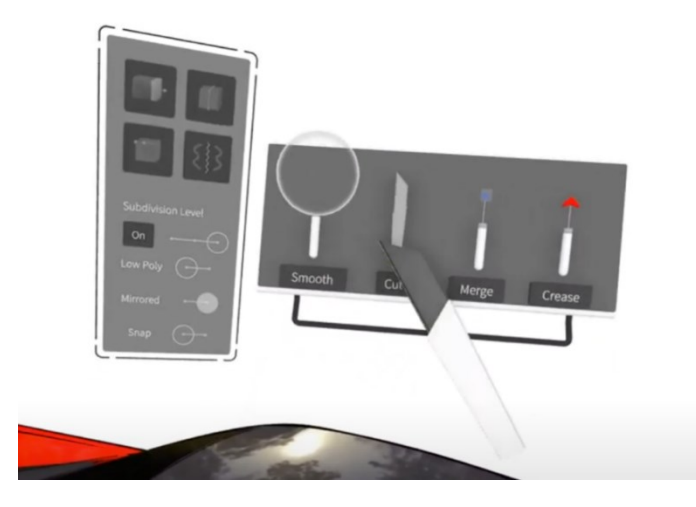

**Slika 37 Dodatne funkcije u alatu Gravity Sketch**

U blizini cilindra funkcijom *revolve* izrađujemo tijelo prirubnice koje ćemo povezati s pločom preko kontrolnih poligona. Funkcija *revolve* omogućava određivanje debljine stijenke preko izbornika za modificiranje funkcije i generiranja cijelog tijela prirubnice. U drugim alatima, kao što su Flying Shapes i Autodesk Alias, morali smo posebno postavljati površine kako bi dobili željenu debljinu stijenke.

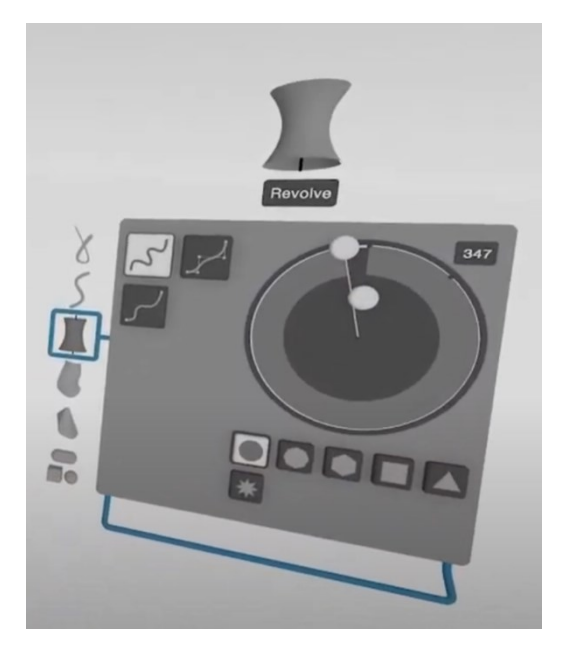

## **Slika 38 Modificiranje funkcije** *revolve* **u alatu Gravity Sketch**

Za 4. i 5. korak smo iskoristili funkciju simetrije. Tom funkcijom možemo skicirati samo jedno rebro, a ostala će se postaviti simetrično po obodu. Broj simetričnih tijela možemo izabrati od jednog tijela do petnaest. Oblik rebra smo dobili korištenjem funkcije simetrije i volumenom.

Volumen se izrađuje tako da pokretima ruke dok držimo okidač na kontroleru nastaje tijelo. Oblik tijela ovisi o našim pokretima i postavkama funkcije. Postavke volumena uključuju promjenu debljinu stijenke volumena i definiranje oblika koji nastaju pokretima.

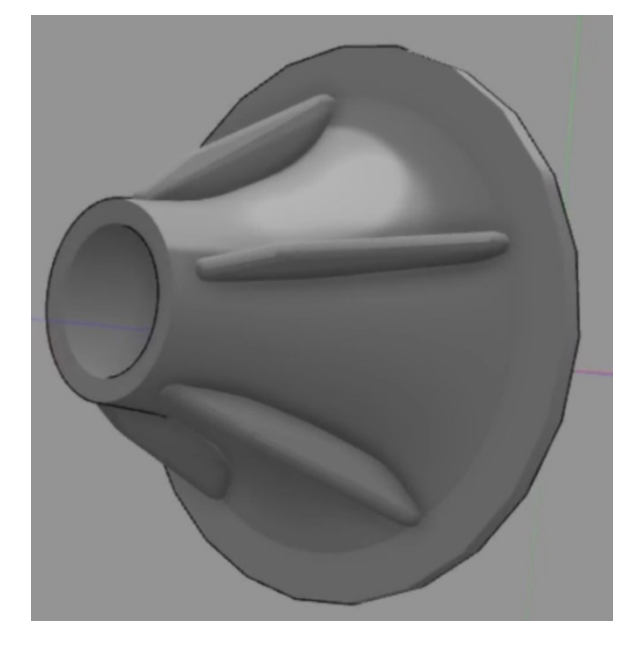

**Slika 39 Model prirubnice izrađen u alatu Gravity Sketch**

Gravity Sketch je alat koji nudi najviše mogućnosti u pogledu funkcija za skiciranje i modeliranje (funkcije navedene u 2.4.4.). Ovdje smo korištenjem tri različite značajke (primitivna tijela, funkcija *revolve* i volumeni) dobili jako sličan model inicijalnom CAD modelu. Nedostatak ovog alata je što nema mogućnost određivanja dimenzija kao dva prethodno opisana. Zbog toga, kao i kod alata Autodesk Alias-a, moramo pretpostaviti dimenzije.

### *4.1.2.5. Microsoft Maquette*

U ovom alatu smo koristili samo primitivna tijela za izradu modela. Tijela je moguće uređivati jedino po glavnim osima odnosno možemo mijenjati duljinu, širinu i visinu. Za skiciranje i modeliranje modela u ovom VS alatu koristili smo dva primitivna tijela- cilindar i stožac. Stožac smo koristili iz razloga što ne postoji ponuđeno tijelo koji bi bolje predstavljalo zaobljeni dio tijela prirubnice. Krenuli smo, kao i kod ostalih alata, s cilindrom kojeg smo postavili na dno. Na njega smo zatim postavili stožac koji se funkcijom povezivanja dva tijela pozicionira na cilindar. Nakon toga, potrebno je postaviti dodatni cilindar u središte cilindra iz 1. koraka koji predstavlja tijelo prirubnice te cilindre koji predstavljaju rebra. Istim postupkom povezivanja postavljamo cilindar na ploču iz 1. koraka jer cilindar nije moguće pozicionirati s

obzirom na središnju os stošca. Nije moguće jer jedino se površine mogu povezati. Na kraju, rebra moramo našom procjenom postavljati oko središnje osi modela.

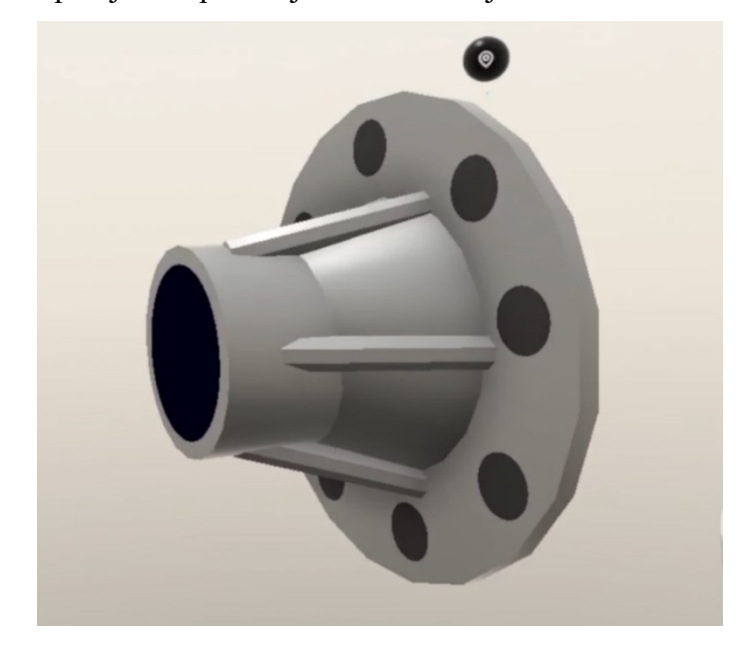

**Slika 40 Model prirubnice izrađen u alatu Microsoft Maquette**

Microsoft Maquette je još jednostavniji alat od Google Blocks-a jer se model izrađuje primitivnim tijelima koja nije moguće oblikovati na istoj razini kao u Google Blocks. Model izrađen u ovom alatu prilično razlikuje od CAD modela kojeg smo trebali dobiti. Nedostatak uređivanja kontrolnih poligona tijela utječe na razinu kompleksnosti površina koji se mogu dobiti u ovom alatu.

## *4.1.3. Zaključak o modeliranju prirubnice*

Izradom modela prirubnice u navedenim VS alatima vršimo na različite načine. Od izrade samo primitivnim tijelima do korištenja tri funkcije za izradu značajki. Neovisno o načinu na koji smo modelirali mogli smo dobiti model koji više ili manje sliči željenom. U alatima gdje smo koristili funkciju zrcaljenja i površine za kreiranje cilindričnog oblika znatno je odužilo vrijeme potrebno za izradu tog jednostavnog geometrijskog tijela. Dok u drugim alatima se jednostavno izabere oblik iz funkcije za primitivna tijela i postavi na željeno mjesto.

U niti jednom od alata nije moguće izraditi 6. korak (provrte po obodu). Međutim, taj korak je napravljen u tradicionalnom CAD alatu zbog čega se vodi kao potreban korak.

## *4.1.4. Sklop – Zatvarač*

U ovom poglavlju opisat ćemo modeliranje sklopa [\(Slika 13\)](#page-29-1). Sklop smo isto, kao i prirubnicu, izradili u tradicionalnom CAD alatu SolidWorks nakon čega je repliciran u VS alatima. Dokumentaciju pozicija smo također izradili u istom tradicionalnom CAD alatu.

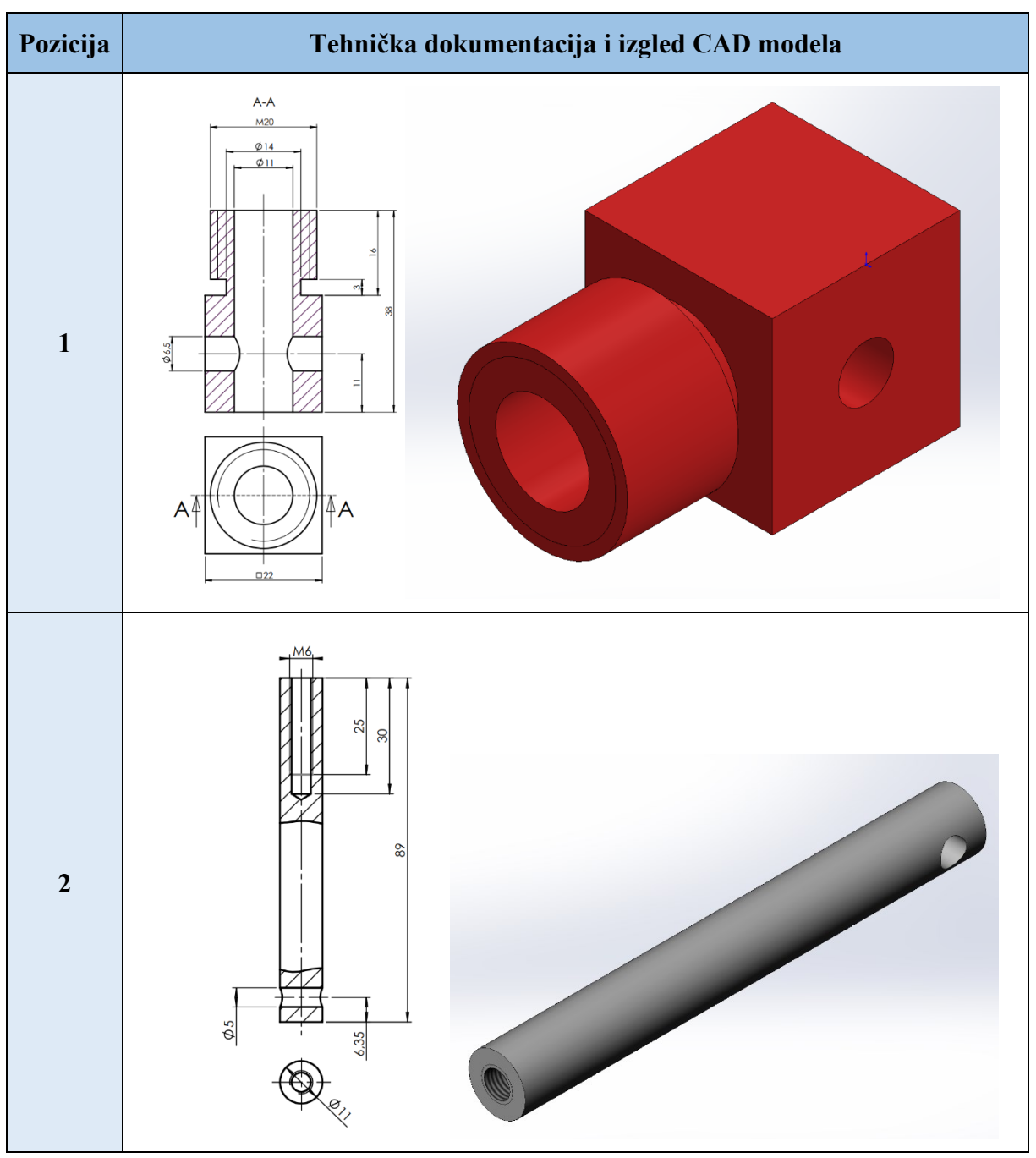

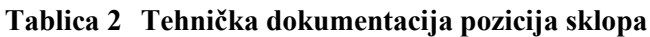

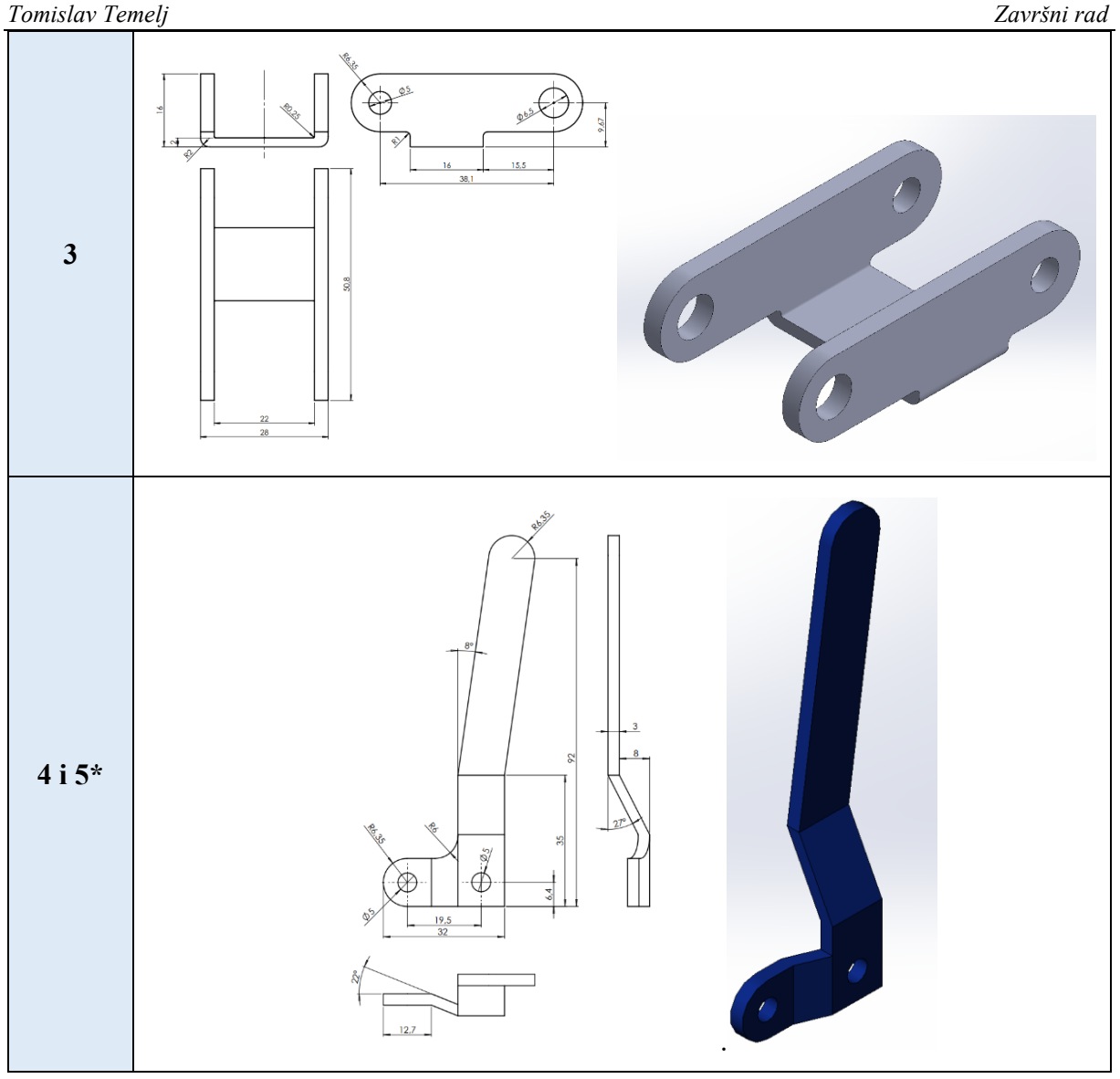

\*pozicija 3 ima zrcalnu tehničku dokumentaciju (kutovi od 22° i 27° su suportnog smjera)

U VS alatima svaku poziciju u tablici 2 izrađujemo u zasebno sloju (eng. *layer*).

## *4.1.4.1. Autodesk Alias*

Prvo izrađujemo kocku pozicije 1. Nju izrađujemo površinama s uključenom funkcijom zrcaljenja. Kocku ćemo izraditi pomoću funkcije radijalne simetrije (uzeli smo četiri puta simetrično) u kojoj je moguće izraditi simetrične oblike. Tom funkcijom smo izradom jedne površine dobili četiri od šest stranica kocke. Radijalna simetrija nam omogućuje izradu nekoliko (jedan do osam puta simetrično) istih oblika koji su simetrično postavljeni oko osi koju postavljamo u prostor. Poziciju osi u prostoru mi određujemo tako da se odabirom funkcije radijalne simetrije ona pojavi na kontroleru. Pritiskom okidača na kontroleru postavlja se os i

možemo modelirati. Dva cilindrična tijela dobivamo preko površine zrcaljenja i povezivanjem kontrolnih poligona što je objašnjeno u 4.1.1.2..

Pozicija 2 je dobivena korištenjem funkcije za postavljanje kružnice (eng. *circle*). Ta funkcija zapravo kreira oblik torusa. Postavljanjem tog oblika i izvlačenjem iz njega dobivamo površinu u obliku cilindra. Na tom cilindru izvlačimo površine iz rubova koje predstavljaju debljinu stijenke. Zatim isto tako iz rubova površina debljine stijenki dobivamo plašt i oblik šupljeg cilindra.

Poziciju 3 dobivamo izradom površine s tri kontrolna poligona koju postavljamo na bok kocke iz pozicije 1. Središnji kontrolni poligon na površinama je izvučen kako bi kreirali oblik zaobljenja na krajevima. Nakon što oblikujemo površine bokova izrađujemo debljinu stijenke istim načinom koji smo ranije opisali. Poziciju 3 završavamo tako da površinom spojimo dva bočna tijela i dodamo površini debljinu.

Na kraju još imamo pozicije 4 i 5. Modeliramo samo poziciju 4 jer poziciju 5 dobivamo tako da i dalje imamo uključenu funkciju zrcaljenja. Poziciju 4 započinjemo s postavljanjem površine na poziciju 2. Izvlačenjem površina oblikujemo tijelo pozicije 4. Nakon što smo dobili oblik moramo dodati debljinu.

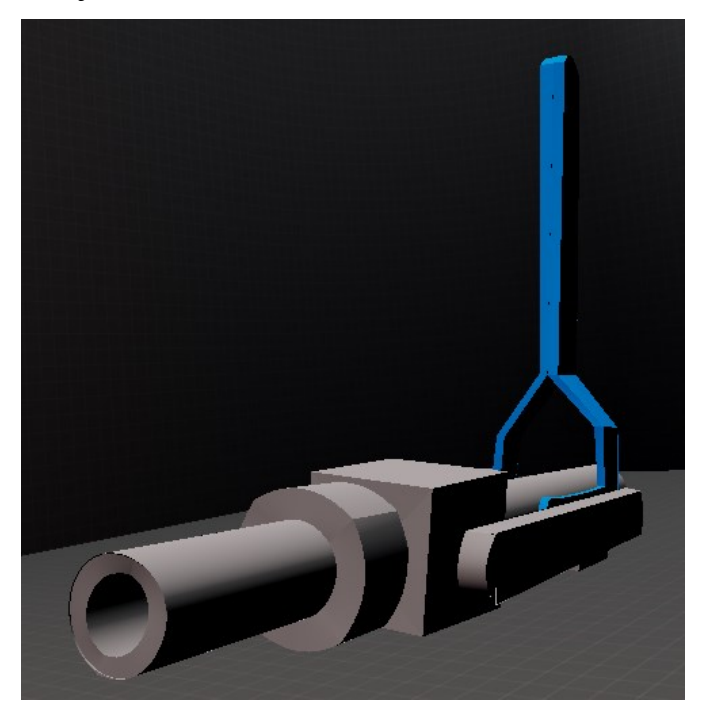

**Slika 41 Model sklopa izrađen u alatu Autodesk Alias**

Boju ovog modela smo izgubili prilikom spremanja modela kojem su nedostajale pozicije 4 i 5. Boja materijala na modelu se ne sprema i nije moguće naknadno pobojati. Neovisno o bojama na slici 41 prikazani model je sličan po izgledu CAD modela kojeg smo trebali dobiti.

### *4.1.4.2. Flying Shapes*

Koristit ćemo funkciju zrcaljenja za skiciranje svih pozicija odnosno skiciramo samo pola modela. Također, koristimo funkciju mjerenja kao kod prirubnice koje je objašnjeno u 4.1.2.2.. Modeliranje pozicije 1 započinje s kockom koju izrađujemo pomoću funkcije zrcaljenja i površina. Funkcija zrcaljenja je opisana u 2.4.2.. Funkcija za izradu površina u ovom alatu može služiti kao i funkcija za ekstrudiranje tako da se izabere brid iz kojeg želimo izvući površinu. Kocku izrađujemo tako da napravimo jednu polovicu stranice (druga polovica se zrcali). Iz te stranice izvlačimo površine za ostale stranice dok ne dobijemo kocku. Zatim izrađujemo površinu koju oblikujemo u oblik polovice cilindra i dodajemo debljinu (objašnjeno u 4.1.1.2.). Kontrolne poligone na cilindričnoj površini povezujemo s kontrolnim poligonima na kocki i na površini zrcaljenja. Veći cilindar izrađujemo isto kao i manji te kontrolne poligone većeg cilindra povezujemo s kontrolnim poligonima manjeg cilindra.

Nakon toga prelazimo na poziciju 2 koju nastavljamo raditi s uključenom funkcijom zrcaljena i površinama. Izrađujemo poziciju 2 istom metodom kako smo izradili cilindrične dijelove na poziciji 1 samo veće duljine.

Pozicije 3, 4 i 5 izrađujemo na identičan način kao i kod alata Autodesk Alias opisan u 4.1.3.1..

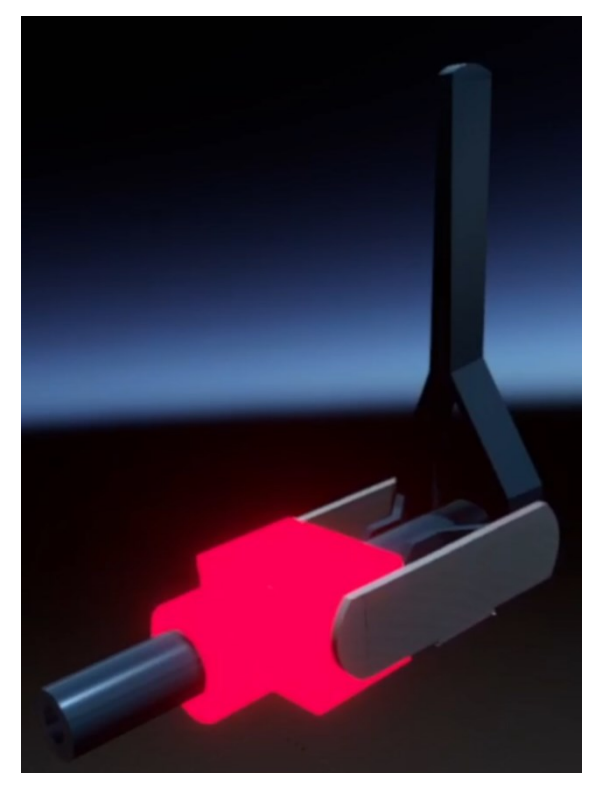

**Slika 42 Model sklopa izrađen u alatu Flying Shapes**

Boje u ovom alatu se ne poklapaju s CAD modelom iz razloga što je limitirana selekcija materijala i boja. Iz tog razloga vidimo da jedina crvena boja je luminiscentna. Kao i kod prirubnice koristili smo funkciju mjerenja kojom smo dobili dimenzijski približan model.

## *4.1.4.3. Google Blocks*

Koristimo se metodom postavljanja dimenzija objašnjenim u 4.1.2.3. koju prikazuje [Slika 35.](#page-51-0) Sve pozicije smo izradili u mjerilu 10:1 zbog toga što su neke dimenzije modela (pogledati tehničke dokumentacije pozicija) manje od najmanje moguće dimenzije koja se može postaviti u VS alatu.

Pozicija 1 napravljena je tako da smo koristili primitivna tijela i to tako da smo prvo postavili kocku i na nju smo još postavili dva cilindra – jedan manji i jedan veći. Dimenzije cilindara smo odredili pomoćnim kockama (objašnjeno u 4.1.2.3.). Kocku i cilindre zatim povezujemo funkcijom primanja (eng. *snap*) koja ih postavi na zajedničku os.

Pozicija 2 je izrađena postavljanjem cilindra kojem smo promjer odredili prije postavljanja u prostor, a duljinu smo odredili pomoćnom kockom isto kao i kod pozicije 1. Otvor nije moguće dobiti u ovom alatu i ne postoji primitivno tijelo šupljeg cilindra.

Poziciju 3 modeliramo tako da postavimo kocku čija početna dimenzija odgovara visini oblika te pozicije (dimenzija R6,35 na dokumentaciji). Zatim postavljamo pomoćnu kocku čije su stranice jednake potrebnoj duljini pozicije 3 te produljujemo početnu kocku na tu dimenziju. Na vertikalnim bridovima početne kocke smo koristili funkciju modificiranja koje smo podijelili na pet kontrolnih poligona (prije su bila dva, pogledaj [Slika 23\)](#page-38-0). Tri središnja kontrolna poligona smo izvukli i time dobili zaobljenja na krajevima. Dobiveno tijelo smo zatim duplicirali funkcijom *copy* i postavili je na suprotni bok kocke iz pozicije 1. To moramo napraviti jer ovaj alat nema mogućnost zrcaljenja. Poziciju 3 završavamo tako da spojimo bočna tijela kockom kojoj smo definirali duljinu kao početnu dimenziju. Ostale dimenzije (debljinu i širinu) dobili smo postavljanjem pomoćnih kocka.

Na kraju krećemo s pozicijama 4 i 5. Poziciju 4 izrađujemo postavljanjem i povezivanjem kocki dok ne postignemo željeni oblik. Zaobljenja dobivamo isto kao i kod pozicije 3 modificiranjem bridova na više kontrolnih poligona. Dijelove koji se spajaju pod kutovima oblikujemo u kose prizme kako bi ih mogli povezati s ostalim dijelovima. Poziciju 5 smo napravili tako da smo funkcijom *copy* duplicirali poziciju 4. Dijelove koji su pod kutovima od 22° i 27° morali smo pomaknuti i urediti u suprotnu stranu.

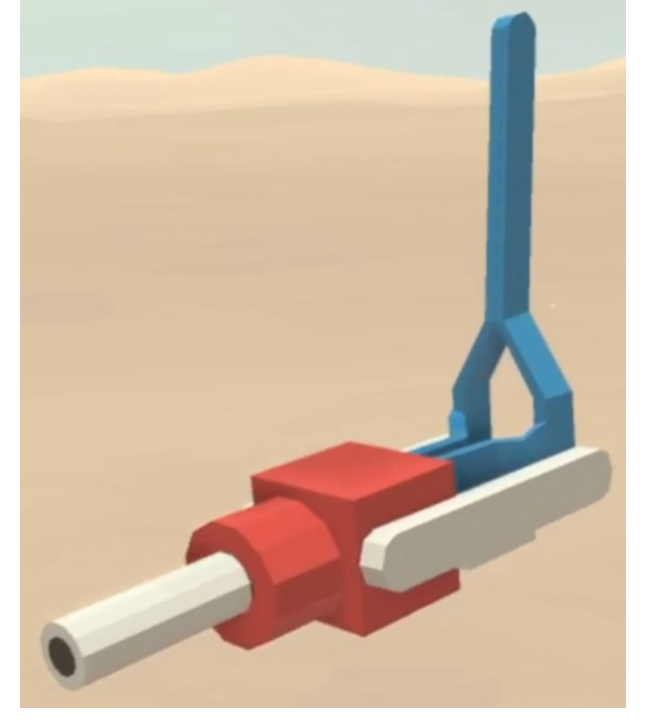

**Slika 43 Model sklopa izrađen u alatu Google Blocks**

Modeliranje u ovom alatu je jednostavno zbog toga što za izradu modela u potpunosti možemo koristiti primitivna tijela. Određivanjem dimenzija i dalje smo dobili netočne dimenzije. Prilikom postavljanja pozicije 5 nije bilo moguće pozicionirati modele da ne ulaze jedan u drugi.

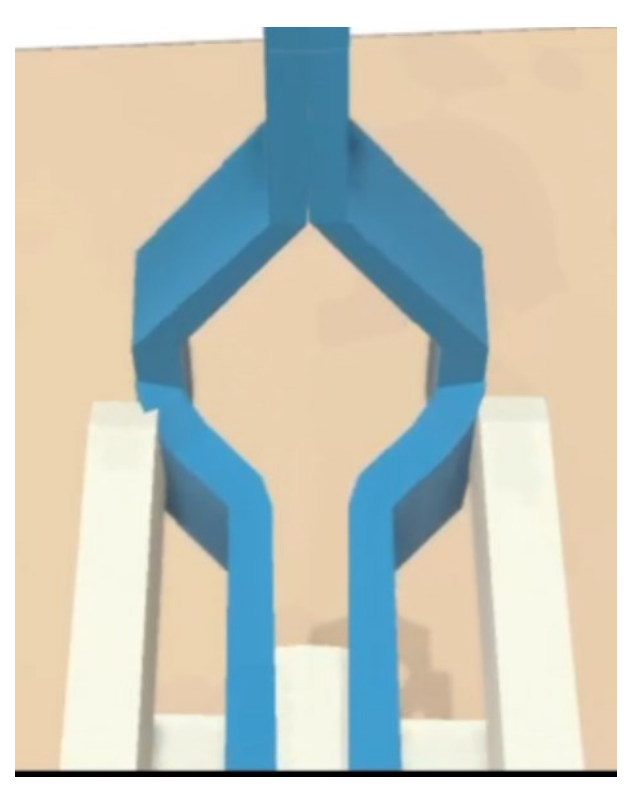

**Slika 44 Netočnost pozicioniranja modela**

## *4.1.4.4. Gravity Sketch*

U ovom alatu smo svaku poziciju izradili primitivnim tijelima. Moguće je dobiti isti model pomoću površina, ali ovako je bilo jednostavnije jer odmah dobijemo pravilne 3D oblike. Dimenzije ne možemo točno definirati zbog čega izrađujemo prvo jedno tijelo i zatim sve ostale dimenzije definiramo s obzirom na to tijelo.

Krećemo s pozicijom 1 i to modeliramo tako da postavimo primitivno tijelo kocke bilo gdje u prostoru. Na kocku postavljamo manji cilindar kojem uređujemo duljinu i promjer pomoću funkcije za uređivanje oblika po osima tijela. Zatim na manji cilindar postavljamo veći cilindar kojem modificiramo dimenzije na isti način kao prethodni.

Poziciju 2 smo dobili tako da smo postavili novi cilindar kojem uređujemo duljinu i promjer tako da odgovara željenom obliku. Pokušali smo izraditi uvrt s navojem, ali kao rezultat smo uspjeli dobiti samo provrt. Provrt je napravljen dodatnim funkcijama koje su prikazane na slici 38 u 4.1.2.4 gdje je detaljnije opisan postupak.

Poziciju 3 počeli smo izrađivati korištenjem funkcije zrcaljenja. Koristili smo kvadar i dva cilindra. Prvo smo postavili kvadar na bok kocke iz pozicije 1 i izdužili ga i smjeru duljine cilindra poziciju 2. Na vertikalne bridove kvadra postavljeni su cilindri. Cilindre smo uredili tako da smo obrisali polovicu kontrolnih poligona kojim postižemo oblik polu cilindra. Zatim povezujemo cilindre s kvadrom pomoću kontrolnih poligona. Isključujemo funkciju zrcaljenja i postavljamo još jedan kvadar kojim povezujemo oblike na bočnim stranicama kocke pozicije 1.

Pozicije 4 i 5 izrađujemo ponovnim uključivanjem funkcije zrcaljenja. Poziciju 4 izrađujemo postavljanjem primitivnih tijela (cilindri i kocke) isto kao u 4.1.3.3. uz razliku što smo tijela povezali kontrolnim poligonima i poziciju 5 dobili zrcaljenjem.

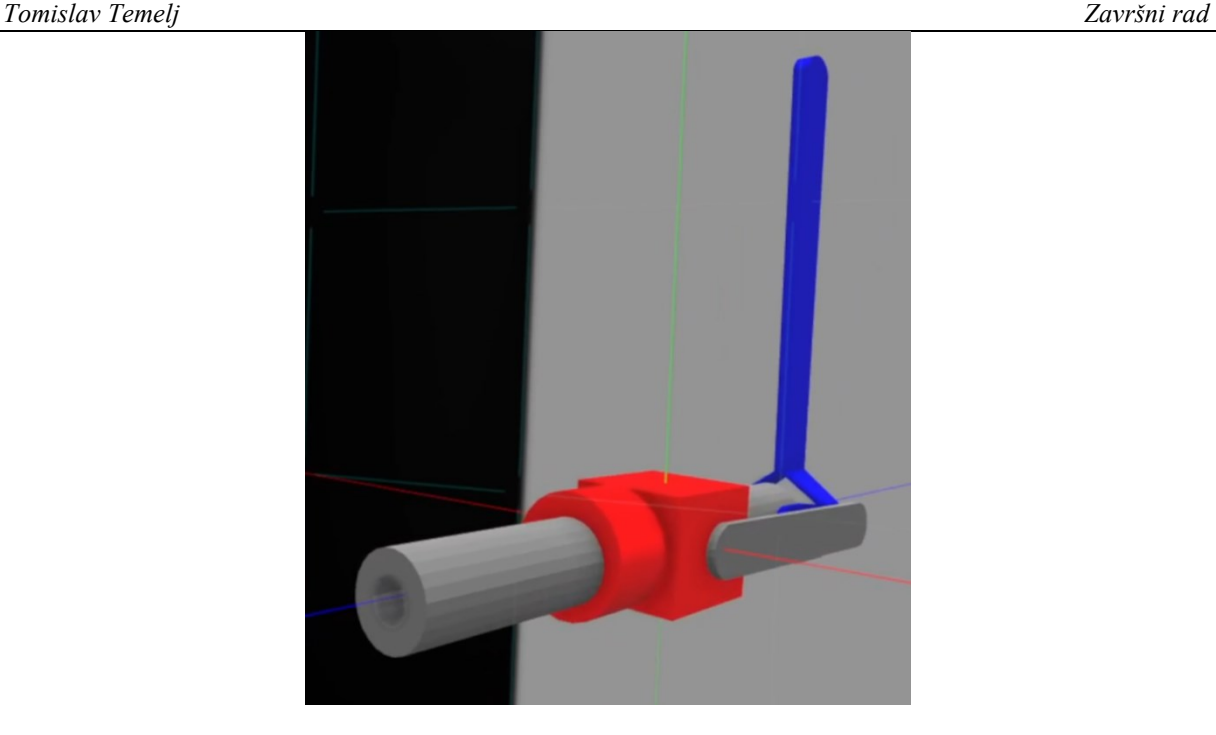

## **Slika 45 Model sklopa izrađen u alatu Gravity Sketch**

Ovdje smo pokazali da u ovom alatu nije nužno korištenje funkcija površina i volumena nego je moguće samo primitivnim tijelima izraditi modele.

## *4.1.4.5. Microsoft Maquette*

Modeliranje u ovom alatu provest ćemo primitivnim tijelima.

Za poziciju 1 koristit ćemo dva cilindra i jednu kocku. Prvo postavljamo kocku u prostor nakon čega postavljamo manji cilindar na nju. Tijela uređujemo po osima što je opisano u 2.4.5.. Postavljamo ga na zajedničku dodirnu plohu, ali nije ih moguće centrirati nego moramo sami procijeniti da li se tijela nalaze na zajedničkoj osi. Izrađujemo jedan veći cilindar koji postavljamo na plohu manjeg cilindra.

Pozicija 2 je dobivena tako da smo postavili primitivno tijelo šupljeg cilindra. Šupljem cilindru uređujemo duljinu i promjer gdje debljina stijenke ostaje konstanta odnosno nije moguće promijeniti debljinu stijenke. Nismo koristili šuplje cilindre za izradu pozicije 1 jer bi prolazna rupa bila prevelika za postavljanje pozicije 2. Zatim je potrebno postaviti poziciju 2 tako da prolazi kroz poziciju 1. To je napravljeno slobodnom rukom zbog toga što alat nema mogućnost preciznog pozicioniranja.

Nakon toga poziciju 3 ćemo izraditi cilindrima i kockama koje budu postavljene na bočnu stranicu kocke iz pozicije 1. Postavljamo novu kocku koju izdužujemo tako da dobijemo oblik kvadra. Na vertikalne krajeve kvadra smo postavili cilindre čime dobijemo zaobljenje bridove na kvadrovima. Tijela nije moguće detaljno urediti i rasporediti u prostoru zbog čega smo

imamo nepovezana tijela. Simetrični dio pozicije 3 dobivamo dupliciranjem kojeg postavljamo na suprotnu bočnu stranicu kocke. Na kraju smo postavili još jednu kocku koju također uređujemo u kvadar i povezujemo dva bočna tijela.

Poziciju 4 krećemo modelirati tako da postavimo novi cilindar na mjesto gdje bi trebao biti provrt na poziciji 2. Na polovicu novog cilindra postavljamo brid još jedne kocke koju izdužujemo i dobivamo kvadar. Na taj kvadar postavljamo ista tijela dupliciranjem sve dok ne dobijemo željeni oblik pozicije 4. Na zadnji kvadar postavljamo cilindar isto kao i na početku izrade ove pozicije.

Poziciju 5 dobivamo dupliciranjem pozicije 4 i promjenom tijela koji se nalaze pod kutovima od 22° i 27° u suprotnu stranu.

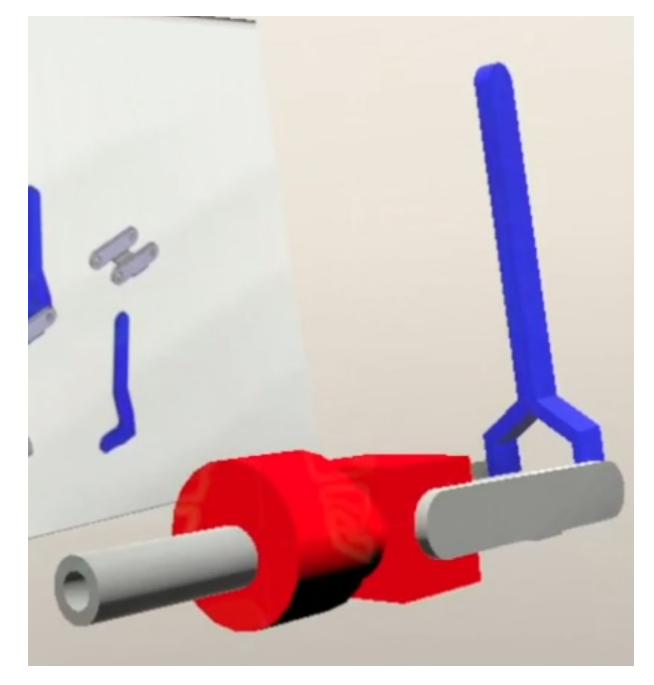

## **Slika 46 Model sklopa izrađen u alatu Microsoft Maquette**

Vidimo da model koji smo dobili se jako razlikuje u odnosu na CAD model koji je bilo potrebno replicirati. Prvo što primjećujemo je da pozicija 2 nije centrirana u odnosu na poziciju 1. Odnosi dimenzija su znatno drugačije od potrebnih.

## *4.1.5. Zaključak o modeliranju sklopa*

Primitivnim tijelima je moguće dobiti cijeli oblik ovog modela. To je vremenski efikasniji način nego izrađivanje površinama koje moramo povezivati kontrolnim poligonima i dodati debljinu. Na primjer, za izradu kocke u Autodesk Alias-u (slično i u Flying Shapes) smo se koristili funkcijom radijalne simetrije i zatim postavljali i izvlačili pet površina dok nismo dobili željeni oblik kocke. Kod VS alata koji imaju primitivna tijela za to se samo postavi oblik kocke.

# **5. DISKUSIJA**

U ovom poglavlju uspoređujemo donesene zaključke i podatke koje smo dobili provođenjem ovog eksperimenta s onima iz literature.

## **5.1. Problemi VS tehnologija**

Nekoliko puta se dogodilo da broj stopa osvježavanja u sekundi bude manja od 60 što je dovelo do trzaja u prikazu na zaslonu. To je dovelo do kratkotrajne vrtoglavice, prema literaturi [7] navodi da dolazi do mučnine (opisano u 2.1.3.). Vrtoglavicu smo ublažili skidanjem HMD uređaja u što kraćem vremenu od pojave trzaja.

## **5.2. Bolest virtualne stvarnosti**

Pojava ove bolesti opisana je u 2.1.4. Neki od simptoma koji su se javili prilikom izrade ovog eksperimenta su glavobolja, znojenje i naprezanje očiju. Ti simptomi se pojavljuju nakon dužeg korištenja VS sustava. Simptome ublažujemo tako da uzmemo pauzu i odmorimo. Može se javiti i vrtoglavica ako se koristi funkcija za teleportiranje unutar virtualnog okruženja, pogotovo ako korisnik nije imao namjeru to napraviti. To se može dogoditi, na primjer, u alatu Flying Shapes gdje je funkcija za teleportaciju na okidaču nedominantnog kontrolera. U ostalim VS alatima nismo imali problema kao u alatu Flying Shapes, osim navedenih simptoma.

## **5.3. Usporedba VS alata s tradicionalnim CAD alatima**

Prema literaturi [7] skiciranje slobodnom rukom u VS-u ima preko dva puta veću nepreciznost. U našem istraživanju možemo potvrditi da skiciranje slobodnom rukom u VS nije toliko precizno kao tradicionalno skiciranje. Nepreciznost skiciranja krivuljama smo isprobali prilikom izrade modela. U literaturi [14] navedeno je da su korisnici izrazili nezadovoljstvo i frustraciju sa *stroke-based* načinom skiciranja zbog poteškoća kod izrade 3D modela. Taj način skiciranja koristi različite krivulje za oblikovanje tijela. Skiciranje krivuljama je, kako smo naveli, neprecizno i nije moguće dobiti željene oblike. Gotovi oblici, kao primitivna tijela, mogu pomoći oko toga. Problem je što funkcije unutar VS alata nisu dostatne i potrebno je unaprijediti postojeće i dodati nove. Jedna od tih funkcija je definiranje dimenzija jednostavnih 3D modela (kao što su kocka, kvadar, cilindar…) direktno unutar VS-a. U literaturi [14] neke od navedenih funkcija koje korisnici zahtijevaju su haptički osjet, znak za vizualnu dubinu (eng. *visual depth cue*) i paralaksa gibanja (eng. *motion parallax*).

U nastavku ćemo model slušalica koristiti za međusobnu usporedbu VS alata, dok ćemo model prirubnice i model sklopa koristiti za usporedbu VS alata s tradicionalnim CAD alatima.

#### **5.4. Međusobna usporedba VS alata**

Kako smo spomenuli, model slušalica ćemo iskoristiti za međusobnu usporedbu VS alata. Tako ćemo napraviti zato što smo ostala dva modela napravili i u tradicionalnom CAD alatu. Slušalice su model koji je izrađen jedino u VS alatima.

### *5.4.1. Konačni model slušalica*

Napravit ćemo tablicu u kojoj ćemo prikazati izglede modela u svakom VS alatu. Takvim prikazom jasnije će se vidjeti razlike svakog modela.

| <b>Autodesk Alias</b> | <b>Flying Shapes</b> | Google<br><b>Blocks</b> | Gravity<br><b>Sketch</b> | <b>Microsoft</b><br><b>Maquette</b> |
|-----------------------|----------------------|-------------------------|--------------------------|-------------------------------------|
|                       |                      |                         |                          |                                     |

**Tablica 3 Usporedba modela slušalica**

Inicijalni model je izrađen u alatu Gravity Sketch što smo već naveli u 4.1.1.. Iz tablice 3 primjećujemo da se modeli značajno razlikuju. Nastale razlike ćemo pokazati tako da usporedimo mogućnosti pojedinog VS alata. Usporedit ćemo značajke, pozicioniranje značajki, način na koji se uređuju oblici i ostale slične mogućnosti.

## *5.4.2. Značajke*

Svaki alat koristi drukčije značajke. Značajke koje smo primarno koristili za skiciranje i modeliranje pokazat ćemo u tablici. Značajke kojima smo se koristili su krivulje, površine, volumeni, primitivna tijela, funkcija *revolve* i funkcija zrcaljenja. Nije moguće dobiti identične modele u VS alatima jer ne postoji način na koji bi mogli definirati dimenzije. Postavljanjem dimenzija mogli bi osigurati da modeli budu izrađeni što sličnije ili čak da budu isti u svakom VS alatu. Modeli se također razlikuju zbog različitih načina modeliranja i pozicioniranja.

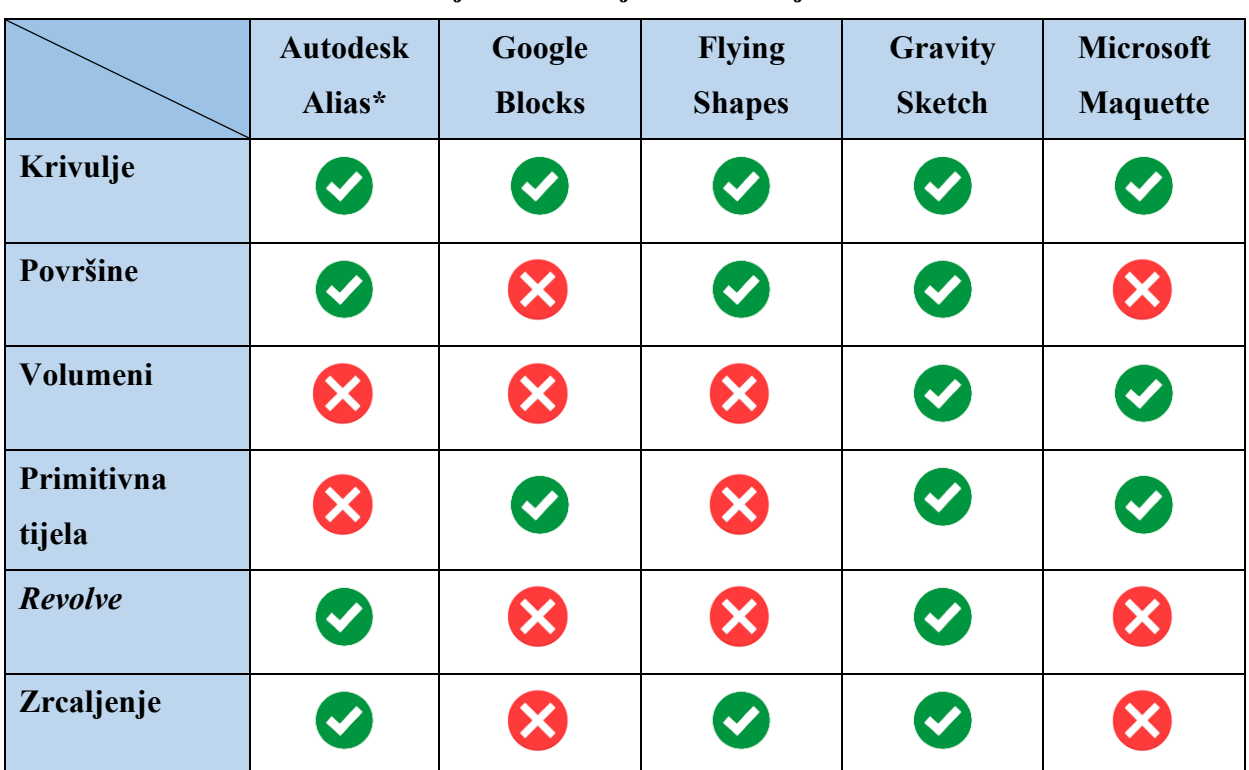

### **Tablica 4 Funkcije za skiciranje i modeliranje u VS alatima**

\* Postoji funkcija *circle* koja je u prostoru ima oblik torusa umjesto kruga, međutim ta funkcija ne spada pod primitivna tijela.

U tablici 4 prikazane su osnovne značajke koje smo koristili za skiciranje i modeliranje. Gravity Sketch je jedini alat koji nudi najveću slobodu u skiciranju i modeliranju, dok su ostali limitirani na samo dvije ili tri funkcije.

## *5.4.3. Modeliranje*

U alatu Autodesk Alias slušalice smo modelirali funkcijom zrcaljenja, funkcijom *revolve*, krivuljama i površinama. Slično smo dobili u alatu Flying Shapes, uz razliku što nema funkciju *revolve*. U alatu Google Blocks koristili smo jedno primitivno tijelo – cilindar. Modeliranje u alatu Gravity Sketch proveli smo funkcijom zrcaljenja, funkcijom *revolve*, primitivnim tijelima, krivuljama i površinama. Model u alatu Microsoft Maquette izradili smo s dva primitivna tijela – cilindar i stožac.

Ovdje vidimo da smo u svakom alatu model izradili na nešto drukčiji način odnosno primjenom različitih značajki. To nam stvara razliku u konačnim modelima zajedno s različitim načinima uređivanja oblika. Načine na koji uređujemo značajke opisat ćemo zasebno.

## *5.4.4. Pozicioniranje značajki*

Prvu značajku u svakom VS alatu postavljamo na isti način. Nju moramo postaviti negdje u VS prostoru. Trenutno nije moguće definirati postavljanje, na primjer, u središte koordinatnog sustava. Zbog toga značajku izrađujemo tako da ju postavimo gdje god želimo u prostoru. Nakon toga sve ostale značajke koje izrađujemo postavljamo u odnosu na inicijalnu značajku.

## *5.4.5. Uređivanje i povezivanje tijela*

Svaku značajku je moguće uređivati po kontrolnim poligonima u alatima Autodesk Alias, Google Blocks i Gravity Sketch. Dok kod Flying shapes je moguće urediti samo površine po kontrolnim poligonima dok krivulje nakon skiciranja nije moguće uređivati. Microsoft Maquette ne nudi uređivanje po kontrolnim poligonima nego samo po osima tako da mijenjamo duljinu, širinu ili visinu tijela. Povezivanje tijela u alatima Autodesk Alias, Flying Shapes i Gravity Sketch moguće je po kontrolnim poligonima tako da dva poligona na istom tijelu ili na dva različita tijela postavimo na mjesto gdje ih želimo povezati. U alatu Google Blocks i Microsoft Maquette tijela povezujemo po plohama. Razlika između njih je što Google Blocks omogućuje povezivanje ploha tako da se postave na zajedničku središnju os.

## *5.4.6. Određivanje dimenzija*

Mogućnost određivanja dimenzija imaju Flying Shapes i Google Blocks. Za određivanje dimenzija u alatu Flying Shapes koristi se funkcija mjerenja kojom nije moguće točno postaviti dimenzije tijela. U alatu Google Blocks određivanje dimenzija vrši neposredno prije postavljanja tijela u prostor. Nakon postavljanja više nije moguće znati dimenzije na koje uređujemo oblik tijela. U ostalim alatima, za vrijeme pisanja ovog rada, nije bilo moguće određivanje dimenzija.

### **5.5. Usporedba modela prirubnice i sklopa u svakom VS alatu**

Izgled modela u svakom VS alatu bit će prikazan u tablici. U njoj ćemo najbolje pokazati razlike u dobivenim modelima.

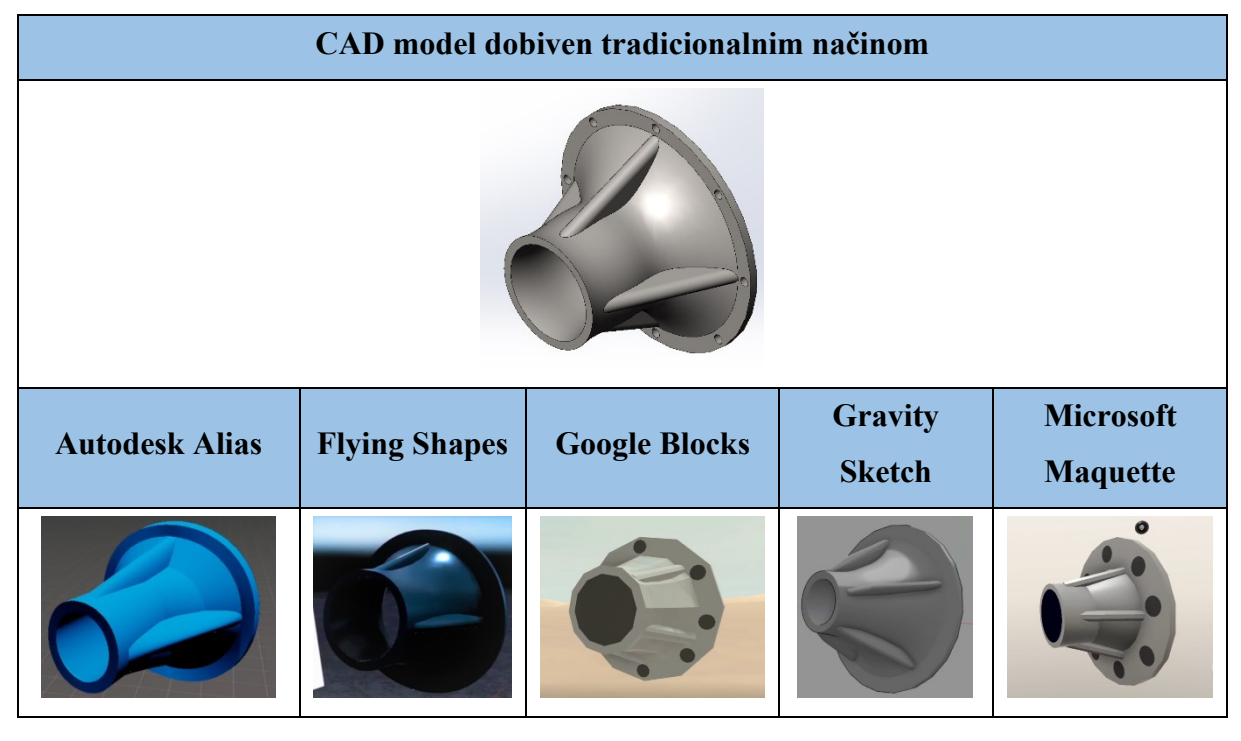

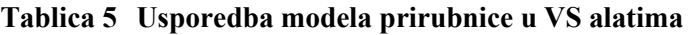

Prema tablici 5 vidimo da niti jedan model ne odgovara u potpunosti željenom CAD modelu. Modele ćemo usporediti po koracima iz tablice 1. Krećemo od 1. koraka gdje smo u dva alata (Autodesk Alias i Flying Shapes) ploču dobili postavljanjem površine na površinu funkcije zrcaljenja. U ostala tri alata smo to napravili cilindrom kojeg smo uzeli iz funkcije za primitivna tijela. Od alata u kojima smo postavljali primitivna tijela, samo Gravity Sketch je imao mogućnost izrade prolazne rupe na cilindru kojeg smo dobili u 1. koraku. 2. i 3. korak (tijelo prirubnice) u alatima Autodesk Alias i Flying Shapes smo dobili na isti način kao 1. korak. U alatu Google Blocks izradili smo ga korištenjem tri cilindra, ali bez mogućnosti izrade prolazne rupe kroz središte. U Gravity Sketch-u, 2. korak smo proveli funkcijom *revolve*. To je jedini alat gdje smo korištenjem jedne funkcije dobili oba koraka. Kod Microsoft Maquette-a za izradu smo koristili dva primitivna tijela – stožac i cilindar. 4. i 5. korak (četiri rebra i zaobljenje na njima) u alatima Autodesk Alias i Flying Shapes ponovno dobivamo na isti način i to tako da koristimo površinu zrcaljenja na kojoj smo oblikovali dva rebra i ostala dva smo postavili na procijenjena mjesta tijela prirubnice. Rebra u alatima Google Blocks i Microsoft Maquette dobivamo postavljanjem cilindara po obodu tijela prirubnice. Ponovno je Gravity Sketch jedini

alat u kojem smo za skiciranje rebra koristili volumene i postavili ih simetrijom po osi tijela prirubnice. 6. korak (provrti po obodu ploče) nije moguće provesti u niti jednom VS alatu jer ne postoji funkcija kojom bi izradili provrte ili uvrte na tijelu.

Nakon što smo usporedili izradu prirubnice, krećemo na sklop. Ponovno ćemo prikazati modele sklopa u tablici kojom ćemo ih usporediti. Također, usporedit ćemo izradu pozicija.

| CAD model dobiven tradicionalnim načinom |                                |                         |                          |                                     |  |  |  |  |
|------------------------------------------|--------------------------------|-------------------------|--------------------------|-------------------------------------|--|--|--|--|
|                                          |                                |                         |                          |                                     |  |  |  |  |
| <b>Autodesk Alias</b>                    | <b>Flying</b><br><b>Shapes</b> | Google<br><b>Blocks</b> | Gravity<br><b>Sketch</b> | <b>Microsoft</b><br><b>Maquette</b> |  |  |  |  |
|                                          |                                |                         |                          |                                     |  |  |  |  |

**Tablica 6 Usporedba modela sklopa u VS alatima**

Modeli ne odgovaraju željenom obliku kojeg smo trebali dobiti. Nedostatak funkcije za izradu provrta/uvrta ovdje također onemogućuje dobivanje potrebnih provrta/uvrta na svakoj poziciji. U nastavku ćemo ukratko opisati načine izrade pojedinih pozicija.

## *5.5.1. Pozicija 1*

U alatima Autodesk Alias i Flying Shapes ovu poziciju smo izradili funkcijom zrcaljenja i funkcijom za izradu površina. Razlika je u izradi kocke koju smo u alatu Autodesk Alias napravili funkcijom radijalne simetrije dok smo kod alata Flying Shapes izradili izvlačenjem površina iz inicijalne površine. U ostala tri alata ovu poziciju smo izradili primitivnim tijelima – kockom i dva cilindra. Izrada primitivnim tijelima je preciznija jer dobivamo pravilne oblike. Takva izrada je brza i jednostavna u odnosu na korištenje funkcije zrcaljenja i površina za kreiranje jednostavnih geometrijskih tijela.

*Fakultet strojarstva i brodogradnje 59*

## *5.5.2. Pozicija 2*

Ovu poziciju izrađujemo ponovno na identičan način u alatima Autodesk Alias i Flying Shapes. Oblik dobivamo korištenjem funkcije zrcaljenja i površinama koje povezujemo na površini zrcaljenja. Kod ostala tri alata dobivamo, kao i poziciju 1, postavljanjem primitivnog tijela cilindra. Razlike postoje kod postavljanja u tim alatima. Za izradu modela u Google Blocks moramo koristiti cilindar jer u alatu nije ponuđeno tijelo šupljeg cilindra. U alatu Gravity Sketch također koristimo cilindar, ali njega uređujemo tako da napravimo prolaznu rupu po duljini dodavanjem i brisanjem kontrolnih poligona. Izradu cilindričnog tijela u alatu Microsoft Maquette dobivamo postavljanjem šupljeg cilindra.

### *5.5.3. Pozicija 3*

Ovu poziciju u alatima Autodesk Alias i Flying Shapes izrađujemo na isti način. Korištenjem funkcije zrcaljenja i površine koju postavljamo na bok kocke iz pozicije 1, uređivanje vertikalnih kontrolnih poligona i dodavanjem debljine. U alatu Google Blocks i Microsoft Maquette ovu poziciju izrađujemo korištenjem kocke i dva cilindra. Kocku uređujemo u kvadar i na vertikalne bridove postavljamo cilindre. Suprotnu stranu pozicije dobivamo dupliciranjem. Dva tijela koja se nalaze na bokovima kocke iz pozicije 1 povezujemo još jednim kvadrom. Na nešto drukčiji način izrađujemo ovu poziciju u alatu Gravity Sketch. Modeliramo s uključenom funkcijom zrcaljenja. Isto se koristimo tijelima kocke i cilindra. Kocku smo uredili u kvadar i postavili na bok kocke iz pozicije 1. Razlika u odnosu na alate Google Blocks i Microsoft Maquette je što smo cilindar oblikovali u polu cilindar i povezali kontrolne poligone s kvadrom.

### *5.5.4. Pozicija 4*

Kao i ostale pozicije, ovu izrađujemo na isti način u alatima Autodesk Alias i Flying Shapes. Izrađena je i dalje s uključenom funkcijom zrcaljenja i površinama. Prvu površinu smo postavili na poziciju 2 i izvlačili površine dok nismo dobili željeni oblik i zatim dodali debljinu. U alatu Google Blocks ovu poziciju smo dobili na jednak način kao poziciju 3. Postavljanjem cilindra na poziciju 2 i zatim kreiranjem kocke koju postavljamo na polovicu cilindra i oblikujemo u kvadar. Tijelo kvadra dupliciramo i postavljamo na kraj inicijalnog kvadra. Dupliciramo, uređujemo i povezujemo nekoliko tijela kvadra dok ne dobijemo željeni oblik. Istim načinom, koji je prethodno opisan, izrađujemo poziciju 4 u alatu Gravity Sketch, ali uz razliku da kontrolne poligone povežemo u jedno tijelo.

### *5.5.5. Zaključak o modeliranju u VS alatima*

*Fakultet strojarstva i brodogradnje 60* Prema opisima izrade modela prirubnice i pojedinih pozicija sklopa, pokazujemo da alate Autodesk Alias i Flying Shapes koristimo na gotovo identičan način. Google Blocks i Microsoft
Maquette smo koristili na jako sličan način. Razlike su kod uređivanja tijela gdje je Google Blocks bolji i postavljanja tijela gdje Microsoft Maquette ima veći izbor. Tijela možemo uređivati po kontrolnim poligonima i po osima u alatu Google Blocks, dok kod Microsoft Maquette-a možemo jedino po osima. Gravity Sketch koristili smo na sve načine koje smo koristili u ostala četiri alata zajedno. Model prirubnice u alatu Gravity Sketch smo napravili slično alatima Autodesk Alias i Flying Shapes, dok smo model sklopa izradili slično alatima Google Blocks i Microsoft Maquette. Time smo pokazali raznolikost izrade značajki u alatu Gravity Sketch za modeliranje.

## **5.6. Upotreba VS modeliranja za različite svrhe u razvoju proizvoda**

Nedostaci osnovnih funkcija koje imaju tradicionalni CAD alati trenutno onemogućuju korištenje VS tehnologija za skiciranje i modeliranje u razvoju proizvoda. Otklanjanje tih nedostatka omogućilo bi da u fazi koncipiranja možemo izraditi modele VS tehnologijama i tako dobiti bolji uvid u veličinu modela. Različita rješenja podfunkcija koncepata mogli bi izraditi kao 3D modele umjesto 2D kao kod tradicionalnog načina. Također, VS tehnologije bi mogli koristiti za jednostavnije komuniciranje ideja. To može značajno pomoći distribuiranim timovima što je pokazano u literaturi [1] i u slučaju da postoji jezična barijera. Kao i kod koncipiranja, mogli bi VS tehnologije koristiti u konstrukcijskoj razradi proizvoda kreiranjem početnog oblika, alternativnih rješenja, pregledom različitih materijala ili kod ostalih karakteristika. Izradu prototipova visoke točnosti u VS-u bi smanjilo troškove koje bi inače imali kod izrade fizičkih prototipova. Proces sklapanja i rastavljanja mogli bi simulirati i odmah napraviti unaprjeđenja na modelu.

## **5.7. Razlike u odnosu na tradicionalne CAD alate**

Postoje razlike VS alata u odnosu na tradicionalne CAD alate što je pokazano načinima modeliranja i izgledom konačnih modela u svakom VS alatu. Funkcije za precizno definiranje dimenzija, izrada provrta/uvrta i definiranje odnosa između površina ili tijela neke su od funkcija koje nedostaju u svim VS alatima. Bez tih osnovnih funkcija koje posjeduju svaki tradicionalni CAD alat nije moguće dobiti dovoljno detaljne modele za izradu koncepata. Postoje i prednosti VS alata kao što su bolja vizualna percepcija modela i bolje razumijevanje odnosa značajki modela. Utjecaj dimenzija na percepciju nam najbolje pokazuje alat Flying shapes svojom funkcijom mjerenja koju smo iskoristili za određivanje dimenzija (opisano u 4.1.2.2.). Ta funkcija nam daje bolji osjećaj stvarne veličine modela proizvoda koji nije prisutan kod modeliranja na 2D zaslonu. VS modeliranje može biti brže i jednostavnije od tradicionalnog CAD modeliranja ako se dodaju funkcije koje smo naveli i unaprijede postojeće

u smislu točnosti dimenzija i definiranja istih. Trenutno nije moguće definirati odnose između dvije površine ili primitivnih tijela kao što su paralelnost, okomitost i slični odnosi. To otežava izradu modela u prostoru gdje nam je potrebno da značajke budu u nekom odnosu s obzirom na neku drugu značajku.

## **6. Zaključak i daljnji rad**

Virtualne tehnologije mogle bi se koristiti u raznim fazama razvoja proizvoda koje bi vjerojatno unaprijedila. Neke od prednosti su jednostavnije komuniciranje, bolja vizualizacija veličine modela, intuitivniji pregled konstrukcija i ostali. Još jedna mogućnost mogla bi biti za educiranje radne snage prije uporabe strojeva tako da se prvo upoznaju u VS-u.

Korištenjem VS tehnologija za skiciranje i modeliranje pokazalo je da postoji veliki potencijal za korištenje u razvoju proizvoda. Što se tiče VS alata, jedan od njih kojeg smo ispitali trenutno se najviše ističe i to je Gravity Sketch koji bi otklanjanjem nedostataka koje smo naveli vjerojatno našao veću primjenu od ostalih VS alata. Microsoft Maquette i Google Blocks trenutno nemaju mogućnosti koje bi im omogućile primjenu u razvoju proizvoda jer modeliranje samo primitivnim tijelima nas limitira s obzirom na kompleksnost površina koje možemo izraditi. Najveća prednost alata Flying Shapes je mogućnost učitavanja većine CAD formata zbog čega se može koristiti za pregled konstrukcija. Autodesk Alias bi mogao naći primjenu zbog svoje integracije u tradicionalnom CAD alatu istog imena što mu omogućuje jednostavno učitavanje tradicionalnih CAD modela u VS-u i obrnuto.

Daljnji rad u ovom području uključuje izradu novih i poboljšavanje postojećih funkcija koje se koriste za skiciranje i modeliranje VS tehnologijama. To podrazumijeva korištenje funkcija koje su tipične u tradicionalnim CAD alatima. Primjer tih funkcija je postavljanje i prikazivanje presjeka na modelu, precizno definiranje dimenzija, definiranje odnosa između značajki i ostale. Uvođenjem takvih i sličnih mogućnost dok implementacija VS tehnologija ne zamijeni tradicionalne CAD alate za modeliranje 3D CAD modela.

- [1] Balzerkiewitz, Hans-Patrick & Stechert, Carsten. (2020). "Use of Virtual Reality in Product Development by Distributed Teams"
- [2] Balzerkiewitz, H., & Stechert, C. (2020). "The Evolution Of Virtual Reality Towards The Usage In Early Design Phases"
- [3] Stadler, S., Cornet, H., Mazeas, D., Chardonnet, J., & Frenkler, F. (2020). "IMPRO: Immersive Prototyping in Virtual Environments for Industrial Designers"
- [4] Van Krevelen, Rick. (2007). "Augmented Reality: Technologies, Applications, and Limitations."
- [5] J. Wolfartsberger, (2019). "Analyzing the potential of Virtual Reality for engineering design review"
- [6] Freina, Laura & Ott, Michela. (2015). "A Literature Review on Immersive Virtual Reality in Education: State Of The Art and Perspectives."
- [7] Coburn, J. Q., Freeman, I., and Salmon, J. L. (July 18, 2017). "A Review of the Capabilities of Current Low-Cost Virtual Reality Technology and Its Potential to Enhance the Design Process."
- [8] DeFanti, Thomas & Dawe, Gregory & Sandin, Daniel & Schulze, Jurgen & Otto, Peter & Girado, Javier & Kuester, Falko & Smarr, Larry & Rao, Ramesh. (2009). "The StarCAVE, a third-generation CAVE and virtual reality OptIPortal."
- [9] Massie, Thomas. "The PHANToM Haptic Interface: A Device for Probing Virtual Objects." (1994).
- [10] Ultraleap, "What is Haptic Feedback?" [Online]. Dostupno: <https://www.ultraleap.com/company/news/blog/what-is-haptic-feedback/>
- [11] Frontiers, "Cybersickness in Virtual Reality Versus Augmented Reality" [Online]. Dostupno: [Cybersickness in Virtual Reality Versus Augmented Reality | Frontiers](https://www.frontiersin.org/research-topics/12692/cybersickness-in-virtual-reality-versus-augmented-reality)  [Research Topic \(frontiersin.org\)](https://www.frontiersin.org/research-topics/12692/cybersickness-in-virtual-reality-versus-augmented-reality)
- [12] Arns, Laura & Cook, Dianne & Cruz-Neira, Carolina. (1999). "The Benefits of Statistical Visualization in an Immersive Environment."
- [13] Ware, Colin & Franck, Glenn. (1996). "Evaluating Stereo and Motion Cues for Visualizing Information Nets in Three Dimensions."
- [14] Oti, A. (2020). Supplementary data for research paper titled "Immersive 3D sketching tools: implications for visual thinking and communication"
- [15] Arora, Rahul & Kazi, Rubaiat & Anderson, Fraser & Grossman, Tovi & Singh, Karan & Fitzmaurice, George. (2017). "Experimental Evaluation of Sketching on Surfaces in VR"
- [16] Drey, Tobias & Gugenheimer, Jan & Karlbauer, Julian & Milo, Maximilian & Rukzio, Enrico. (2020). "VRSketchIn: Exploring the Design Space of Pen and Tablet Interaction for 3D Sketching in Virtual Reality"
- [17] Barrera Machuca, Mayra & Asente, Paul & Lu, Jingwan & Kim, Byungmoon & Stuerzlinger, Wolfgang. (2017). "Multiplanes: Assisted Freehand VR Drawing."
- [18] Autodesk, , , About Create VR", [online] Dostupno: [https://knowledge.autodesk.com/support/alias-products/learn](https://knowledge.autodesk.com/support/alias-products/learn-explore/caas/CloudHelp/cloudhelp/2021/ENU/Alias-CreateVR/files/Alias-CreateVR-aboutcreatevr-html-html.html)[explore/caas/CloudHelp/cloudhelp/2021/ENU/Alias-CreateVR/files/Alias-CreateVR](https://knowledge.autodesk.com/support/alias-products/learn-explore/caas/CloudHelp/cloudhelp/2021/ENU/Alias-CreateVR/files/Alias-CreateVR-aboutcreatevr-html-html.html)[aboutcreatevr-html-html.html](https://knowledge.autodesk.com/support/alias-products/learn-explore/caas/CloudHelp/cloudhelp/2021/ENU/Alias-CreateVR/files/Alias-CreateVR-aboutcreatevr-html-html.html)
- [19] Flying shapes, [online], Dostupno:<https://www.flyingshapes.com/about-flyingshapes>
- [20] Gravity sketch, [online], Dostupno:<https://www.gravitysketch.com/>
- [21] Microsoft maquette, [online], Dostupno:<https://www.maquette.ms/>
- [22] Rohde D., Bojčetić N., Deković D., Marjanović D., Pavković N., Pavlić D., Štorga M., "Oblikovanje pomoću računala – podloge za vježbe", Zagreb, 2004.
- [23] Vive, "Vive pro", [online] Dostupno: <https://www.vive.com/eu/product/vive-pro/>
- [24] Gravity sketch, "Beginner Tutorial Series: Headphones", [online], Dostupno: [https://www.youtube.com/watch?v=AWcsB4Q\\_jCM&list=PLdcetkoP2x8Q8U71Zm9](https://www.youtube.com/watch?v=AWcsB4Q_jCM&list=PLdcetkoP2x8Q8U71Zm92zhUJLYV0k3nbH) [2zhUJLYV0k3nbH](https://www.youtube.com/watch?v=AWcsB4Q_jCM&list=PLdcetkoP2x8Q8U71Zm92zhUJLYV0k3nbH)